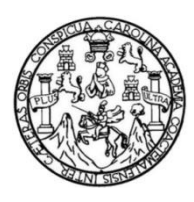

Universidad de San Carlos de Guatemala Facultad de Ingeniería Escuela de Ingeniería Mecánica

### **PROPUESTA DE PROGRAMA DIDÁCTICO PARA IMPLEMENTAR AUTODESK INVENTOR COMO SOFTWARE DE MODELADO Y SIMULACIÓN DE MECANISMOS Y MÁQUINAS EN EL CURSO DE MECANISMOS**

#### **Josué Baudilio Hernández Yoc**

Asesorado por el Ing. Carlos Aníbal Chicojay Coloma

Guatemala, noviembre de 2021

UNIVERSIDAD DE SAN CARLOS DE GUATEMALA

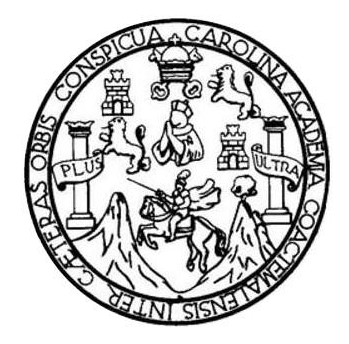

FACULTAD DE INGENIERÍA

# **PROPUESTA DE PROGRAMA DIDÁCTICO PARA IMPLEMENTAR AUTODESK INVENTOR COMO SOFTWARE DE MODELADO Y SIMULACIÓN DE MECANISMOS Y MÁQUINAS EN EL CURSO DE MECANISMOS**

TRABAJO DE GRADUACIÓN

PRESENTADO A LA JUNTA DIRECTIVA DE LA FACULTAD DE INGENIERÍA POR

**JOSUÉ BAUDILIO HERNÁNDEZ YOC** ASESORADO POR EL ING. CARLOS ANÍBAL CHICOJAY COLOMA

AL CONFERÍRSELE EL TÍTULO DE

**INGENIERO MECÁNICO**

GUATEMALA, NOVIEMBRE DE 2021

## UNIVERSIDAD DE SAN CARLOS DE GUATEMALA FACULTAD DE INGENIERÍA

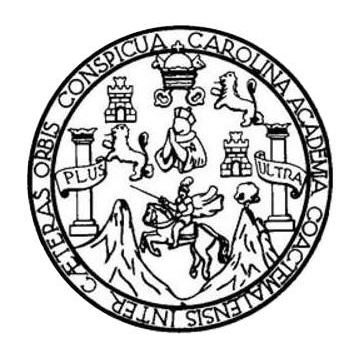

#### **NÓMINA DE JUNTA DIRECTIVA**

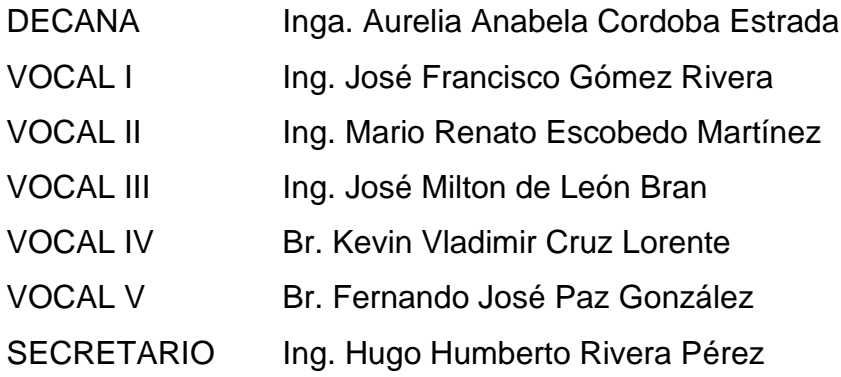

### **TRIBUNAL QUE PRACTICÓ EL EXAMEN GENERAL PRIVADO**

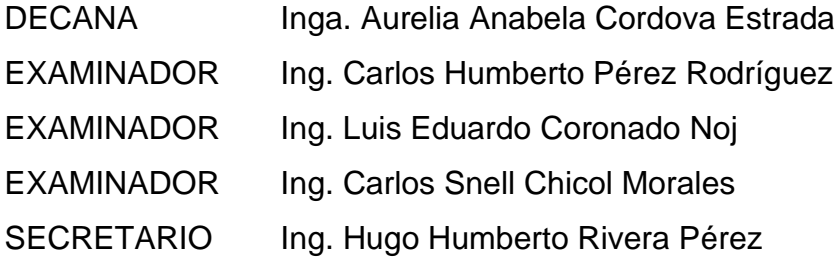

### **HONORABLE TRIBUNAL EXAMINADOR**

En cumplimiento con los preceptos que establece la ley de la Universidad de San Carlos de Guatemala, presento a su consideración mi trabajo de graduación titulado:

# **PROPUESTA DE PROGRAMA DIDÁCTICO PARA IMPLEMENTAR AUTODESK INVENTOR COMO SOFTWARE DE MODELADO Y SIMULACIÓN DE MECANISMOS Y MÁQUINAS EN EL CURSO DE MECANISMOS**

Tema que me fuera asignado por la Dirección de la Escuela de Ingeniería mecánica, con fecha 2 de octubre de 2020.

**Josué Baudilio Hernández Yoc**

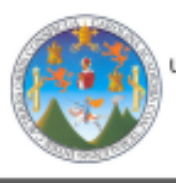

Universidad de San Carlos de Guatemala Facultad de Ingeniería

ESCUELA DE INGENIERÍA MECÁNICA Edificio T-7, Ciudad Universitaria, zona 12 Guatemala, Centroamérica Teléfono directo: (502) 2418-9133 http://emecanica.ingenieria.usac.edu.gt/sitio/ Correo electrónico: emecanica@ing.usac.edu.gl

Guatemala, 29 de abril de 2021

Ingeniero Gilberto Enrique Morales Baiza Director de Escuela de Ingeniería Mecánica Facultad de Ingeniería USAC.

Ingeniero Morales:

Por este medio le informo a usted que he finalizado la revisión del trabajo de graduación titulado: PROPUESTA DE PROGRAMA DIDÁCTICO PARA IMPLEMENTAR AUTODESK INVENTOR COMO SOFTWARE DE MODELADO Y SIMULACIÓN DE MECANISMOS Y MAQUINAS EN EL CURSO DE MECANISMOS realizado por el estudiante Josué Baudilio Hernández Yoc, Registro Académico No. 201114692 considerando que cumple con el contenido y objetivos propuestos en el protocolo aprobado por la Escuela de Ingeniería Mecánica.

Atentamente,

M.Sc. Ing. Carlos Anibal Chicojay Coloma **Asesor arlos** Amibal Chicojay Coloma<br>INGENIERO MECANICO C Calegiado No. 2309

ROGRAMA DE INCENIERÍA<br>MECÁNICA ACREDITADO POR<br>Mencia Centroamerícana de Acreditación de<br>Pogramas de Arquitectura y de Ingeniería<br>Veriodo 2016 - 2019

50 AÑOS FORMANDO INGENIEROS MECÁNICOS

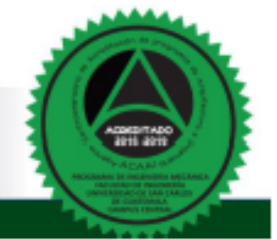

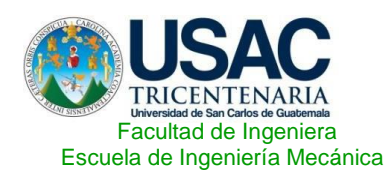

Ref.EIM.121.2021

El Revisor de la Escuela de Ingeniería Mecánica de la Facultad de Ingeniería de la Universidad de San Carlos de Guatemala, luego de conocer el dictamen del Asesor al trabajo de graduación titulado: **Propuesta de programa didáctico para implementar** *Autodesk Inventor* **como software de modelado y simulación de mecanismos y máquinas en el curso de Mecanismos** del estudiante: **Josué Baudilio Hernández Yoc, CUI 2520339300101, Reg. Académico No. 201114692** y habiendo realizado la revisión de Escuela, se autoriza para que continúe su trámite en la oficina de Lingüística, Unidad de Planificación.

*"Id Y Enseñad a todos"* GENIER COORDINADOR AREA DISENO  $U S A C$ Ing. Estras Miranda Orozc

Ing. Esdras Feliciano Miranda Orozco Revisor Escuela de Ingeniería Mecánica

*l*

Guatemala, septiembre de 2021 /aej

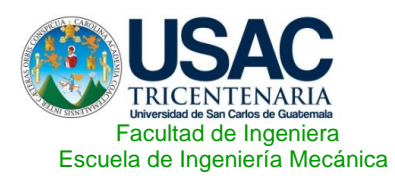

Ref.EIM.159.2021

El Director de la Escuela de Ingeniería Mecánica, de la Facultad de Ingeniería de la Universidad de San Carlos de Guatemala, luego de conocer el dictamen del Asesor-Supervisor y del Director de la Unidad de EPS, al trabajo de graduación titulado: **Propuesta de programa didáctico para implementar** *Autodesk Inventor* **como software de modelado y simulación de mecanismos y máquinas en el curso de Mecanismos**del estudiante **Josué Baudilio Hernández Yoc,** CUI **2520339300101**, Reg. Académico **201114692** y luego de haberlo revisado en su totalidad, procede a la autorización del mismo.

*¨Id y Enseñad a Todos¨*

**DE INSENIES IRECCION** 

Ing. Gilberto Enrique Morales Baiza **Director** Escuela de Ingeniería Mecánica

Guatemala, noviembre de 2021 /aej

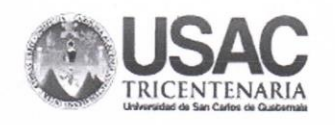

**Decanato Facultad de Ingeniería** 24189101-24189102 secretariadecanato@ingenieria.usac.edu.gt

DTG. 676.2021

La Decana de la Facultad de Ingeniería de la Universidad de San Carlos de Guatemala, luego de conocer la aprobación por parte del Director de la Escuela de Ingeniería Mecánica, al Trabajo de Graduación titulado: PROPUESTA DE PROGRAMA DIDÁCTICO PARA IMPLEMENTAR AUTODESK INVENTOR COMO SOFTWARE DE MODELADO Y SIMULACIÓN DE MECANISMOS Y MÁQUINAS EN EL CURSO DE MECANISMOS, presentado por el estudiante universitario: Josué Baudilio Hernández Yoc, y después de haber culminado las revisiones previas bajo la responsabilidad de las instancias correspondientes, autoriza la impresión del mismo.

 $CVA<sub>z</sub> CAR<sub>0</sub>$ 

IMPRÍMASE:

Inga. Anabela Cordova Estrada

Decana

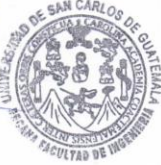

 $\bar{a}$ 

Guatemala, noviembre de 2021.

AACE/asga

Escuelas: Ingenieria Civi), Ingenieria Mecánica Industrial, Ingenieria Química, Ingenieria Mecánica Eléctrica, - Escuela de Ciencias, Regional de Ingenieria Sanitaria y Recursos Hidrialicos (ERIS). Post-<br>Grado Maestria en

## **ACTO QUE DEDICO A:**

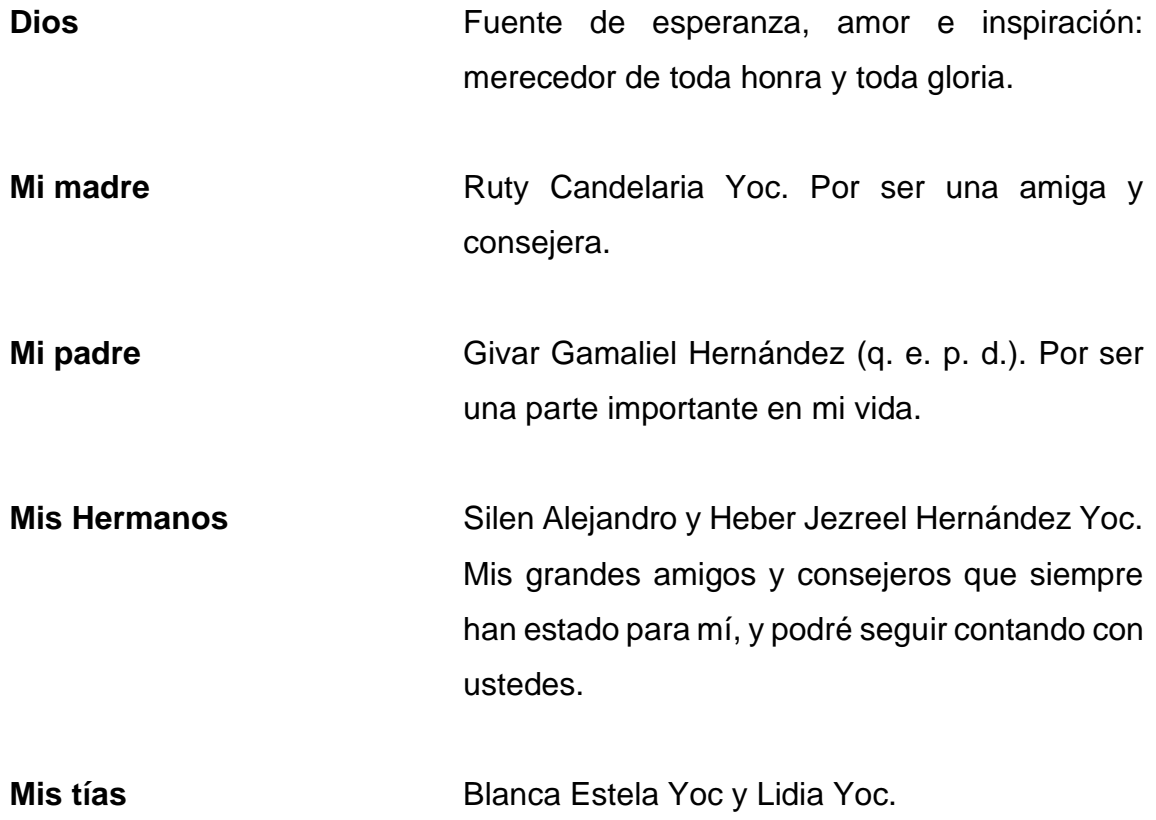

### **AGRADECIMIENTOS A:**

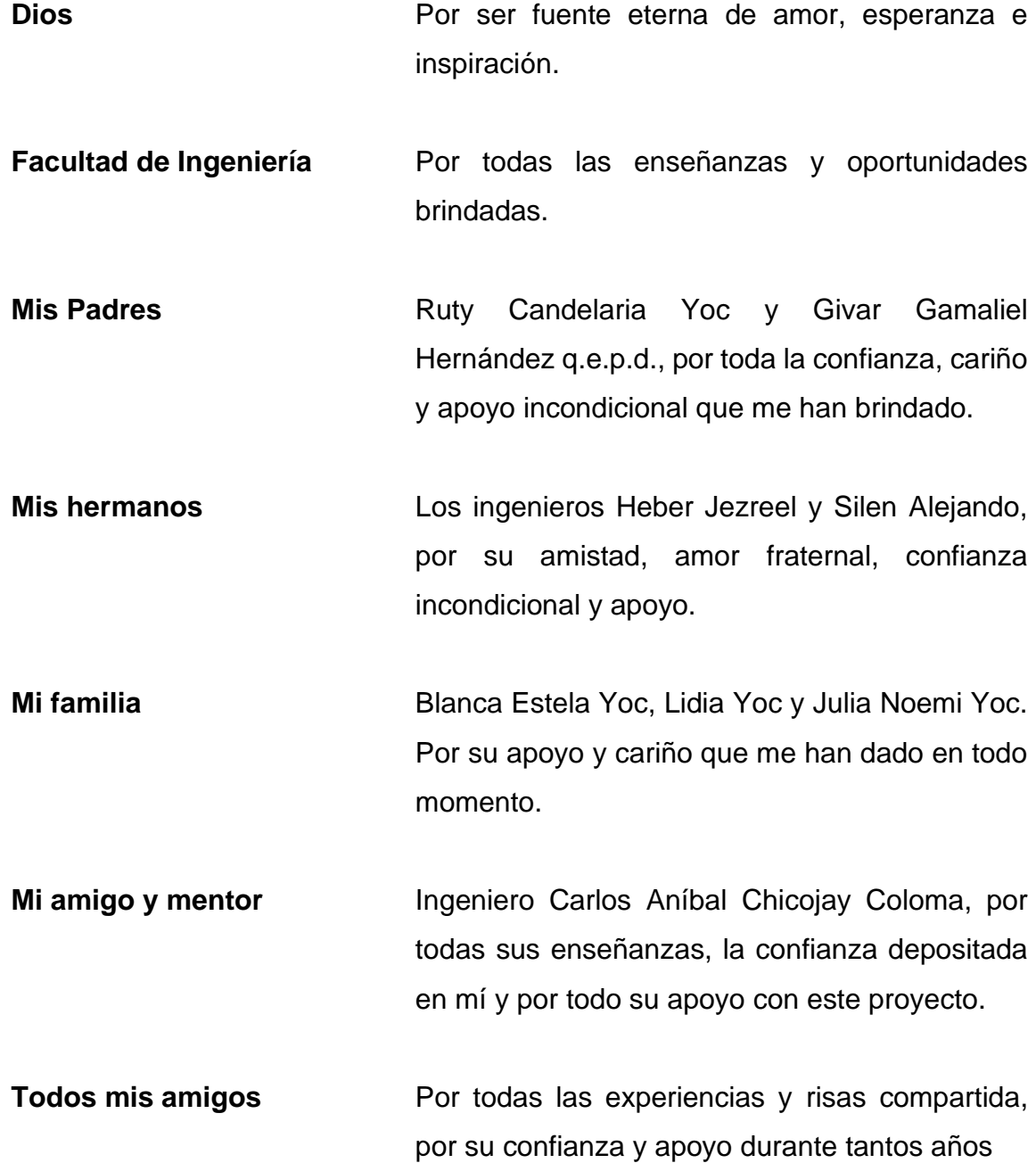

# **ÍNDICE GENERAL**

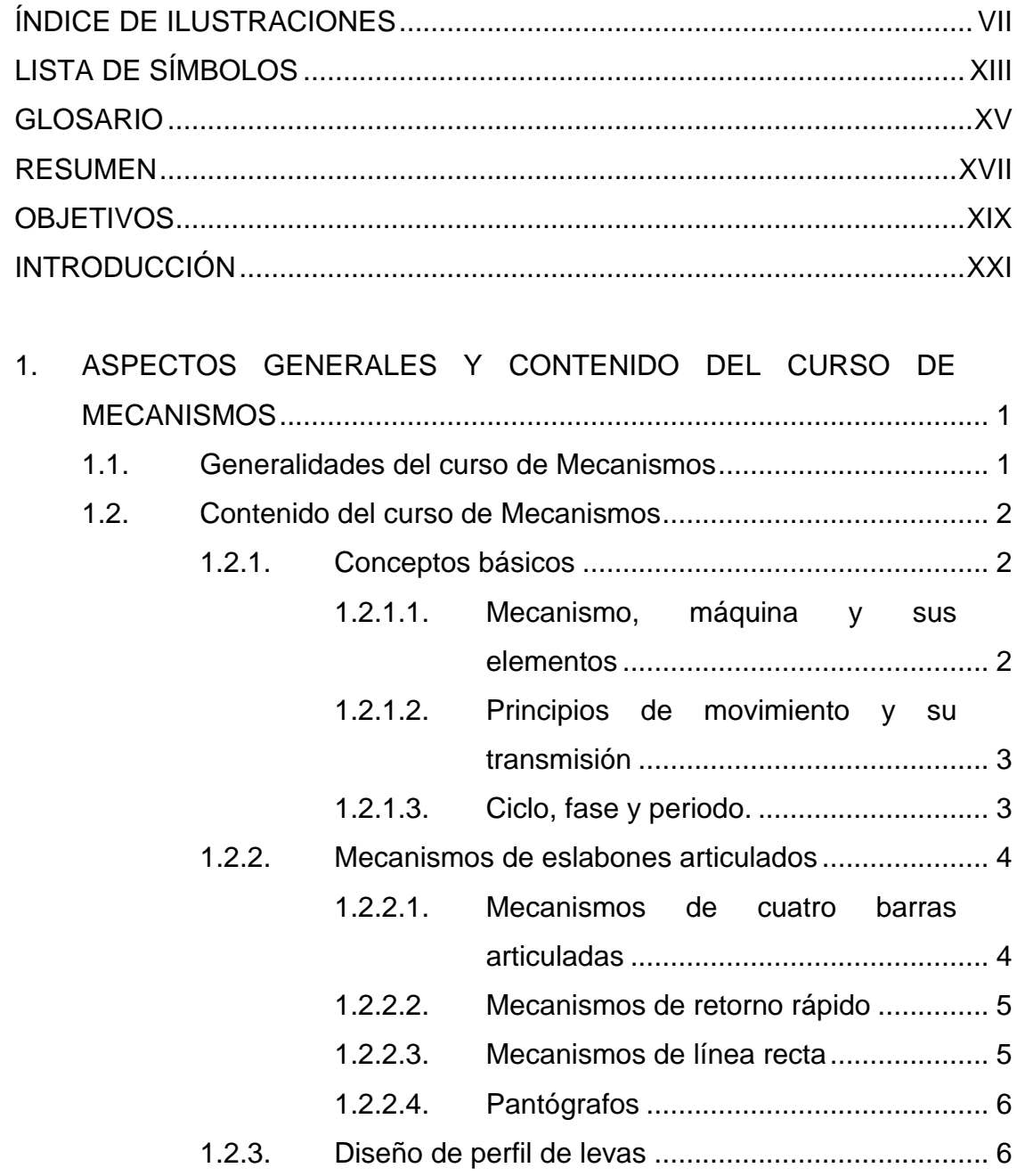

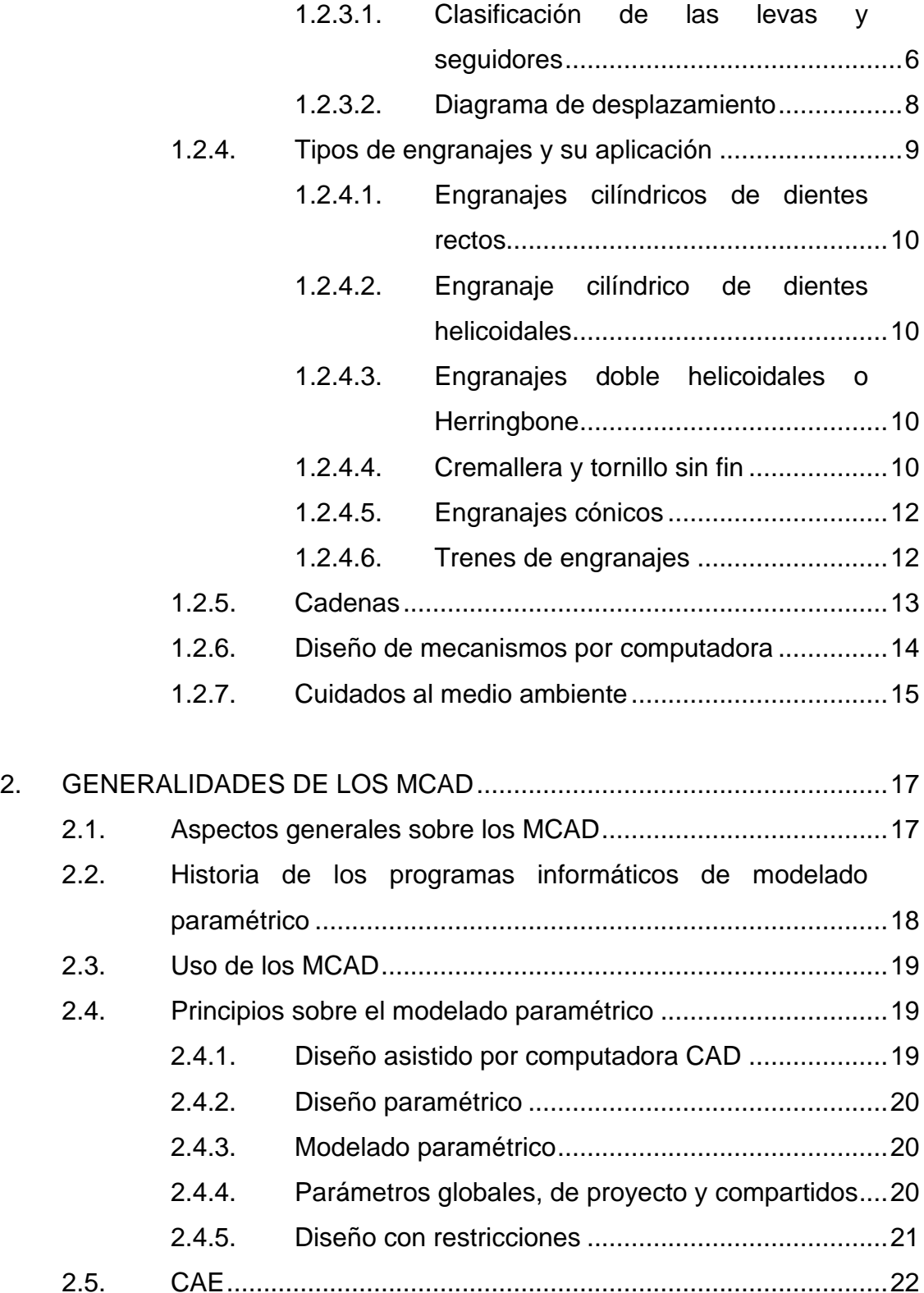

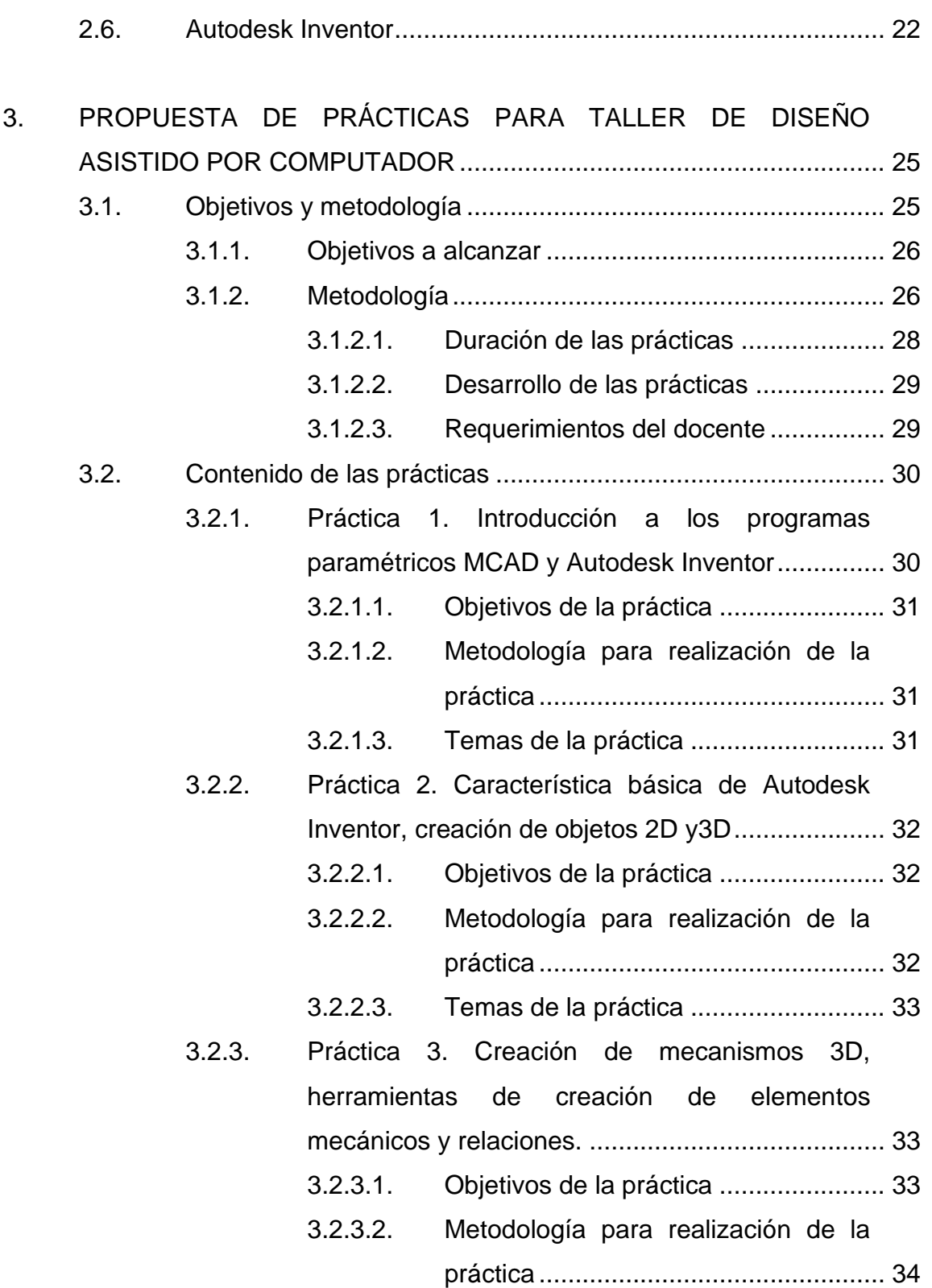

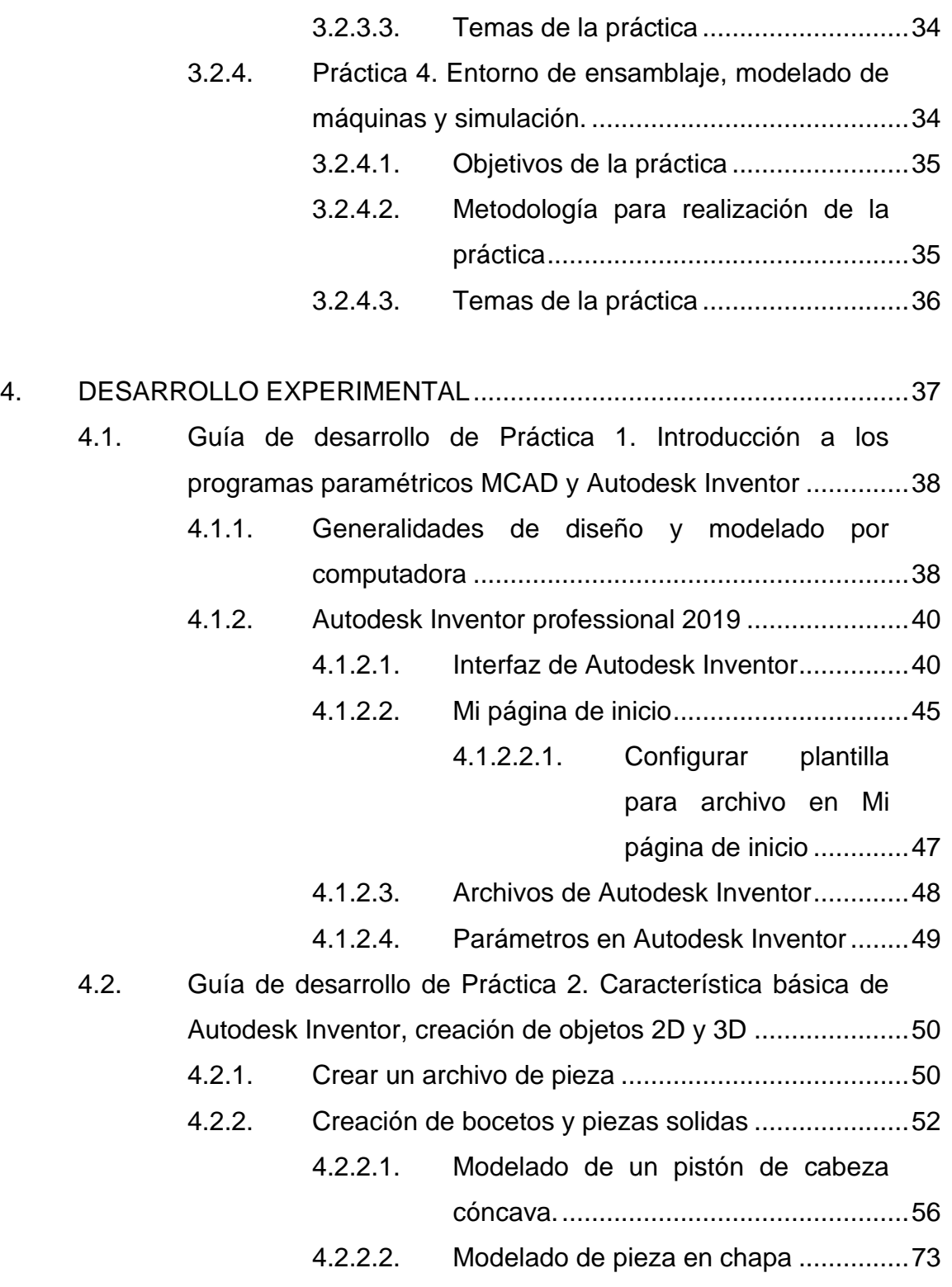

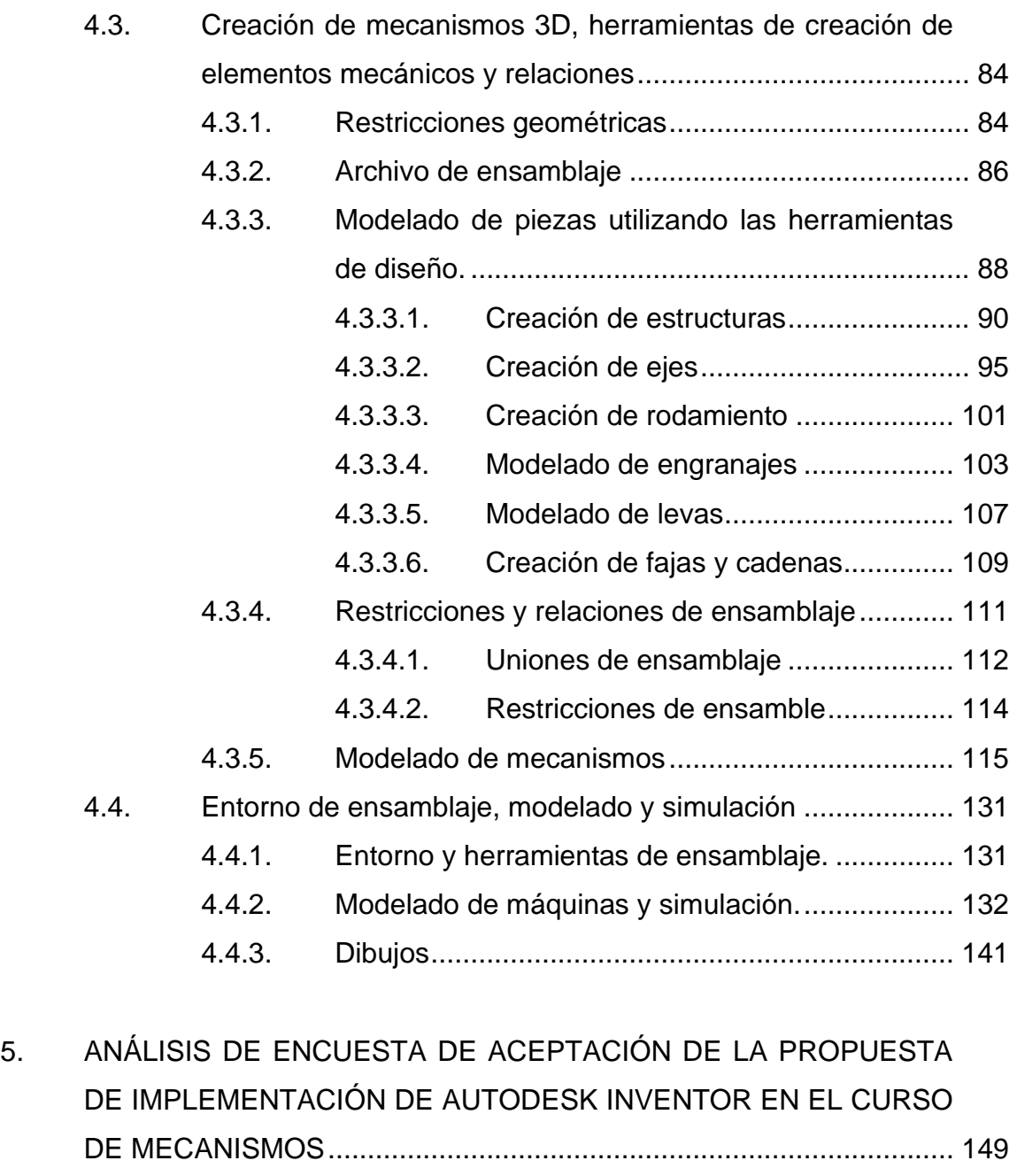

- 5.1. [Generalidades y objetivos de la realización de la encuesta](#page-190-1) .. 149
	- 5.1.1. Objetivo de la encuesta [........................................](#page-190-2) 149
	- 5.1.2. [Metodología de desarrollo](#page-191-0) .................................... 150
- 5.2. [Contenido de encuesta de aceptación de la propuesta.........](#page-192-0) 151
- 5.3. [Estudio y análisis de los resultados obtenidos](#page-194-0) ...................... 153

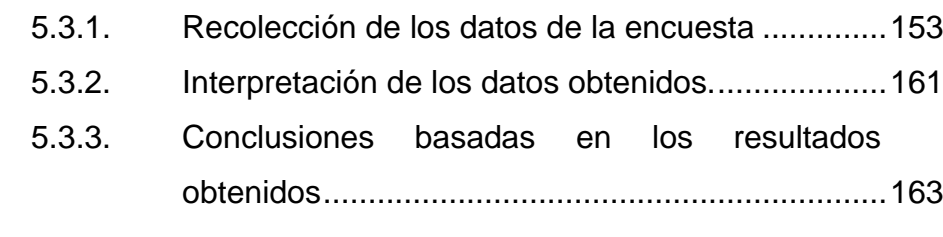

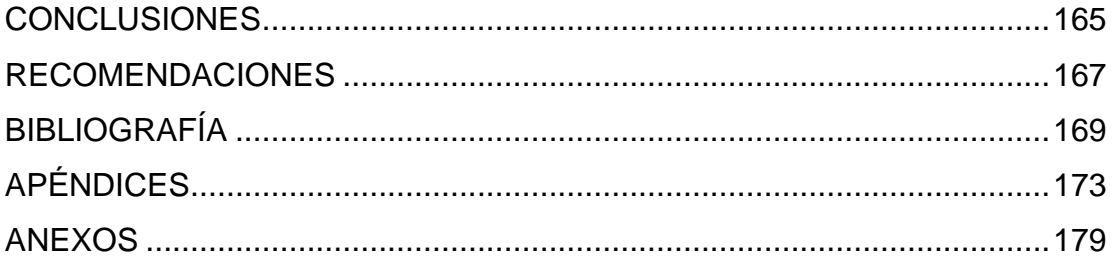

# <span id="page-26-0"></span>**ÍNDICE DE ILUSTRACIONES**

#### **FIGURAS**

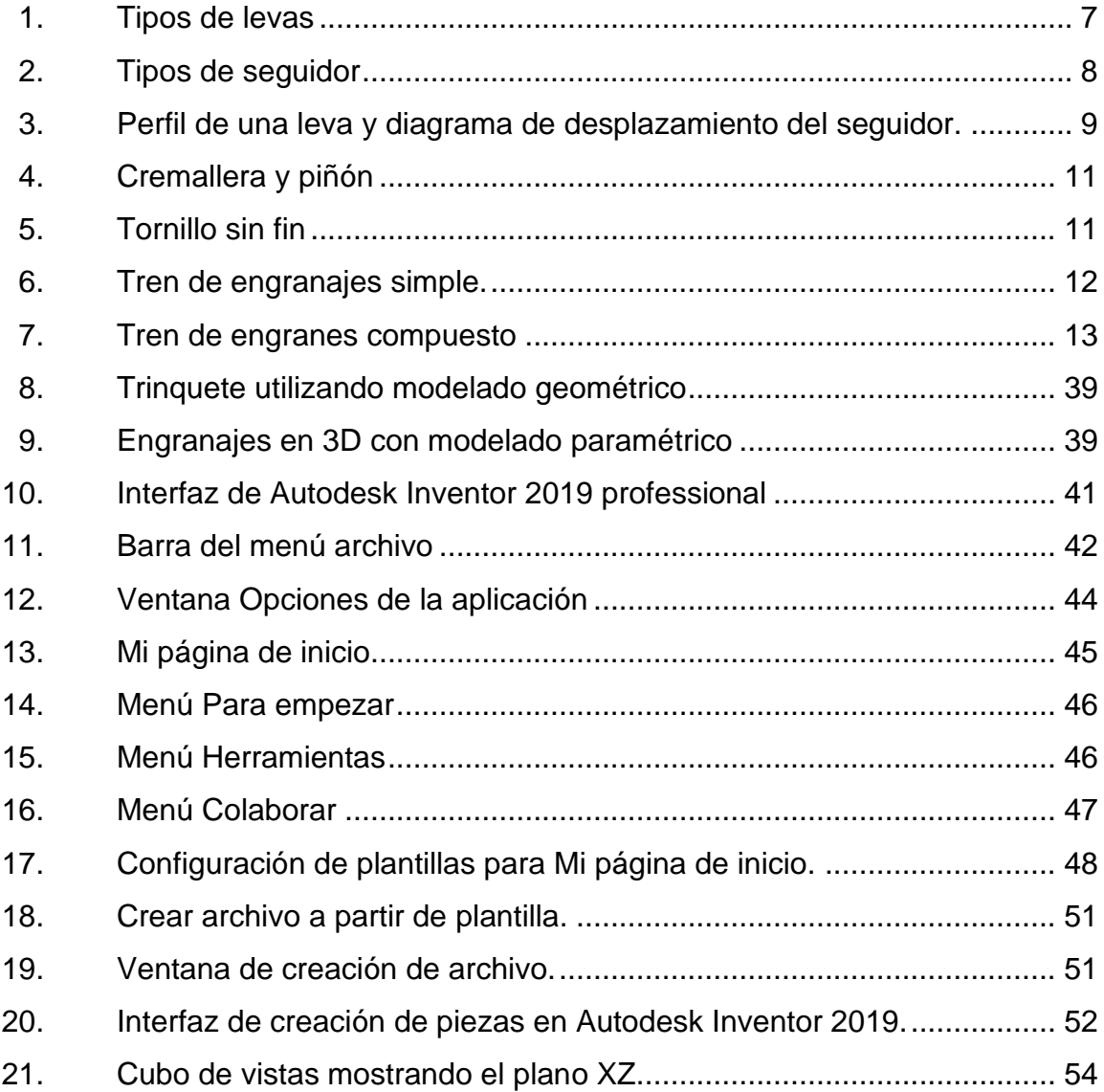

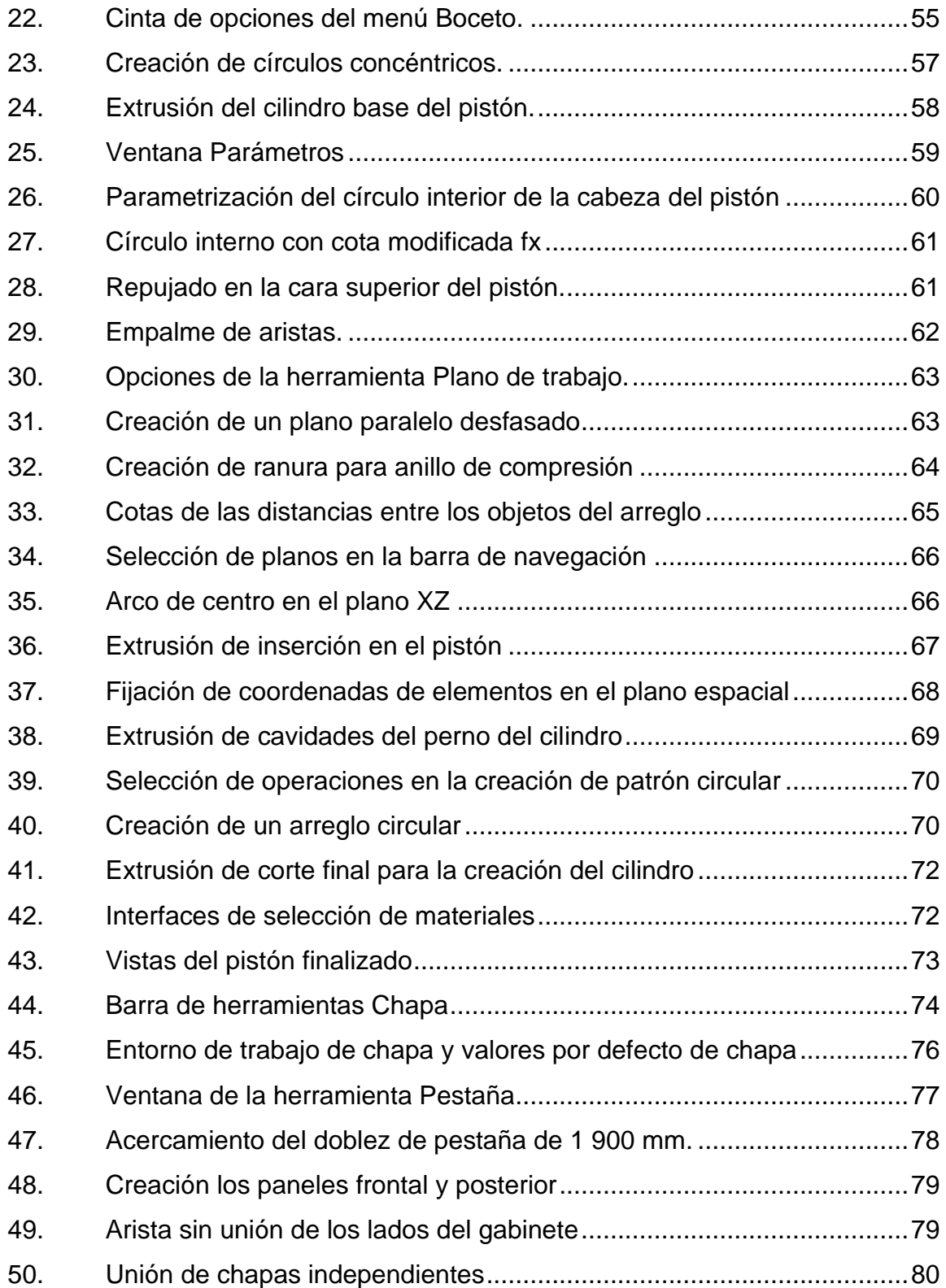

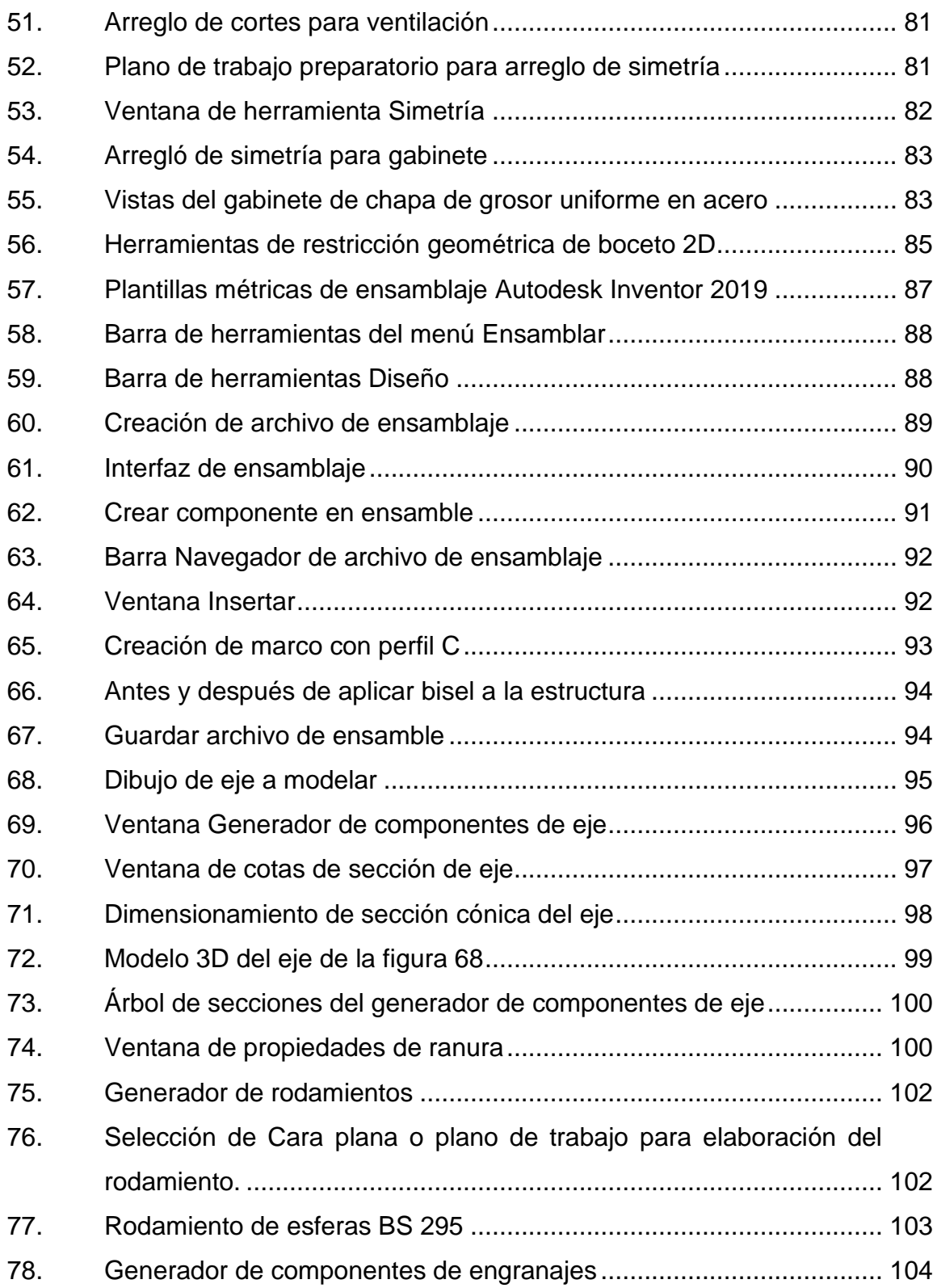

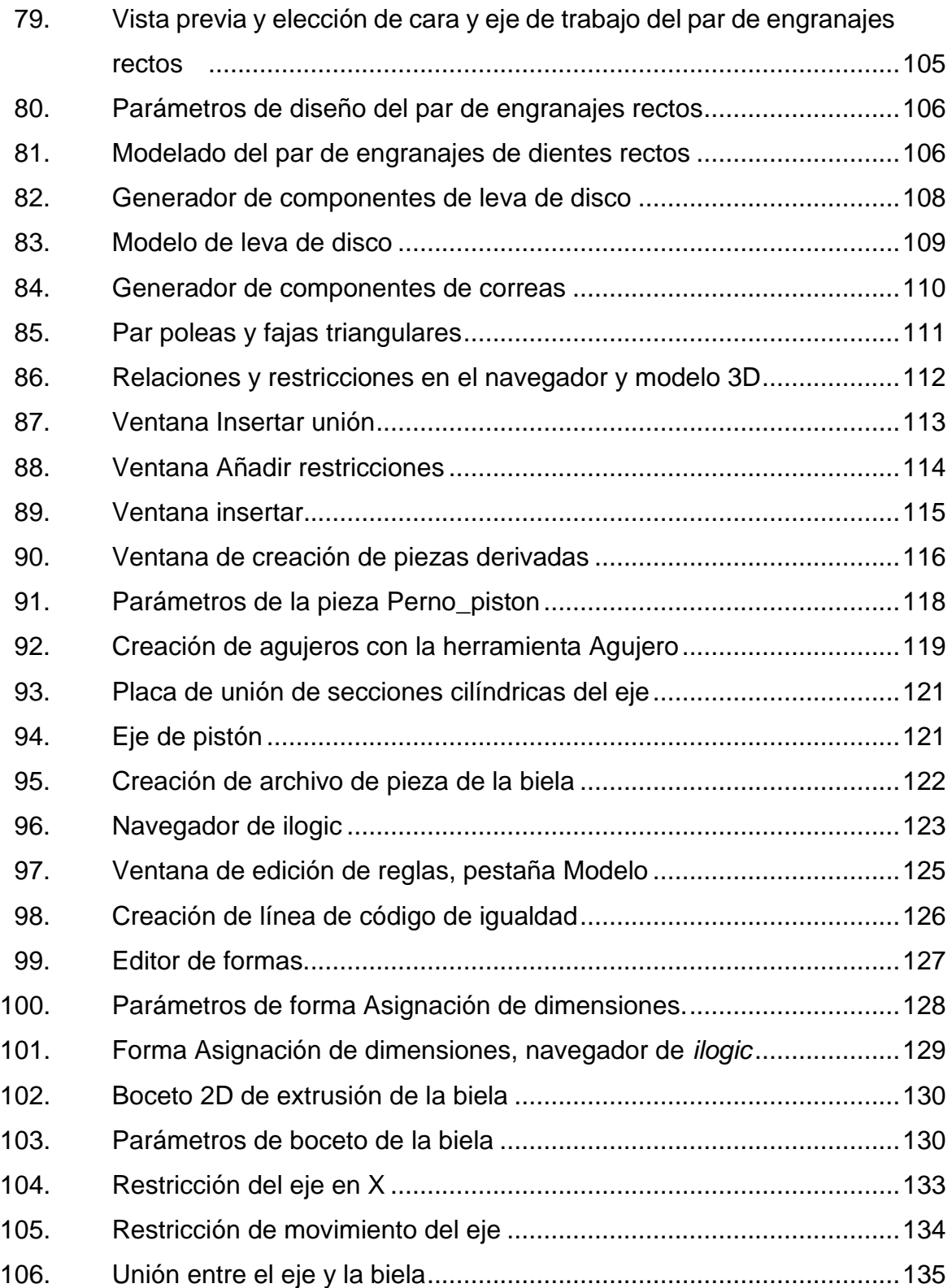

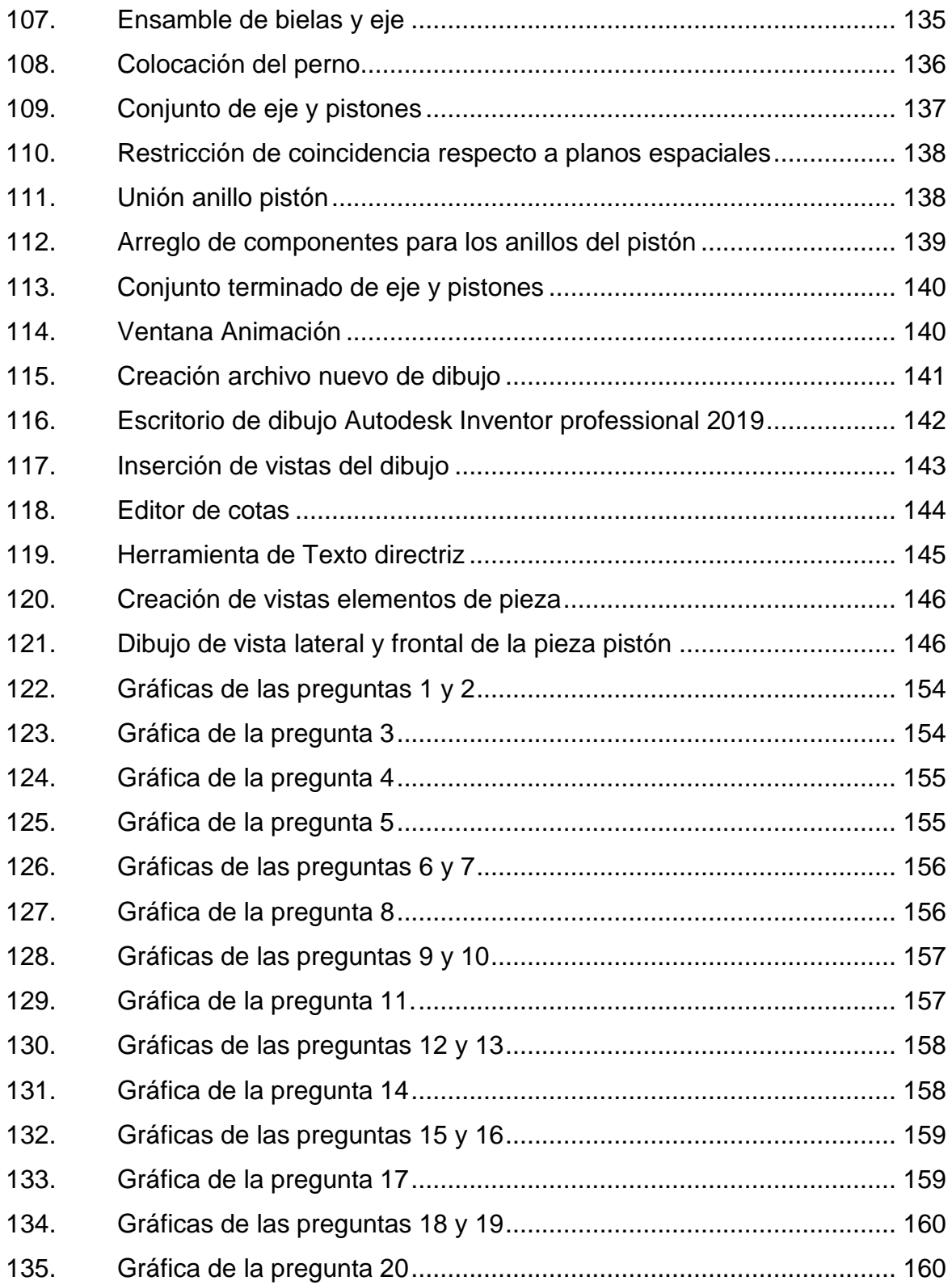

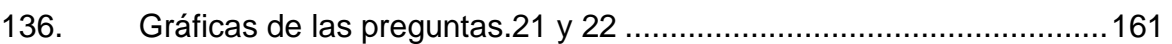

#### **TABLAS**

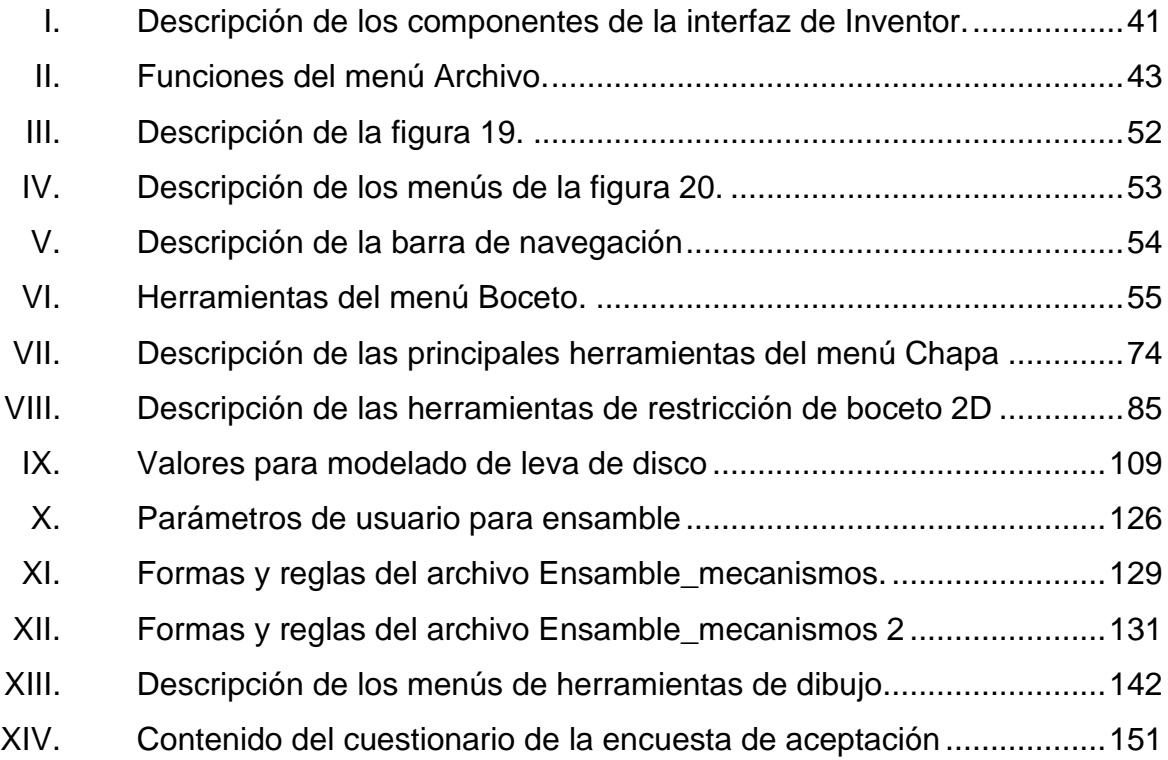

# **LISTA DE SÍMBOLOS**

<span id="page-32-0"></span>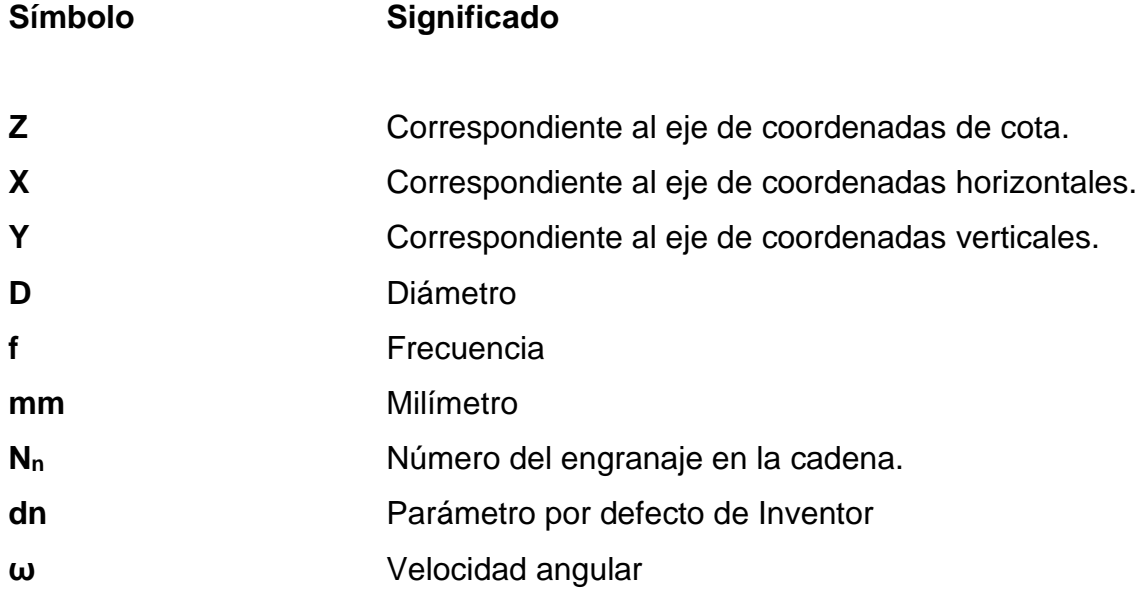

XIV

### **GLOSARIO**

<span id="page-34-0"></span>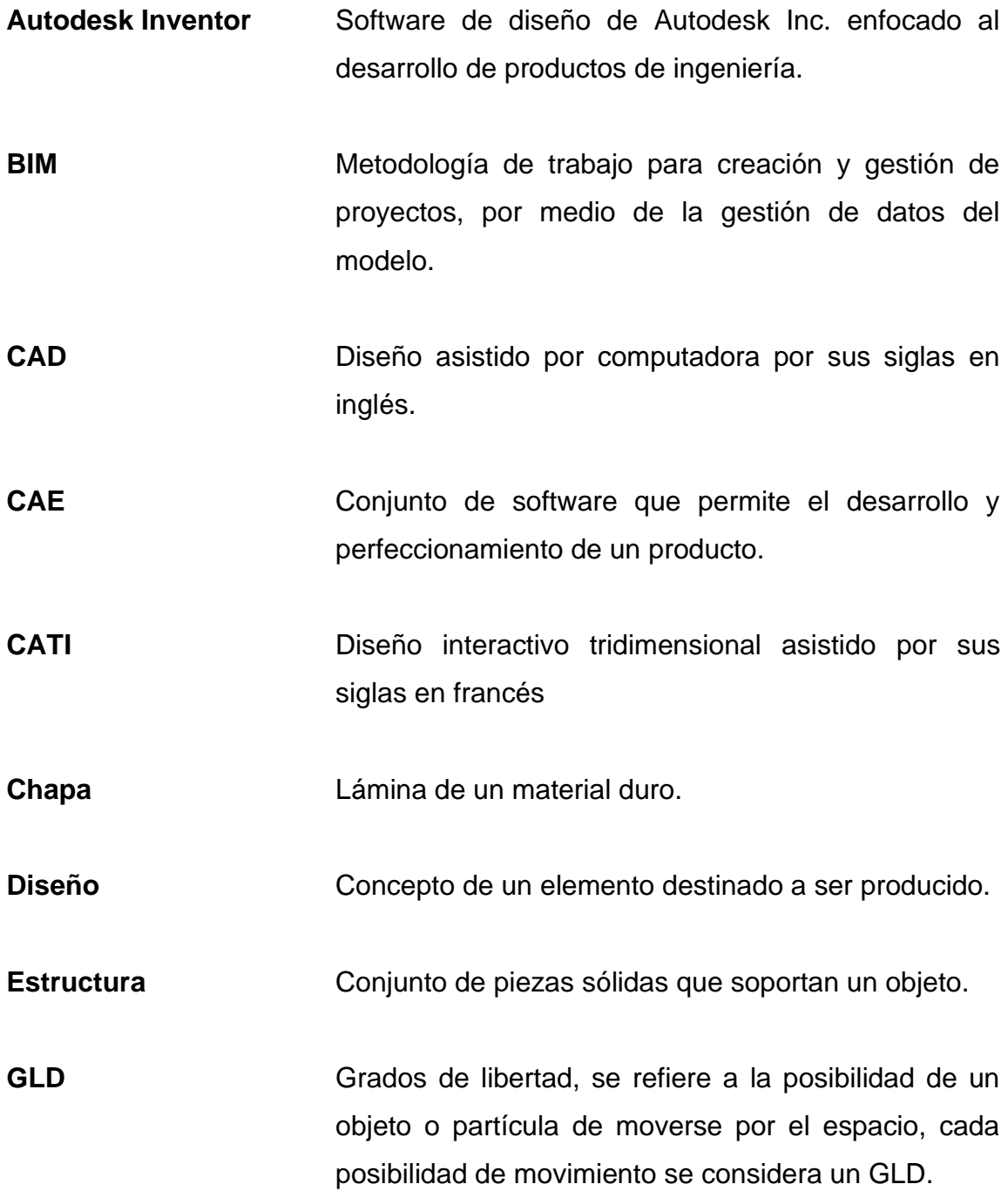

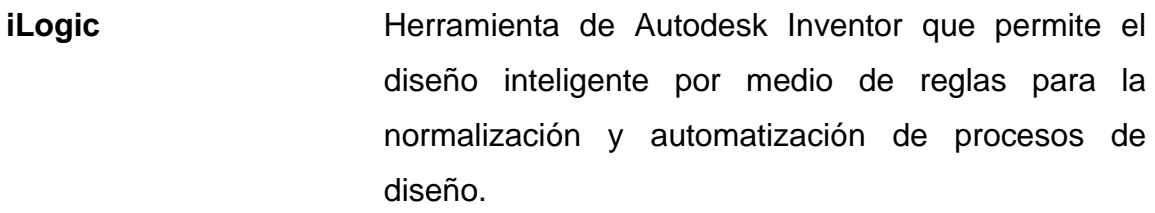

**MCAD Software** de diseño mecánico asistido por computadora.

Modelo Representación de un objeto o conjunto de ellos.

**Modelado** Acción de modelar.

- Parámetro **Variable que se utiliza para identificar y definir las** propiedades de un elemento en Autodesk Inventor.
- **Regla** Conjunto de líneas de programación que controla los parámetros y operaciones.
- Restricciones Reglas que determinan las propiedades de posición o unión de un elemento en Autodesk Inventor.

**Software Programa informático destinado a la realización de** tareas en un computador.

**Working Model** Software de diseño de ingeniería desarrollado por Design Simulation Technologies, Inc.
## **RESUMEN**

El documento que aquí se presenta es una propuesta de programa didáctico para la implementación del software de diseño Autodesk Inventor, enfocado al diseño de elementos y máquinas mecánicas, para el curso de mecanismos de la escuela de ingeniería mecánica.

Consta de cinco capítulos ordenados de tal forma que el estudiante podrá comprender todos los temas involucrados en el diseño de ingeniería asistido por computadora, su importancia en la formación académica y la guía que le permitirá desarrollar esta tarea en el software de diseño antes mencionado. También se expone un breve análisis del nivel de interés de los estudiantes por el aprendizaje del ya mencionado software.

El primer capítulo introduce al lector en el curso de mecanismos dando una descripción del mismo y exponiendo los distintos temas que forman parte del programa académico del curso de mecanismos. También se expone la necesidad de la implementación de Autodesk Inventor como software de modelado para el curso de mecanismos.

En el segundo capítulo se exponen los principios de funcionamiento del ya mencionado software, temas medulares relacionados, la descripción del software Autodesk Inventor y las ventajas que ofrece sobre el software de diseño actualmente utilizado.

En el tercer y cuarto capítulo se expone el programa didáctico y las guías de práctica propuestas para su desarrollo con los estudiantes del curso.

XVII

## **OBJETIVOS**

## **General**

Proponer un programa didáctico para implementar Autodesk Inventor como programa informático de modelado y simulación de piezas mecánicas en el curso de mecanismos.

## **Específicos**

- 1. Actualizar el programa informático utilizado en el curso de mecanismos.
- 2. Considerar el uso del programa informático MCAD Autodesk Inventor para el desarrollo de las actividades del curso de mecanismos
- 3. Establecer un programa didáctico para el desarrollo de prácticas utilizando Autodesk Inventor.
- 4. Determinar el grado de aceptación de los estudiantes y docentes hacia la propuesta de implementación de Autodesk Inventor en el curso de mecanismos.

## **INTRODUCCIÓN**

El curso de mecanismos es importante para el ingeniero mecánico de la Universidad de San Carlos de Guatemala, debido a que es en éste, donde los estudiantes conocen, analizan y comprenden los distintos mecanismos que constituyen los equipos con los que se relacionarán.

Con el fin de formar ingenieros capaces y competentes se utilizan herramientas informáticas para modelado y simulación de los mecanismos contemplados dentro del curso. Sin embargo, el programa informático que se utiliza actualmente, si bien es sencillo de utilizar; cuenta con limitantes en lo referente a la calidad del diseño y simulación. Por eso a continuación se plantea la utilización de programas informáticos más complejos, los que no solamente proporcionan una mejor calidad en enseñanza por medio de sus herramientas de técnicas; sino también proporcionan un mejor valor en el mercado laboral a los alumnos del curso de mecanismos.

Estamos hablando de los programas informáticos de diseño asistido por computadora para modelado paramétrico MCAD. A diferencia de los programas CAD, que utilizan solamente geometría basada en coordenadas. Los Programas de modelado CAD paramétrico, utilizan parámetros para definir sus propiedades, estos son su geometría, sus dimensiones y relaciones entre componentes.

En el presente documento se plantea el uso de Autodesk Inventor como herramienta en sustituto del actual programa informático utilizado en el curso de mecanismos. También se plantean una serie de cuatro prácticas didácticas, donde el estudiante podrá conocer acerca de las herramientas de modelado paramétrico, su importancia en el mercado laboral actual y aprenderá las bases para el manejo de Autodesk Inventor.

En estas prácticas se busca que el alumno del curso de mecanismos comprenda cada una de las fases del diseño paramétrico, como lo son diseño en dos dimensiones, diseño en tres dimensiones, relación de objetos, modelado y simulación. Así también su relación con la ingeniería

# **1. ASPECTOS GENERALES Y CONTENIDO DEL CURSO DE MECANISMOS**

#### **1.1. Generalidades del curso de Mecanismos**

El curso de Mecanismos pertenece a la red de estudios de Ingeniería Mecánica e Ingeniería Mecánica Industrial, siendo de carácter obligatorio para ambas. Se identifica con el código 0530 dentro de las cátedras impartidas por la Facultad de Ingeniería, otorga tres créditos y sus prerrequisitos son los cursos de Ciencia de los Materiales y Mecánica Analítica 2. Así mismo es prerrequisito para el curso de Vibraciones, de carácter obligatorio para la carrera de Ingeniería Mecánica y opcional para Ingeniería Mecánica Industrial.

La duración del curso de mecanismos es de un semestre y se compone de clases magistrales impartidas en periodos de 50 minutos de duración, dos veces a la semana. Cuenta con prácticas en programas informáticos para la simulación de los elementos desarrollados en las clases magistrales.

Su ponderación consta de 75 % de zona y 25 % del examen de final de curso. Para la promoción del curso es necesario 80 % de asistencia y una nota 61 %.

El curso de mecanismos tiene por objetivo el estudio de los principios de operación y funcionamiento de los mecanismos que forman parte de las máquinas mecánicas. De esta manera busca que el estudiante que ha aprobado el curso sea capaz de seleccionar y diseñar los mecanismos necesarios que se requieran en el resto de la carrera, así como en su futura vida laboral.

#### **1.2. Contenido del curso de Mecanismos**

El curso de Mecanismos estudia la cinemática de movimiento de los mecanismos que componen las máquinas. Estos convierten el movimiento y energía en trabajo o cualquier otra forma de movimiento diferente al de origen, a continuación, se describen los temas que conforman el programa del curso.

#### **1.2.1. Conceptos básicos**

En esta sección se define el concepto de mecanismo, máquina, los principios de trabajo con los que éstos se relacionan como los son el desplazamiento, ciclo y periodo, rotación, traslación, movimiento helicoidal.

#### **1.2.1.1. Mecanismo, máquina y sus elementos**

Se define como mecanismo, al conjunto de elementos rígidos conectados de tal manera que se muevan entre sí generando una función o trabajo.

Las máquinas son un conjunto de mecanismos que transmiten fuerza desde un punto hasta la resistencia, haciendo un trabajo específico.

Los mecanismos están conformados uno o más elementos de los cuales tenemos:

- Barras: suelen ser elementos de transmisión o eslabones.
- Eslabón: es un miembro rígido que puede ser conectado a otros eslabones.
- Barra fija: son barras rígidas de soporte, bastidor o bancada.

 $\overline{2}$ 

## **1.2.1.2. Principios de movimiento y su transmisión**

Dentro de los tipos de movimiento y traslación que experimenta un cuerpo tenemos:

- Traslación lineal: se da cuando todos los puntos de un cuerpo se mueven en forma de líneas rectas paralelas. Cuando este movimiento ocurre hacia atrás y hacia delante se dice que el cuerpo oscila.
- Traslación curvilínea: sucede cuando los puntos de un cuerpo se mueven en forma de curvas idénticas paralelas en un plano fijo.
- Rotación: se obtiene rotación cuando cada punto de un cuerpo rígido que tiene movimiento plano permanece a distancia constante de un eje fijo.
- Rotación y traslación: sucede cuando un cuerpo se desplaza y rota mientras sufre traslación.
- Movimiento helicoidal: cuando un cuerpo rígido se mueve de forma que cada punto genera movimiento de rotación alrededor de un punto fijo, y a su vez tiene una traslación paralela al mismo eje.

Las principales formas de transmisión de movimiento en los cuales se puede obtener transmisión de movimiento de un miembro a otro son:

- Transmisión por contacto directo.
- Por medio de un eslabón intermedio.
- Por medio de un conector flexible, cadenas y bandas.

## **1.2.1.3. Ciclo, fase y periodo.**

Cuando las partes de un mecanismo han pasado por todas las posiciones después de iniciado el movimiento se dice que ha cumplido un ciclo.

El periodo es el tiempo que requiere completar un ciclo y la fase son las posiciones relativas de un mecanismo en un instante dado.

#### **1.2.2. Mecanismos de eslabones articulados**

Se estudian los mecanismos de eslabones rígidos articulados, tomando en cuenta su funcionamiento y diseño. Siendo materia de estudio los siguientes mecanismos de eslabones articulados:

## **1.2.2.1. Mecanismos de cuatro barras articuladas**

Este tipo de mecanismos provee movimiento de deslizamiento lineal, está formado de cuatro eslabones conectados, siendo uno de estos un eslabón fijo llamado bancada al cual se unen dos eslabones pivote. Un eslabón pivote está conectado a la fuente de potencia y se conoce como eslabón de entrada. El otro eslabón pivote sujeto a la bancada es designado como eslabón seguidor. Por último, el eslabón que une a estos dos se conoce como eslabón conector o acoplador, y transmite el movimiento del eslabón de entrada al eslabón seguidor.

Dentro de los mecanismos de cuatro barras articuladas tenemos:

- Manivelas paralelas
- Manivelas iguales no paralelas
- Manivela balancín
- Contra manivela
- Biela manivela corredera
- Yugo escoses

## **1.2.2.2. Mecanismos de retorno rápido**

Son similares a los mecanismos de cuatro barras articuladas, la diferencia radica en un avance más rápido y un retorno con menor velocidad cuando son impulsados por un actuador giratorio a velocidad constante. Son comúnmente utilizados en herramientas.

A continuación, se presentan los mecanismos de retorno rápido estudiados en el curso:

- Biela manivela excéntrica
- Cepillo
- Whitworth
- Eslabón de arrastre

## **1.2.2.3. Mecanismos de línea recta**

Los mecanismos de línea recta tienen por principio generar una trayectoria de línea recta sin que esté sea guiado por una superficie plana. Dentro de los cuales tenemos:

- Articulado de Watt
- Isósceles
- Peaucellier
- Articulado de transporte

## **1.2.2.4. Pantógrafos**

Estos mecanismos generalmente están formados por eslabones que forman paralelogramos para mover un objeto sin modificar su paso, dentro de los pantógrafos tenemos:

- Pantógrafo inverso
- Pantógrafo no inverso
- Engrane intermitente
- Rueda de ginebra
- **Trinquete**

## **1.2.3. Diseño de perfil de levas**

Una leva es un elemento mecánico utilizado para impulsar otro elemento mecánico, llamado seguidor, con el fin de desarrollar un movimiento específico por medio de contacto directo.

## **1.2.3.1. Clasificación de las levas y seguidores**

Los diferentes tipos de levas y seguidores se presentan a continuación. Las levas se clasifican según su forma básica y construcción, siendo estas:

- Leva de placa
- Leva de cuña
- Leva cilíndrica
- Leva lateral o de cara
- **Leva** lineal

Al igual que las levas los seguidores se clasifican según su forma básica:

- Seguidor de cuña
- Seguidor de cara plana
- Seguidor de rodillo

•

- Seguidor de zapata curva o cara esférica
	-

Figura 1. **Tipos de levas**

 $\overline{(b)}$ 

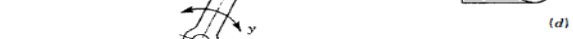

Figura 6-1 Tipos de levas:  $a$ ) de placa,  $b$ ) de cuña,  $c$ ) de tambor y  $d$ ) de cara.

Fuente: UICKER, Jhon. Shingley, Joseph. *Teoría de máquinas y mecanismos*. p. 205.

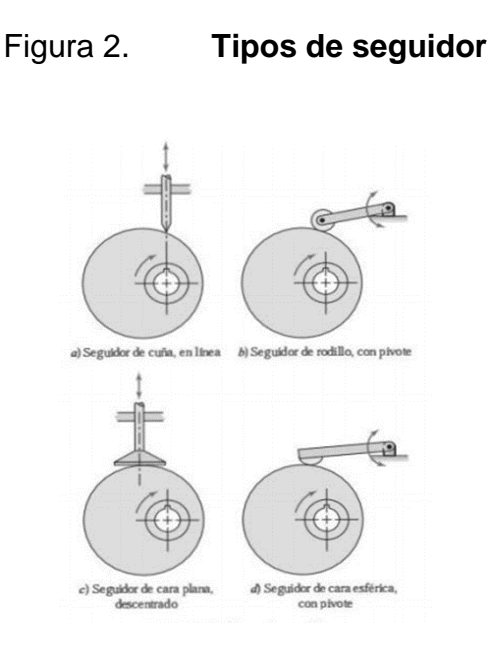

Fuente: MYSZKA, David H. *Máquinas y mecanismos.* p.224.

### **1.2.3.2. Diagrama de desplazamiento**

En un diagrama de desplazamiento se identifica el movimiento de entrada del seguidor y todos los eventos que suceden durante la rotación de la leva a lo largo de un ciclo de movimiento.

En las secciones donde el movimiento del seguidor es hacia afuera del centro de la leva, se le llama subida y la subida máxima es llamada elevación. Los periodos descritos en el diagrama como reposo son llamados detenciones, y el retorno es el periodo en el cual el movimiento del seguidor retorna al centro de la leva.

## Figura 3. **Perfil de una leva y diagrama de desplazamiento del seguidor.**

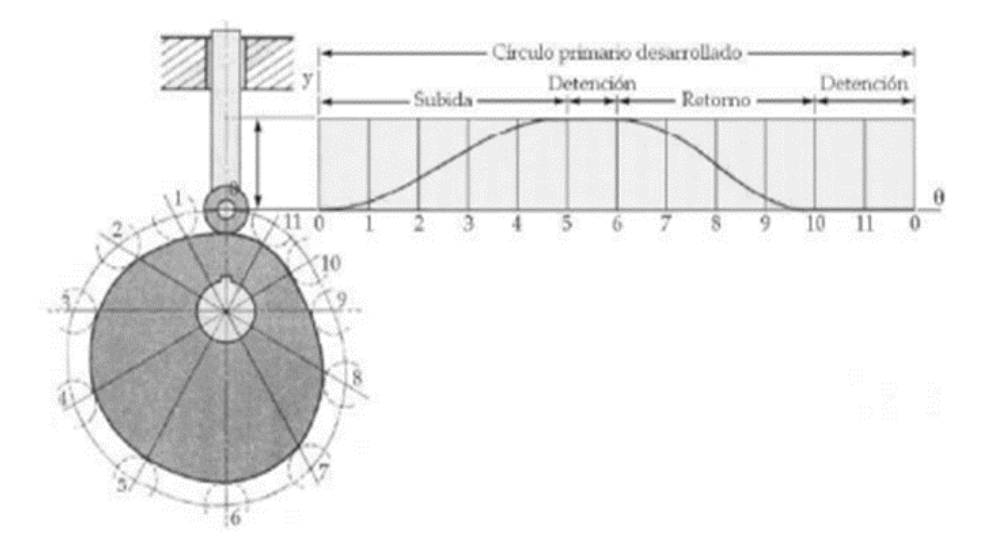

Fuente: CHINCHAY, Carlos Enrique. *Estudio del mecanismo de falla de una leva de disco con seguidor de rodillo*. p. 11.

## **1.2.4. Tipos de engranajes y su aplicación**

Los engranajes son elementos mecánicos que permiten transportar movimiento por medio de contacto directo, entre ejes paralelos o que forman un ángulo.

Los engranajes se utilizan para transmitir potencia de un eje hacia otro, también suelen utilizarse para incrementar o reducir velocidad en un par de ejes. Los trenes de engranajes son un grupo de dos o más engranajes, por lo general cilíndricos de dientes rectos. Los engranajes se clasifican según su forma y la forma de sus dientes.

#### **1.2.4.1. Engranajes cilíndricos de dientes rectos**

Se utilizan para transmitir potencia entre ejes paralelos, los dientes de estos engranajes son rectos y paralelos a los ejes de los cuales están sujetos. Cuando están en contacto engranajes de diferente tamaño, el más grande es conocido como engranaje y el de menor tamaño piñón. Son los de más fácil construcción y menor coste de producción, sin embargo, no soportan grandes cantidades de potencia y son ruidosos.

## **1.2.4.2. Engranaje cilíndrico de dientes helicoidales**

Los engranajes cilíndricos de dientes helicoidales tienen dientes con ángulo respecto al eje de rotación, pueden utilizarse para transmitir movimiento entre ejes paralelos y en ángulo. Debido a la forma de sus dientes permiten operar con mayores cargas de potencia que los de dientes rectos y actúan de manera más silenciosa.

## **1.2.4.3. Engranajes doble helicoidales o Herringbone**

También conocidos como engranajes de espina de pescado, son engranajes cilíndricos con dientes en V, parecido a tener dos engranajes cilíndricos helicoidales juntos con la dirección de sus dientes opuestos. Eliminan el empuje axial y permiten transmitir una gran potencia.

#### **1.2.4.4. Cremallera y tornillo sin fin**

Las cremalleras son engranajes rectos o con dientes en ángulo que convierten el movimiento giratorio del eje en movimiento lineal. El conjunto de

cremallera se conoce como cremallera y piñón, siendo la cremallera la que transforma el movimiento giratorio en lineal, y el piñón quien lo aplica.

Figura 4. **Cremallera y piñón**

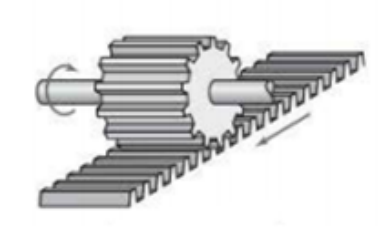

Fuente: MYSZKA, David. *Máquinas y mecanismos*. p. 261.

El tornillo sin fin es utilizado para reducción de velocidad en ejes que se encuentran en ángulo recto, el conjunto de estos engranajes es rueda dentada y tornillo sin fin. Este último puede tener rosca de uno o doble inicio.

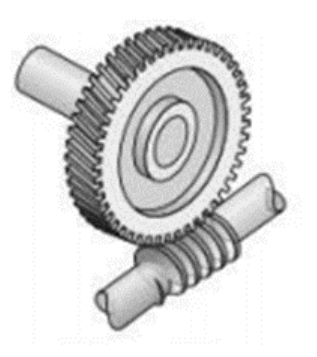

Figura 5. **Tornillo sin fin**

Fuente: MYSZKA, David. *Máquinas y mecanismos*. p.261.

#### **1.2.4.5. Engranajes cónicos**

Los engranajes cónicos tienen dientes sobre una superficie cónica, y son utilizados para transmitir movimiento entre ejes no paralelos. Estos pueden tener dientes rectos o helicoidales. A la modificación de estos se les conoce como hipoidales. Son construidos en conjunto por lo cual no resulta fácil su reemplazo.

## **1.2.4.6. Trenes de engranajes**

Son un conjunto de engranajes generalmente dispuestos y acoplados de forma lineal llamado tren de engranajes simple o en combinación serie y paralelo, llamada tren de engranajes compuesto; su principal uso es para la reducción de velocidad desde un eje de entrada A hasta un eje de salida objetivo B, los trenes de engranajes constan de por lo menos más de dos engranajes, dependiendo de la relación de reducción de velocidad que se desea obtener.

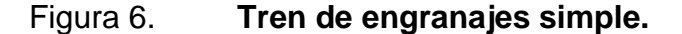

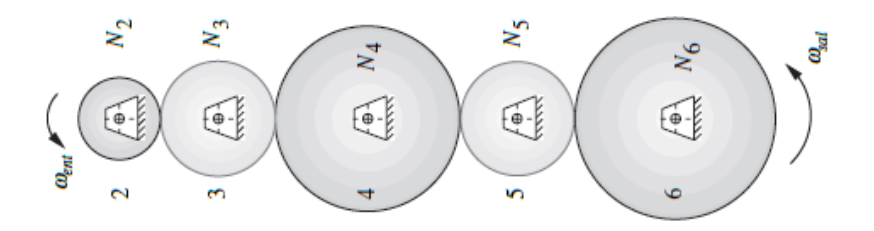

Fuente: NORTON, Robert L. *Diseño de maquinaria*. p. 432.

#### Figura 7. **Tren de engranes compuesto**

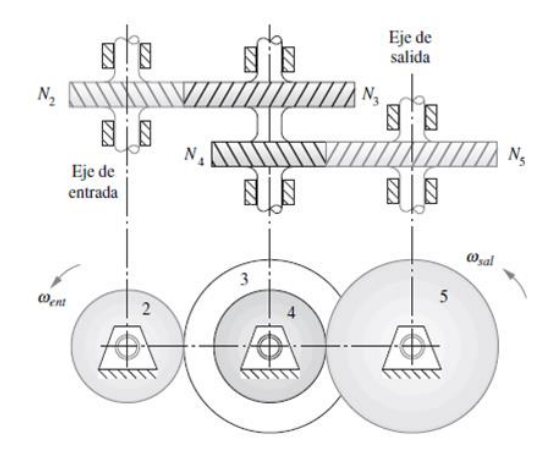

Fuente: NORTON, Robert L. *Diseño de maquinaria*. p. 433.

#### **1.2.5. Cadenas**

Las cadenas son elementos de transmisión de movimiento y potencia, formados por varios eslabones unidos entre sí.

Al igual que los engranajes las cadenas son utilizadas para la transmisión de potencia entre ejes que giran de forma paralela, sin embargo, cuando las distancias son demasiado largas y se vuelve un costo realmente grande en relación a la cantidad de engranajes para cubrir esta distancia, utilizamos cadenas o fajas.

Las cadenas proporcionan transferencia de potencia, flexibilidad y suavidad con menor ruido. Además, son de menor costo que los engranajes y no sufre deslizamiento como las fajas.

Las cadenas están clasificadas en diversos tipos, en el curso de Mecanismos se estudian los siguientes tipos:

- Cadena de rodillos
- Cadena de rodillos de tramos múltiples
- Cadena de rodillos con barra lateral descentrada
- Cadena silenciosa

#### **1.2.6. Diseño de mecanismos por computadora**

En la actualidad existe una gran cantidad recursos tecnológicos para ingeniería, siendo uno de ellos los programas informáticos para diseño, modelado y simulación. Algunos ejemplos de ello son ETABS, software de diseño estructural y Autodesk Inventor para el diseño mecánico.

Con el fin de hacer profesionales competentes en el campo de la ingeniería mecánica, se implementa la enseñanza de software para modelado y simulación de mecanismos y máquinas; como parte del programa del curso de Mecanismos de la facultad de ingeniería. El software utilizado actualmente es Working Model, esta herramienta permite un análisis mecánico básico, análisis del comportamiento del material a la fricción y diseño en dos dimensiones; siendo una herramienta muy básica para los estándares actuales.

Es aquí él punto de interés del presente documento, que busca la actualización del programa del curso por medio de la sustitución del software utilizado en el programa del curso de mecanismos. El software que se plantea en sustitución a Working Model, es el software de modelado mecánico Autodesk Inventor, el cual es accesible mediante los convenios entre Autodesk Inc. y la facultad de ingeniería de la Universidad de San Carlos de Guatemala, ver anexos.

Estos acuerdos permiten a los estudiantes de la facultad de ingeniería desde el año 2012, la utilización de los diferentes productos de Autodesk Inc., mediante el programa *Education Community*, que permite al estudiante licencias educativas de 12 meses para la utilización de los softwares.

#### **1.2.7. Cuidados al medio ambiente**

En esta sección se hace conciencia sobre todos los aspectos medioambientales relacionados a la construcción y mantenimiento de máquinas y sus componentes. También se busca hacer conciencia en la importancia de la ingeniería en el cuidado del medio ambiente.

Un ejemplo de ellos es el metal del cual se producen levas, engranajes, eslabones y todo tipo de elementos de máquinas, donde los residuos producto de la fabricación de los elementos mecánicos pueden ser reciclados o reutilizados, de manera que no solo se puede reducir gastos de manufactura, sino también reducir la demanda y desperdicio de dichos recursos.

Otro ejemplo es el correcto manejo de los desechos de los aceites lubricantes utilizados en cadenas y engranajes, ya que al no ser desechados de forma correcta pueden causar contaminación en ríos y suelos, así también producir daños a la flora y fauna.

## **2. GENERALIDADES DE LOS MCAD**

#### **2.1. Aspectos generales sobre los MCAD**

En la actualidad la mayoría de ingenieros, están familiarizados con el término CAD. y se refiere al uso de computadoras como herramienta para la creación, modificación, análisis y optimización en el diseño de ingeniería, básicamente es el uso de computadoras en el proceso de diseño.

Las exigencias de diversos procesos de diseño, así como el avance de la tecnología, ha permitido tener un mayor nivel de procesamiento y mejores resultados gráficos, permitiendo el desarrollo de herramientas más precisas y exactas; para el desarrollo del modelado en ingeniería, haciendo también que sean de mayor accesibilidad al público.

Los MCAD paramétrico a diferencia de los programas CAD que permiten realizar diseño en dos y tres dimensiones, basado en geometría tales como líneas y puntos sobre; los programas de modelado CAD y MCAD paramétrico utilizan parámetros para definir propiedades basados en ecuaciones, estos parámetros incluyen su geometría, sus dimensiones y las relaciones entre los distintos componentes.

Los programas de modelado CAD paramétrico permiten definir relaciones y dependencias entre los objetos del diseño, de forma que un objeto reaccione a los cambios que pueda ocasionar el cambio en los parámetros de otro objeto con el que tenga una relación.

## **2.2. Historia de los programas informáticos de modelado paramétrico**

Se considera a CATIA uno de los primeros programas de modelado paramétrico, desarrollado para uso privado en el campo de la aviación para la empresa francesa productora de aviones Avions Marcel Dassault, a principios de la década de 1970; fue nombrado inicialmente CATI, siendo rebautizado como CATIA en el año de 1981. Capaz de manejar diseño en tres dimensiones permitía la creación de modelos de piezas y maquinaria.

Seis años más tarde se presenta Pro/ENGINEER actualmente bajo el nombre de Creo Elements/Pro de gran popularidad en el campo del diseño mecánico debido a la basta cantidad de herramientas de diseño que incluye herramientas de análisis de comportamientos.

En la década de 1990 los ordenadores caseros se vuelven más accesibles y con mayor potencia de hardware, permite el desarrollo de nuevos softwares, entre ellos el programa SolidWorks, lanzado en el año de 1995 para el sistema operativo Microsoft Windows; este brindaba a los diseñadores una mayor cantidad de herramientas a su disposición. En el mismo año es lanzado al mercado Solid Edge, producido por la compañía alemana Siemens.

Es hasta el año 1999 que la compañía estadounidense Autodesk desarrolla y presenta el programa Autodesk Inventor destinado al diseño industrial.

En el año 2002 se popularizó en el campo del diseño, un método basado en parámetros por medio de Revit, se trata del modelado de información de construcción BIM, enfocado a la construcción de edificios. Actualmente BIM puede ser utilizado en cualquier rama de la ingeniería, esto incluye el modelado de máquinas.

#### **2.3. Uso de los MCAD**

Como se ha visto en las secciones anteriores de este capítulo, las herramientas de diseño paramétrico MCAD son de gran utilidad en el diseño industrial, sin ser la excepción el diseño mecánico.

Estas herramientas no solo permiten realizar modelos con gran precisión y exactitud, también permiten la CAE. Permitiendo la simulación de los diseños en casos de aplicación reales simuladas. Esto permite ver su comportamiento, rendimiento y demás puntos de interés antes de llegar a la fase de construcción del prototipo, ahorrando recursos y tiempo de producción.

## **2.4. Principios sobre el modelado paramétrico**

Para poder comprender el diseño paramétrico se requiere conocer ciertos términos y principios fundamentales, los cuales se desarrollan a continuación.

#### **2.4.1. Diseño asistido por computadora CAD**

El CAD es el uso de computadoras para diseñar productos, ya sean arquitectónicos, de ingeniería y cualquier otro tipo de diseño. Permite sustituir los métodos de dibujo tradicional proporcionando mayor eficiencia, mejor calidad del diseño y también mejorar labores en grupos de trabajo gracias a las herramientas que ofrecen los programas para diseño CAD.

El diseño asistido por computadora puede dividirse en diseño en dos dimensiones y diseño en tres dimensiones, siendo el primero un diseño basado en geometría plana en vectores, y el segundo agrega profundidad al diseño. Así mismo, existen otras variantes del CAD, de las cuales dos son de gran

importancia y no deben confundirse siendo estos: diseño paramétrico y modelado paramétrico.

#### **2.4.2. Diseño paramétrico**

Es una técnica avanzada del CAD, en el cual el diseñador da una serie de parámetros que definen las propiedades de los componentes que conforman al objeto que se diseña, es un tipo de diseño geométrico matemático. Algunos de estos parámetros son los límites espaciales, longitudes, temperaturas y cualquier otro que caracteriza al elemento creado. Actualmente es utilizado con fines arquitectónicos, artísticos y de ingeniería.

#### **2.4.3. Modelado paramétrico**

En el modelado paramétrico hace referencia a las relaciones que tienen los elementos de un proyecto, los datos y características que definen la relación son conocidos como parámetros. Esto permite que, si se modifica un elemento del diseño, cualquier elemento que esté relacionado refleja el cambio que se ha realizado. Este tipo de modelado es especialmente usado el modelado BIM y el diseño mecánico.

#### **2.4.4. Parámetros globales, de proyecto y compartidos**

Dentro del modelado paramétrico contamos con cuatro tipos de parámetros, estos son los parámetros globales, de proyecto, de familia y compartidos.

Los parámetros globales son específicos de un solo archivo de proyecto, permiten información de valores sencillos, de fórmulas o tomadas del modelo.

- Los parámetros de proyecto son específicos de un proyecto único y no pueden ser compartida la información de estos con otro proyecto.
- Los Parámetros de familia controla los parámetros de la familia y familias anidadas, son específicos de una sola familia.
- Los parámetros compartidos son parámetros que se pueden utilizar en varias familias o proyectos, son independientes del resto de archivos de proyecto.

## **2.4.5. Diseño con restricciones**

Dentro del dibujo paramétrico se agregan restricciones para asegurar que el diseño sigue las especificaciones requeridas. Existen dos tipos de restricciones existentes:

- Restricciones geométricas: controlan las relaciones entre objetos.
- Restricciones por cota: controlan los valores por longitud, radio, ángulo y distancia de los objetos.

Cuando se trabaja con restricciones, el dibujo va a estar dentro de uno de los siguientes tres estados:

- Totalmente restringido: se aplican todas las restricciones geométricas y por cota a la totalidad de la geometría.
- Sub restringido: sólo se han aplicado algunas restricciones a la totalidad de la geometría.
- Sin restricción: no se han aplicado ningún tipo de restricciones.

#### **2.5. CAE**

CAE consiste en el uso de programas informáticos para la realizar análisis estáticos, dinámicos, térmicos entre otros muchos; que permiten reducción de tiempo y dinero en la elaboración de proyectos.

Con la ayuda de los programas CAE, los ingenieros pueden crear prototipos virtuales que disminuyen los gastos de fabricación; como también gastos de dinero y tiempo para realizar estudios de resistencia, durabilidad y cualquier otra característica física y mecánica.

## **2.6. Autodesk Inventor**

Autodesk Inventor es un software CAD 3D y de modelado para el diseño mecánico basado en la premisa del diseño paramétrico, cuenta una amplia variedad de herramientas que permiten el diseño de un producto y sus componentes, como también el ensamblaje, simulación del modelo y obtención de dibujos del producto y sus distintos elementos.

Al pertenecer a la familia de productos de Autodesk, permite importar y exportar diseños y plantillas. entre los distintos productos como lo son AutoCAD, Autodesk Mechanical, Fusion 360 entre otros varios, facilitando la creación de equipos de trabajo, permitiendo mayor flexibilidad al equipo de diseño aprovechando las distintas herramientas que permite cada uno de los programas antes mencionados.

Autodesk inventor cuenta con una amplia galería de elementos de diseño como lo son los asistentes, que permite la creación de piezas mecánicas utilizando normas internacionales, otro de sus fuertes es su sistema de

simulación y análisis de elementos que permite validar el funcionamiento de los prototipos digitales para predecir el comportamiento del diseño en condiciones reales.

Este software también permite la realización de tuberías y redes de tuberías, además de ciertos elementos eléctricos como el cableado, sin embargo, en este documento nos enfocamos en el diseño de elementos mecánicos solamente.

# **3. PROPUESTA DE PRÁCTICAS PARA TALLER DE DISEÑO ASISTIDO POR COMPUTADOR**

#### **3.1. Objetivos y metodología**

Hoy día se cuenta con numerosas herramientas utilizadas para el desarrollo de proyectos de ingeniería, sin ser estas ajenas a la educación superior. Dada la necesidad de preparar profesionales con mayor calidad técnica y humana, se hace necesario actualizar constantemente las herramientas y métodos de enseñanza.

Dentro del curso de Mecanismos de la escuela de Ingeniería Mecánica se utilizan herramientas de software en curso, pero cabe mencionar que en el área de diseño y simulación por computadora; el software que se utiliza actualmente no compite con los métodos y estándares que se utilizan para el diseño, modelado y simulación de prototipos mecánicos actualmente; existiendo software con mejores prestaciones.

El presente documento pretende buscar una solución a esto, proponiendo la utilización de un software más moderno y con mejores prestaciones para los profesores y los futuros profesionales egresados del curso de Mecanismos. De igual manera busca dar un nuevo enfoque a la forma en que se imparte actualmente el taller de modelado y simulación de prototipos, creando una nueva metodología para el desarrollo de la cátedra y prácticas relacionadas a esté. A continuación, se describe con mayor detalle los objetivos que se desean obtener y metodología que se pretende utilizar para poder llevar a cabo estos objetivos.

## **3.1.1. Objetivos a alcanzar**

La propuesta de utilización y prácticas de Autodesk Inventor en sustitución de Working Model como software de modelado y simulación de mecanismos y máquinas en el curso, busca los siguientes objetivos:

Objetivos generales:

Dotar al estudiante del curso de Mecanismos con los conocimientos básicos necesarios para el modelado de mecanismos y máquinas en Autodesk Inventor, y el manejo de sus paquetes de herramientas, el cual ayudará al estudiante a comprender los principios de modelado y diseño paramétrico.

Objetivos específicos:

- Que el estudiante conozca el programa Autodesk Inventor y sus herramientas.
- Que el estudiante sea capaz de modelar mecanismos en Autodesk Inventor.
- Proveer del conocimiento necesario para que el estudiante sea capaz de ensamblar mecanismos complejos y máquinas en Autodesk Inventor.
- Que el estudiante sea capaz de realizar simulaciones básicas del funcionamiento de las máquinas que ha diseñado y modelado en Autodesk Inventor.

#### **3.1.2. Metodología**

Siendo el diseño de mecanismos por computadora un aporte fundamental del programa del curso de Mecanismos, las clases de modelado asistido por

computadora se deberán realizar en por lo menos cuatro periodos regulares de clase, los cuales el catedrático titular del curso deberá agendar junto con el catedrático asignado para la realización de las prácticas de modelado en Autodesk Inventor.

Las prácticas de modelado en Autodesk Inventor se desarrollarán siguiendo la guía que se proporciona en este documento, cada práctica consta de una parte teórica explicando los temas que se desarrollarán y una parte práctica donde el catedrático desarrollará la práctica correspondiente, explicando el funcionamiento y el proceso para realizar el modelado. El profesor podrá utilizar como bibliografía esta guía y podrá proponer el material que crea pertinente.

Para la realización de las prácticas el catedrático que impartirá el uso de Autodesk Inventor deberá contar con un aula equipada con proyector o pantalla, una computadora que cuente con Autodesk Inventor y Autodesk AutoCAD; y pizarrón.

El taller de modelado de mecanismos y máquinas también podrá ser desarrollado por medio de sesiones virtuales, para ello el catedrático de taller, deberá contar con una conexión a internet estable. La plataforma por la cual se impartirá el taller será determinada por el catedrático titular y el catedrático encargado del taller de modelado; además deberá contar con el equipo de hardware necesario y los softwares de modelado ya mencionados.

De manera complementaria, el estudiante deberá realizar tareas en las que demostrará lo aprendido durante las clases de taller del uso del software; el número de tareas estará determinado por el instructor del laboratorio de modelado. Al finalizar el curso el estudiante también deberá entregar un modelo desarrollado en Autodesk Inventor junto con su modelo físico de proyecto de

diseño de mecanismos y máquinas, el valor del modelo virtual será de acuerdo a lo descrito en el programa del curso de Mecanismos.

#### **3.1.2.1. Duración de las prácticas**

Las prácticas de modelado paramétrico en Autodesk Inventor se deben realizar en cuatro periodos regulares de clase de 50 minutos, de ser necesario también se deben contemplar clases adicionales si se cree necesario.

La calendarización de las prácticas se realizará en conjunto con el catedrático titular del curso de mecanismos; procurando que finalicen las clases de modelado con tiempo prudente para el desarrollo del modelo del proyecto de diseño de mecanismos y máquinas.

El profesor encargado podrá disponer del tiempo asignado para las prácticas de modelado digital según sus necesidades y experiencia, dentro de este tiempo el profesor deberá dar clases magistrales de los términos importantes y la clase práctica correspondiente.

Se sugiere que el tiempo de cada clase sea repartido y utilizado de la siguiente manera: en cada clase de 50 minutos utilizar de 10 minutos para explicación de términos relacionados a la práctica a realizar, 35 minutos para el desarrollo práctico de la utilización del software; utilizando el tiempo restante para resolución de dudas y asignación de ejercicios y tareas

## **3.1.2.2. Desarrollo de las prácticas**

En los periodos asignados de 50 minutos, el profesor a cargo deberá impartir cada una de las prácticas que se presentan en este documento, de la siguiente manera sin alterar su orden:

- Día 1: Práctica 1. Introducción a los programas paramétricos MCAD y Autodesk Inventor
- Día 2: Práctica 2. Característica básica de Autodesk Inventor, creación de objetos básicos 2D y3D
- Día 3: Práctica 3. Creación de objetos 3D, herramientas y relaciones.
- Día 4: Práctica 4. Entorno de ensamblaje, modelado y simulación.

En cada práctica el instructor deberá de preparar con anticipación el esquema del horario y tareas correspondientes, con el fin de optimizar el tiempo asignado para esta. El instructor podrá consultar otras fuentes de información con el fin de enriquecer la práctica a desarrollar.

Las prácticas de modelado en Autodesk Inventor se deben desarrollar con el equipo y ambiente adecuado, justo como se ha sugerido anteriormente.

## **3.1.2.3. Requerimientos del docente**

El docente encargado de impartir el taller de modelado de mecanismos y máquinas en Autodesk Inventor, deberá de cumplir con los siguientes requisitos:

- Haber aprobado el curso de mecanismos.
- Manejo de Autodesk AutoCAD
- Conocimientos básicos de modelado y diseño paramétrico.
- Conocimiento de Autodesk Inventor.
- Conocimiento básico en dibujo mecánico.

El docente encargado de impartir el taller de modelado en Autodesk Inventor, será asignado a una única sección del curso, designado y supervisado por el docente titular del curso de Mecanismos.

#### **3.2. Contenido de las prácticas**

Para el desarrollo de la unidad tres del programa del curso de Mecanismos, sobre diseño de mecanismos por computadora; se plantean cuatro prácticas de modelado de mecanismos y máquinas en el software Autodesk Inventor.

En esta sección se plantean los objetivos y metas individuales de las prácticas, así mismo se exponen las mecánicas y temas abordados en cada una de las prácticas.

## **3.2.1. Práctica 1. Introducción a los programas paramétricos MCAD y Autodesk Inventor**

Práctica introductoria al modelado de máquinas en Autodesk Inventor, abarcando los principios sobre la ingeniería por computadora enfocado al modelado mecánico, las bases del modelado paramétrico y la presentación del software Autodesk Inventor.
# **3.2.1.1. Objetivos de la práctica**

La primera práctica busca obtener:

- Que el estudiante conozca las diferencias entre modelado geométrico y modelado paramétrico.
- Que el estudiante conozca los principios del modelado paramétrico.
- Que el estudiante conozca las diferentes opciones de software para modelado paramétrico.
- Presentar al estudiante Autodesk Inventor.

# **3.2.1.2. Metodología para realización de la práctica**

El instructor desarrollará toda la teoría relacionada a los principios del diseño asistido por computadora, diseño paramétrico e ingeniería asistida por computadora. También realizará una presentación de Autodesk Inventor como software del curso para el diseño y modelado de mecanismos y máquinas.

## **3.2.1.3. Temas de la práctica**

Los temas que el instructor deberá cubrir en la práctica son:

- Software de diseño asistido por computadora CAD.
- Modelado geométrico.
- Modelado paramétrico.
- Ingeniería asistida por computadora.
- Software de modelado paramétrico.
- Presentación Autodesk Inventor

# **3.2.2. Práctica 2. Característica básica de Autodesk Inventor, creación de objetos 2D y3D**

Segunda práctica enfocada a los principios del modelado paramétrico en Autodesk Inventor, el diseño de modelos en dos y tres dimensiones; distintos tipos de archivos y modelados en Autodesk Inventor.

#### **3.2.2.1. Objetivos de la práctica**

Con esta práctica se pretende:

- Que el estudiante conozca los principios de funcionamiento de Autodesk Inventor.
- Demostrar los conocimientos aprendidos en la práctica anterior, referentes al modelado paramétrico.
- Que el estudiante sea capaz de realizar modelos en dos y tres dimensiones en Autodesk Inventor.
- Que el estudiante pueda desarrollar modelos basados en modelado paramétrico inteligente.

#### **3.2.2.2. Metodología para realización de la práctica**

Para el desarrollo de esta práctica es indispensable que el instructor cuente con computadora que tenga instalado el Autodesk Inventor y un proyector.

El instructor presentará a los estudiantes el entorno de trabajo Autodesk Inventor como software para modelado de mecanismos y máquinas, deberá mostrar las características del programa por medio de ejemplos, realizando modelos en dos y tres dimensiones.

# **3.2.2.3. Temas de la práctica**

Durante la práctica 2, se deben desarrollar los siguientes temas:

- Características básicas de Autodesk Inventor.
- Herramientas de dibujo en 2D.
- Generación de objetos en 3D.
- Parámetros de archivo.
- Archivos de modelado de pieza y chapa.

# **3.2.3. Práctica 3. Creación de mecanismos 3D, herramientas de creación de elementos mecánicos y relaciones.**

Tercera práctica que continúa con el modelado de objetos en tres dimensiones, introduciendo el entorno de ensamble, el diseño de piezas y elementos mecánicos utilizando las herramientas de diseño propias de Autodesk Inventor, permitiendo agilizar el desarrollo de modelos. Así mismo se introduce el concepto de relaciones respecto al ensamble de piezas complejas, mecanismos y máquinas.

### **3.2.3.1. Objetivos de la práctica**

Los objetivos a lograr para la tercera práctica son:

- Dar a conocer al estudiante los principios de relaciones entre objetos en el desarrollo paramétrico.
- Que el estudiante pueda definir relaciones entre objetos creados en Autodesk Inventor.
- Que el estudiante conozca las herramientas para diseño de piezas y estructuras de Autodesk Inventor.
- Que el estudiante conozca el entorno de ensamblaje de Autodesk Inventor.

## **3.2.3.2. Metodología para realización de la práctica**

El instructor desarrollará los ejemplos de la práctica y demostrará el correcto uso de las herramientas de relaciones y creación de ensambles, conjuntamente desarrollará los conocimientos teóricos necesarios de ser necesario, para ello el catedrático podrá consultar el presente documento o las fuentes que crea pertinente.

#### **3.2.3.3. Temas de la práctica**

Los temas a desarrollar en la tercera práctica del curso de taller en Autodesk Inventor son:

- Archivos de ensamble y su interfaz.
- Restricciones.
- Relaciones en Autodesk Inventor.
- Herramientas para diseño de piezas y perfiles.
- Creación de piezas en archivos de ensamble.
- Introducción al ensamble de mecanismos y máquinas.

# **3.2.4. Práctica 4. Entorno de ensamblaje, modelado de máquinas y simulación.**

Última práctica, compila todo el conocimiento adquirido a través de las prácticas de modelado.

En esta práctica se procederá a ensamblar una máquina los componentes que se han desarrollado anteriormente, también se procederá a realizar la simulación del funcionamiento de la máquina y la documentación técnica para el desarrollo de proyectos.

#### **3.2.4.1. Objetivos de la práctica**

Los objetivos para la última práctica del taller de modelado en Autodesk inventor son:

- Que el estudiante utilice todos los conocimientos de las prácticas anteriores para el modelado de máquinas complejas.
- Dotar del conocimiento de las herramientas de Autodesk Inventor para modelado de máquinas.
- Que el estudiante sea capaz de realizar simulación del funcionamiento de máquinas en Autodesk Inventor.
- Que el estudiante pueda realizar documentación técnica a partir de modelos en tres dimensiones en Autodesk Inventor.

### **3.2.4.2. Metodología para realización de la práctica**

El instructor de forma práctica mostrará el funcionamiento del entorno y herramientas de ensamblaje y simulación, por medio del modelo de una máquina compleja.

De igual manera el instructor mostrará basado en el modelo previamente realizado, realizará las vistas en dos dimensiones, el despiece e isométricos para realización de planos.

# **3.2.4.3. Temas de la práctica**

Los objetivos para la última práctica del taller de modelado en Autodesk inventor se describen a continuación:

- Que el estudiante utilice todos los conocimientos de las prácticas anteriores para el modelado de máquinas complejas.
- Dotar del conocimiento de las herramientas de Autodesk Inventor para modelado de máquinas.
- Que el estudiante sea capaz de realizar simulación del funcionamiento de máquinas en Autodesk Inventor.
- Que el estudiante pueda realizar documentación técnica a partir de modelos en tres dimensiones en Autodesk Inventor.

# **4. DESARROLLO EXPERIMENTAL**

Con el afán de brindar al instructor del taller de modelado y simulación de mecanismos y máquinas por computadora, y a sus alumnos, una alternativa de software para diseño y modelado con mejores prestaciones en sustitución al programa actualmente utilizado. Se ha desarrollado un manual compuesto de cuatro prácticas, en el que se desarrolla la implementación y uso del software de modelado Autodesk Inventor, como software para modelado de mecanismos y máquinas en el curso de Mecanismos; buscando que tanto el instructor como el alumno puedan usarlo como guía para el desarrollo de las actividades del taller.

El material proporcionado busca que el estudiante sea capaz de desarrollar proyectos de modelado en Autodesk Inventor con base en los conocimientos brindados, de igual manera, se espera que el estudiante tenga un autoestudio de los temas relacionados a cada una de las prácticas, con el fin de ampliar su conocimiento y perfeccionar su técnica de diseño y uso del software.

Como se ha mencionado en repetidas ocasiones en capítulos anteriores, la importancia de implementar Autodesk Inventor como software de modelado y simulación; es la falta de actualizaciones, de herramientas para diseño en tres dimensiones, limitaciones en la simulación de objetos, sumando a esto la falta de documentación del uso y de herramientas del actual Working Model.

Para dar solución a esta problemática, como se expuso en capítulos anteriores y tomando en cuenta los conocimientos adquiridos para el desarrollo de este proyecto, se procede a la creación de las cuatro prácticas pertenecientes

37

al taller de modelado de mecanismos y máquinas en Autodesk Inventor, que se presentan detalladamente en las siguientes secciones de este capítulo.

# **4.1. Guía de desarrollo de Práctica 1. Introducción a los programas paramétricos MCAD y Autodesk Inventor**

Primera práctica del taller de modelado de mecanismos y máquinas del curso de Mecanismos utilizando Autodesk Inventor, enfocada en introducir al estudiante en el mundo del diseño y modelado de piezas mecánicas, mecanismos y máquinas. Proporcionando los términos básicos para la comprensión del funcionamiento de Autodesk Inventor, así mismo se hace la presentación del software, con la intención de que el estudiante conozca el entorno en el que se estará desarrollando el taller.

#### **4.1.1. Generalidades de diseño y modelado por computadora**

El primer término con el que los alumnos se deben de identificar es con el de diseño, para fines de este manual se define como la concepción de una idea u objeto por medio de trazos o modelos. El CAD, es el uso de herramientas de software para la producción de un diseño, dentro de los programas informáticos destinados con este fin se pueden mencionar AutoCAD, SolidWorks y Autodesk Inventor.

El modelado es el resultado del diseño, que permite expresar el diseño por medio del dibujo, escultura, entre otros. Dentro del diseño asistido por computadora existen el modelado geométrico y el modelado paramétrico. El modelado geométrico se basa en figuras geométricas, es decir que cada uno de sus componentes de su sistema se representa por medio de líneas, polígonos y círculos; de forma que el modelo es una representación geométrica del diseño.

38

Por otro lado, se tiene al modelado paramétrico en el que cada elemento está definido por parámetros, estos determinan su geometría, materiales, relaciones entre proyectos y relaciones con el resto de elementos con los que interactúa.

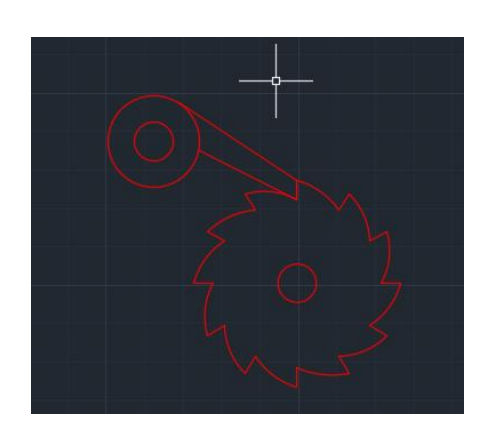

Figura 8. **Trinquete utilizando modelado geométrico**

Fuente: elaboración propia, utilizando AutoCAD 2017.

Figura 9. **Engranajes en 3D con modelado paramétrico**

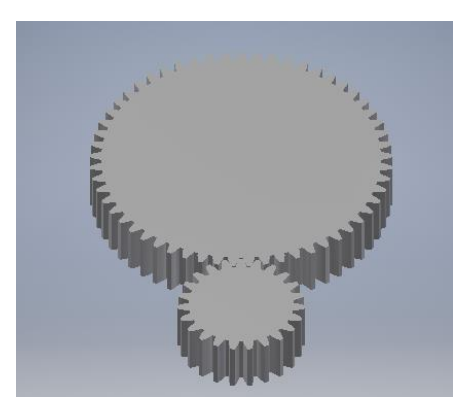

Fuente: Fuente: elaboración propia, utilizando Autodesk Inventor 2019 professional.

#### **4.1.2. Autodesk Inventor professional 2019**

Autodesk Inventor es un software de diseño para ingeniería, utilizado para la producción de modelos en tres dimensiones.

Enfocado en el diseño mecánico permite la creación de modelos funcionales, que permite la simulación y documentación para la realización de estudios del funcionamiento permitiendo el análisis mecánico y físico, previos a la manufactura del producto diseñado.

Este software para diseño de ingeniería utiliza modelado paramétrico para la creación de modelos, modelado de simulaciones y creación de dibujos.

Es un software de licencia paga, pese a este hecho, puede ser adquirido con licencia educativa para fines académicos; por lo que no incurre en gastos adicionales para la formación de los estudiantes del curso de Mecanismos.

En este documento se utiliza Autodesk Inventor 2019 para el desarrollo de las guías de práctica para el taller de modelado. Para obtener el software Autodesk Inventor ver Apéndice 1.

#### **4.1.2.1. Interfaz de Autodesk Inventor**

La interfaz de Autodesk Inventor consta de las mismas partes independiente del tipo de archivo que esté trabajando, esto incluye piezas, ensambles, presentaciones y dibujos. Cada una de ellas tendrá un conjunto de herramientas propias, se hará mención e indicará su funcionamiento según las necesidades para el desarrollo del taller de modelado en Autodesk Inventor.

40

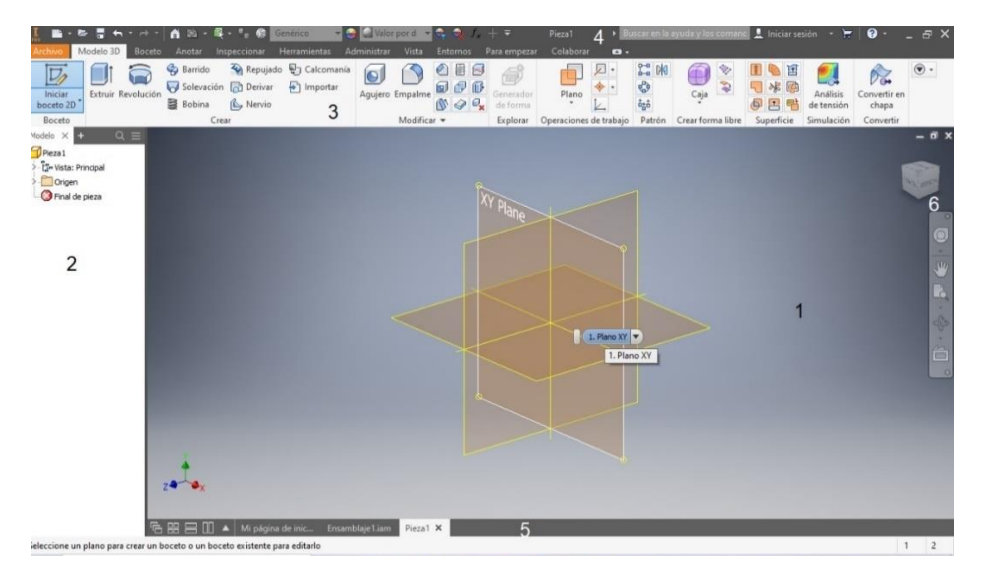

# Figura 10. **Interfaz de Autodesk Inventor 2019 professional**

1.) Ventana gráfica. 2) Navegador. 3) Barral de herramientas.

- 4) Barra de herramientas de acceso rápido.5) Barra de estado
	- y documentos. 6) Cubo de vistas y barra de navegación.

Fuente: elaboración propia, utilizando Autodesk Inventor 2019 professional.

La descripción de los componentes de la interfaz de usuario de Autodesk Inventor 2019 se detalla en la tabla I.

### Tabla I. **Descripción de los componentes de la interfaz de Inventor.**

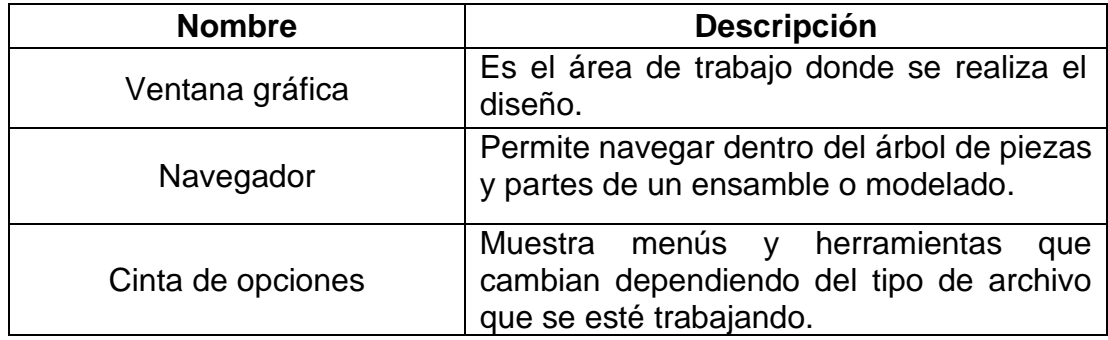

Continuación de la tabla I.

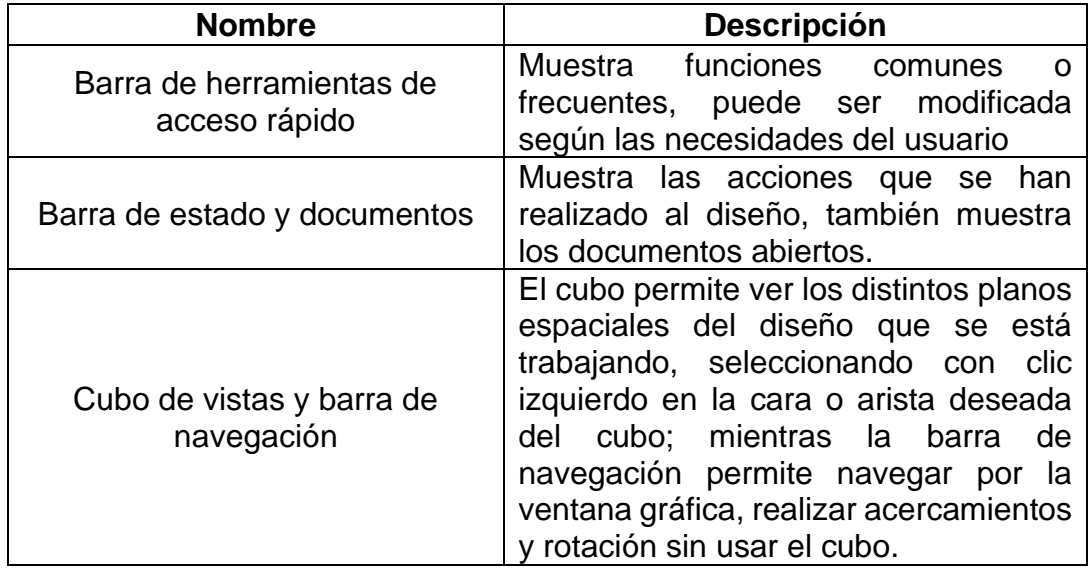

Fuente: elaboración propia, utilizando Microsoft Excel.

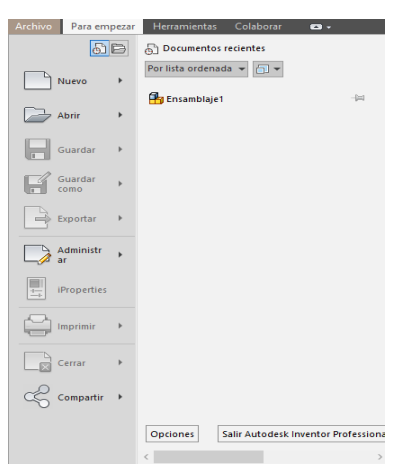

# Figura 11. **Barra del menú archivo**

Fuente: elaboración propia, utilizando Autodesk Inventor 2019 professional.

La barra de menú archivo está dividida en dos paneles, un panel de documentos abiertos y documentos recientes dependiendo de la opción que se encuentre activa en los botones superiores del panel principal; muestra los documentos recientemente usados o los documentos que se encuentran activos. En la tabla II se detalla las funciones de los menús del panel principal.

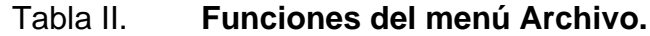

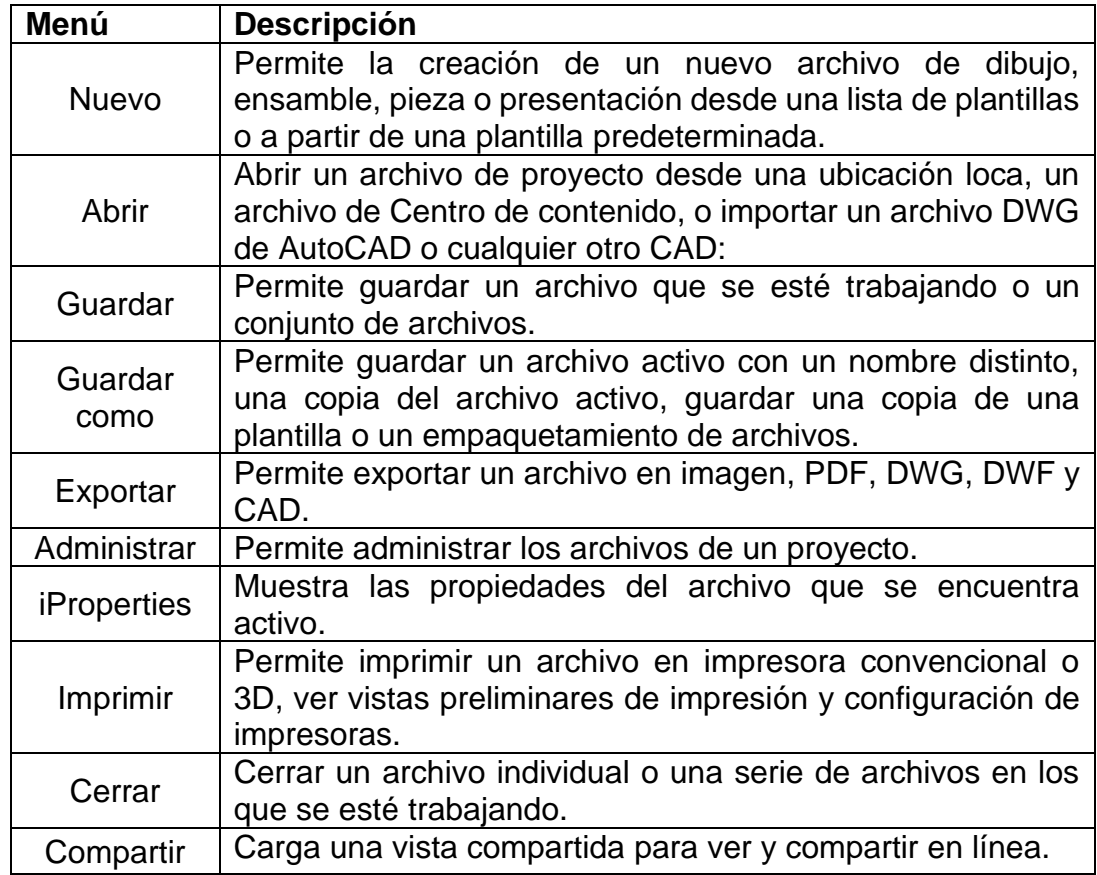

Fuente: elaboración propia, utilizando Microsoft Excel.

La barra de archivo siempre se encuentra disponible y es independiente del tipo de archivo en el que esté trabajando.

Puede abrir la configuración general de Autodesk Inventor ingresando a las propiedades del software por medio de Opciones de la aplicación, mediante el botón Opciones en la barra del menú archivo o por medio del botón Opciones de la aplicación en el menú Herramientas.

Utilizando Opciones de la aplicación el usuario podrá ver y modificar propiedades como: extensión de los archivos creados, colores en la interfaz de dibujo, datos del usuario entre otras configuraciones más. Para ver las opciones de configuración de accesibilidad, vea el apéndice 2.

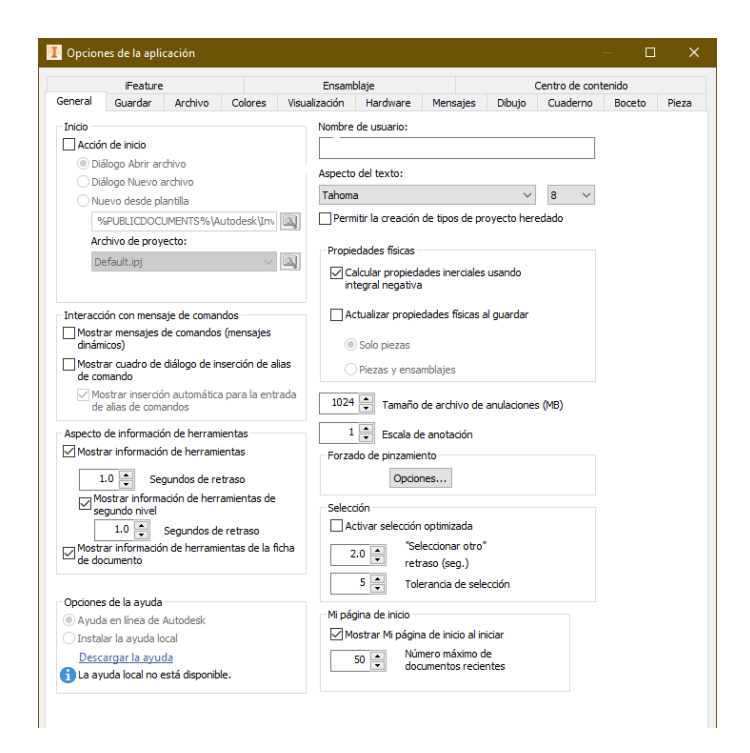

### Figura 12. **Ventana Opciones de la aplicación**

Fuente: elaboración propia, utilizando Autodesk Inventor 2019 professional.

#### **4.1.2.2. Mi página de inicio**

La página principal de inicio de Autodesk Inventor permite crear de forma rápida un proyecto, abrir proyectos utilizados anteriormente, configurar la aplicación y otras herramientas que nos permiten realizar acciones sin necesidad de abrir un proyecto.

Esta ventana cuenta con tres paneles y una cinta de opciones.

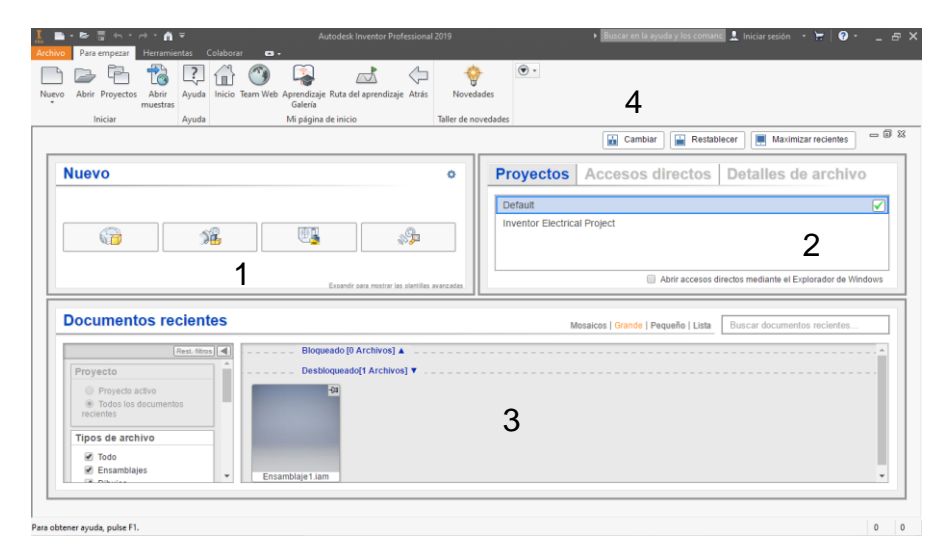

Figura 13. **Mi página de inicio**

1) Panel de Nuevo. 2) Panel Proyectos. 3) Panel Documentos recientes.4) Menús de herramientas de Mi página inicial.

Fuente: elaboración propia, utilizando Autodesk Inventor 2019 professional.

El panel de Nuevo permite la creación rápida de archivos de pieza, ensamblaje, dibujo y presentación a partir de una configuración de normas y unidades predeterminadas.

El panel Proyectos permite ver los proyectos anteriores que se han trabajado, esto incluye todos los archivos de piezas, ensamblajes y dibujos relacionados al proyecto mostrándose en el panel Documentos recientes. Este panel también cuenta con la pestaña de detalles de archivo, detalla las propiedades de un archivo del panel documentos recientes. La última pestaña de este panel es la de accesos directos, permite crear una ruta directa a la ubicación de un proyecto que se desea acceder regularmente; estas rutas pueden ser locales o enlaces de proyectos almacenados en línea.

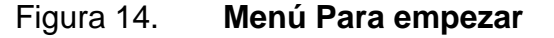

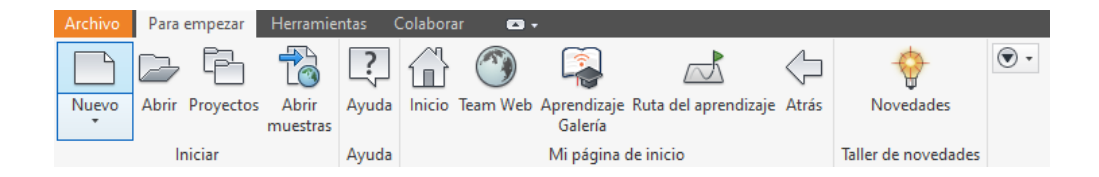

Fuente: elaboración propia, utilizando Autodesk Inventor 2019 professional.

El menú Para empezar, muestra una serie de herramientas que permiten al usuario crear un nuevo archivo, abrir documentos o proyectos y consultar la guía de aprendizaje.

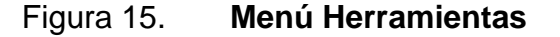

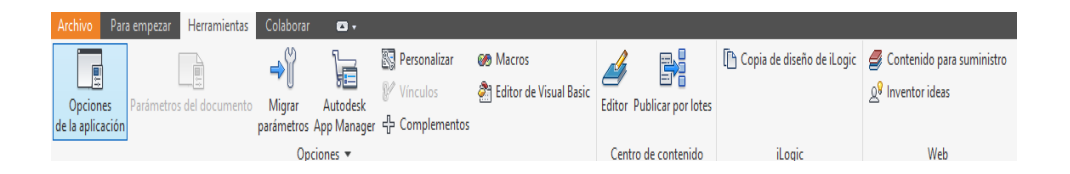

Fuente: elaboración propia, utilizando Autodesk Inventor 2019 professional.

El menú Herramientas brinda al usuario la posibilidad de ver y modificar la configuración del software, la exportación de parámetros, manipulación de macros, editar contenido del centro de contenido de Autodesk Inventor, contenido de *iLogic* y herramientas de contenido de Autodesk; como lo es la aplicación de actualizaciones de Autodesk, complementos de Autodesk entre otros.

#### Figura 16. **Menú Colaborar**

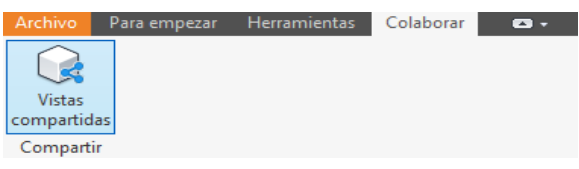

Fuente: elaboración propia, utilizando Autodesk Inventor 2019 professional.

Por último, se muestra la barra del menú Colaborar. Permite compartir vistas para grupos de trabajo, para revisiones y correcciones.

# **4.1.2.2.1. Configurar plantilla para archivo en Mi página de inicio**

Para configurar la plantilla por defecto para los archivos de dibujo, ensamble, pieza y presentación debe:

- Hacer clic izquierdo en botón con icono de engranaje del panel nuevo.
- Aparecerá una ventana donde podrá seleccionar las unidades de medida y normas de dibujo que desea utilizar, según figura 16.
- Una vez seleccionada la configuración deseada, haga clic en el botón aceptar.
- •

# Figura 17. **Configuración de plantillas para Mi página de inicio.**

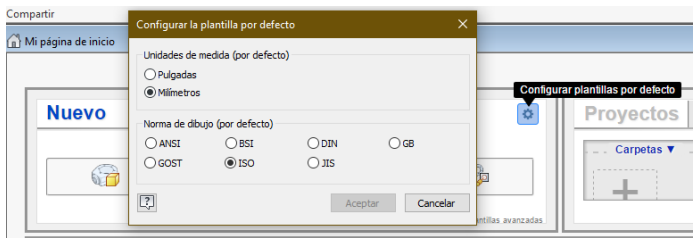

Fuente: elaboración propia, utilizando Autodesk Inventor 2019 professional.

Después de haber configurado estas propiedades, cualquier archivo nuevo que creará estará configurado con la pantalla configurada.

# **4.1.2.3. Archivos de Autodesk Inventor**

En Autodesk Inventor se pueden crear cuatro tipos de archivos.

- Archivos de ensamblaje, iam: permite el ensamble de piezas existentes y la creación de piezas nuevas. Por medio de las herramientas de ensamblaje, solamente disponible en este tipo de archivo, se definen relaciones, restricciones, comportamiento y uniones entre componentes.
- Archivo de piezas, ipt: utilizado para la creación de bocetos y cuerpos sólidos para la creación de piezas.
- Archivo de dibujo, dwg y idw: permite la creación de vistas y dibujos para documentación a partir de un modelo.
- Archivos de presentación, ipn: Permite la creación de una explosión del modelo para la creación un archivo dibujo, también permite la creación de animaciones del proceso de ensamble.

Para más información sobre los tipos de archivo y plantillas ver apéndice 3.

#### **4.1.2.4. Parámetros en Autodesk Inventor**

Los parámetros en Autodesk Inventor se definen de manera automática en los modelos de diseño de piezas al crear una cota, relaciones de ensamblaje y funciones. Los parámetros definen las propiedades del objeto diseñado tales como dimensiones, posición de los componentes, montaje y relación. Las cotas son determinadas por el cálculo de la función fx, al insertar una cota o también pueden ser determinados por medio de una función fx determinada por el usuario.

Los parámetros en Inventor pueden ser vinculados a una hoja de cálculo y controlar los parámetros por medio de esta tabla, también pueden exportarse los datos de las propiedades como materiales, piezas de un ensamble entre otros.

Los tipos de parámetros en Autodesk Inventor son los siguientes:

- Parámetros de modelo: se crean de manera automática al realizar una cota o añadir una restricción de ensamblaje. Son nombrados automáticamente, pero pueden ser nombrados por el usuario.
- Parámetros de usuario: se utilizan para utilidades funcionales y son designados por el usuario mediante ecuaciones o reglas de *ilogic*
- Parámetros vinculados: son parámetros vinculados a archivo de piezas o ensamble desde una hoja de Excel.
- Parámetros personalizados: son parámetros especiales para representar datos específicos.
- Parámetros de ifeature: son datos creados en un documento ifeature.

Los parámetros que se pueden almacenar son:

- Parámetros de referencia como cotas.
- Parámetros de texto.
- Parámetros lógicos: verdadero/falso.
- Parámetros clave.
- Parámetros de valor múltiple.

# **4.2. Guía de desarrollo de Práctica 2. Característica básica de Autodesk Inventor, creación de objetos 2D y 3D**

Segunda práctica enfocada en la creación de objetos en dos y tres dimensiones, el instructor desarrollara con los ejemplos que se incluyen es esta guía, y explicara el uso de los comando y funciones necesarias para el desarrollo de los ejemplos mencionados. Al finalizar la práctica el instructor deberá asignar tareas según su discreción, con el fin que el estudiante practique lo aprendido.

#### **4.2.1. Crear un archivo de pieza**

En archivo de pieza el usuario puede diseñar una pieza a partir de un boceto en dos dimensiones, se recomienda utilizar únicamente un archivo de pieza para cada elemento; con el objetivo de mantener el orden en el proyecto.

Para crear un archivo de pieza el usuario puede crear un archivo nuevo de pieza rápidamente, con plantilla predeterminada por medio del menú Nuevo de Mi página de inicio. También crear un archivo nuevo de pieza abriendo el menú Archivo, seleccione la opción Nuevo. Se despliega un menú con varias opciones, seleccione la opción de pieza. Se creará un archivo con plantillas predeterminadas.

50

Por último, puede crear un archivo con una plantilla específica en el menú Archivo, seleccione la opción Nuevo, como en la figura 18.

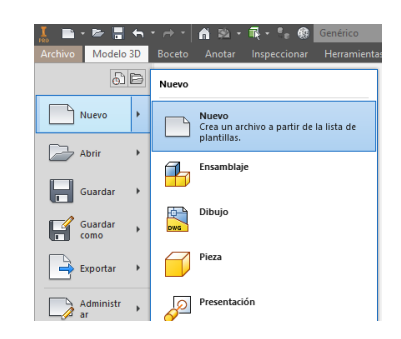

Figura 18. **Crear archivo a partir de plantilla.**

Fuente: elaboración propia, utilizando Autodesk Inventor 2019 professional.

Se abrirá la ventana de crear archivo, está dividida en tres secciones como se muestra en la figura 19.

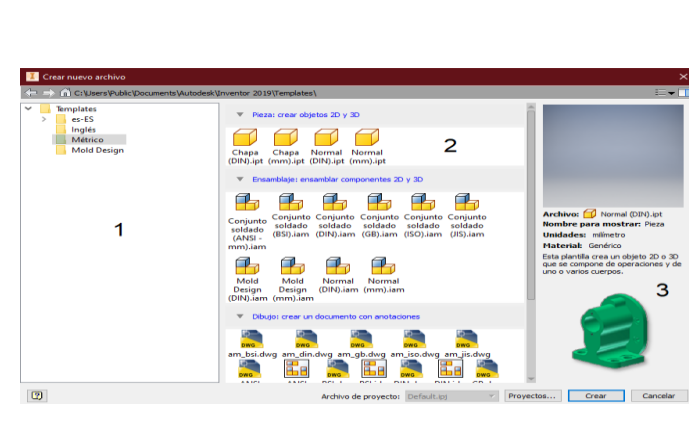

Figura 19. **Ventana de creación de archivo.**

1) Árbol de plantillas. 2) Cátalogo de plantillas.

3) Descripción y vista previa.

Fuente: elaboración propia, utilizando Autodesk Inventor 2019 professional.

# Tabla III. **Descripción de la figura 19.**

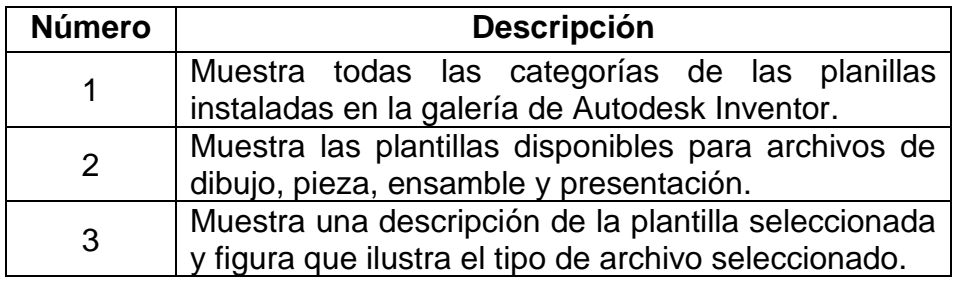

Fuente: elaboración propia, utilizando Microsoft Excel.

# **4.2.2. Creación de bocetos y piezas solidas**

Cuando se crea un archivo de piezas en Autodesk Inventor 2019 se mostrará la interfaz de creación de piezas.

## Figura 20. **Interfaz de creación de piezas en Autodesk Inventor 2019.**

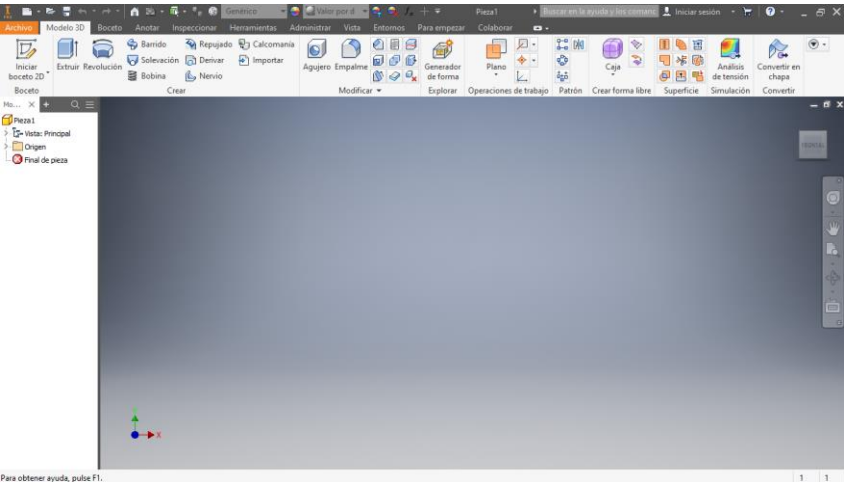

Fuente: elaboración propia, utilizando Autodesk Inventor 2019 professional.

# Tabla IV. **Descripción de los menús de la figura 20.**

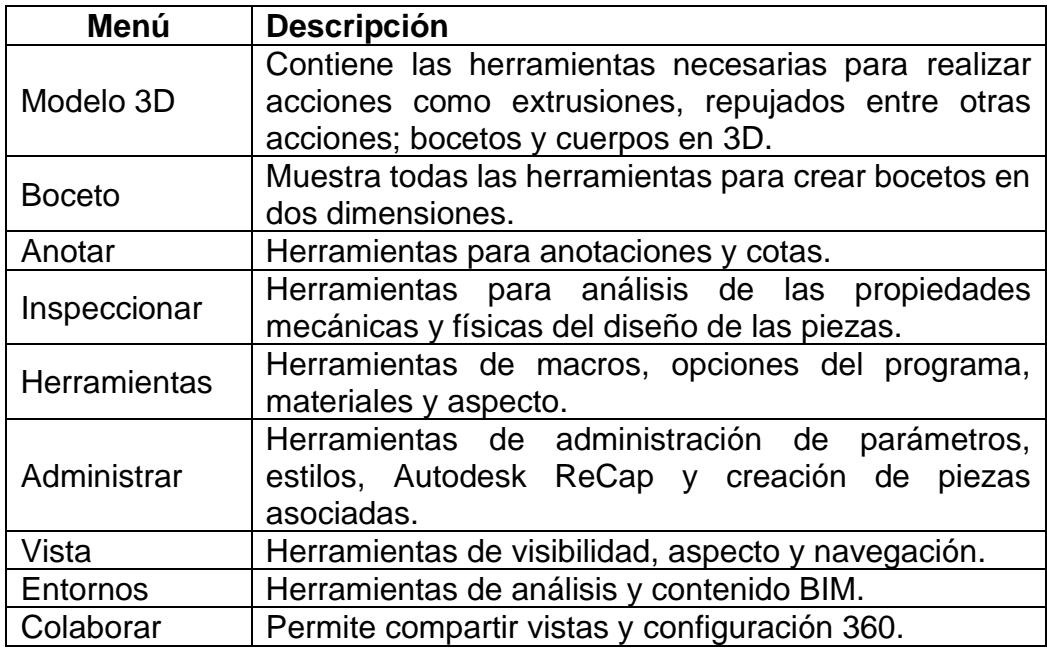

Fuente: elaboración propia, utilizando Microsoft Excel.

Para iniciar a dibujar, haga clic en el botón iniciar boceto 2D en el menú Modelo 3D o Boceto, para este ejemplo se seleccionó la plantilla normal, mm.

Enseguida se proyectarán los planos axiales en la ventana gráfica como se muestra en la figura 10.

Seleccione el plano en el que desea comenzar a dibujar. Al seleccionar el plano deseado se acercarán los ejes del plano indicado; el cubo de vistas mostrará el plano en el que está trabajando y se desplegará la barra de herramientas Boceto.

En la figura 21 se puede observar la barra de navegación y cubo de vistas.

# Figura 21. **Cubo de vistas mostrando el plano XZ.**

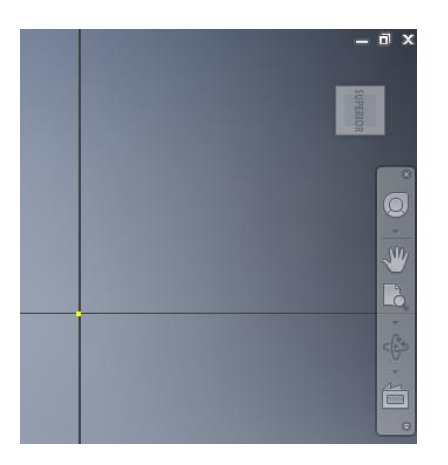

Fuente: elaboración propia, utilizando Autodesk Inventor 2019 professional.

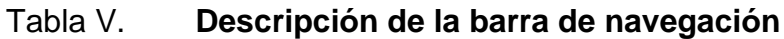

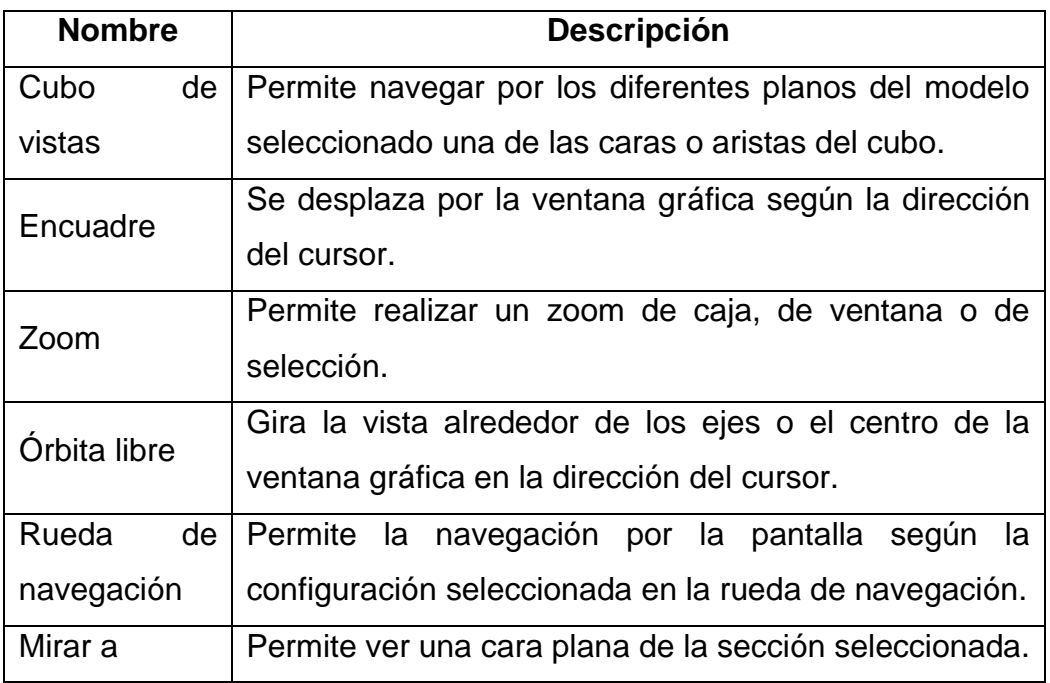

Fuente: elaboración propia, utilizando Microsoft Excel.

La barra del menú Boceto muestra todas las herramientas que permiten al usuario dibujar un boceto en dos dimensiones. Usted puede seleccionar la herramienta deseada del menú Boceto o utilizar los comandos desde el teclado, al colocar el ratón sobre icono de la herramienta deseada, Autodesk Inventor le proporciona al usuario una breve descripción de la función de la herramienta; así mismo muestra el comando correspondiente desde el teclado y una ilustración de su funcionamiento, volviéndolo muy intuitivo para el usuario.

#### Figura 22. **Cinta de opciones del menú Boceto.**

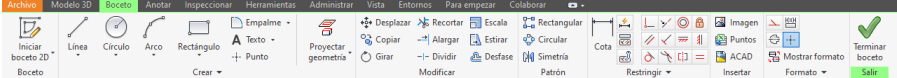

Fuente: elaboración propia, utilizando Autodesk Inventor 2019 professional.

Para fines del desarrollo de esta serie de guías, se hará un enfoque a profundidad únicamente en las herramientas que se cree de suma importancia para el desarrollo de las mismas.

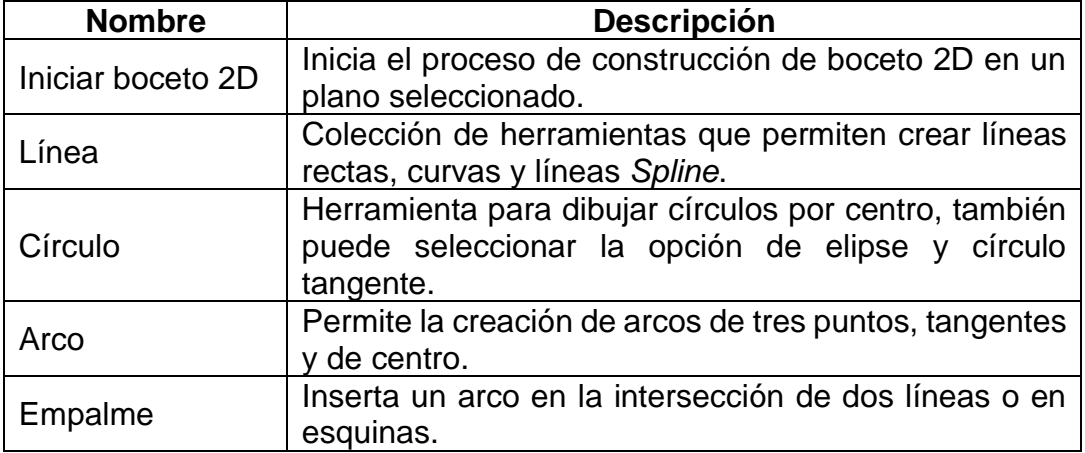

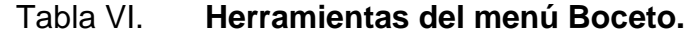

Continuación de la tabla VI.

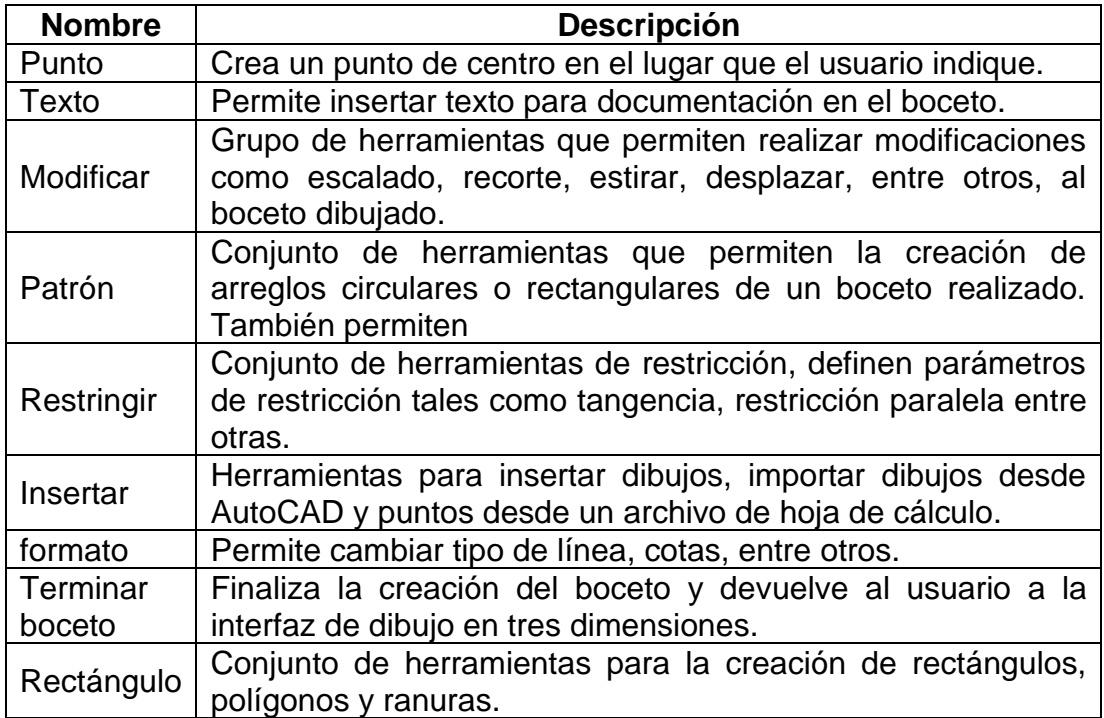

Fuente: elaboración propia, utilizando Microsoft Excel.

Cuando realiza una pieza en Autodesk Inventor, debe tener en cuenta que tanto el diseño de bocetos en dos dimensiones y el modelado tridimensional van relacionados, usted irá desarrollando el modelo tridimensional a la vez que irá dibujando los bocetos que dan forma al modelo. Esto se podrá ver a medida que avanza en las presentes guías.

## **4.2.2.1. Modelado de un pistón de cabeza cóncava.**

Cree un nuevo documento métrico de pieza normal en mm y guárdelo con el nombre de Piston\_pieza\_practica\_1. Inicie el boceto en 2D y seleccione el plano XZ. Todas las unidades que se describen en este ejercicio se encuentran en mm. Los detalles del pistón puede consultarlos en el dibujo del apéndice 4.

Proceda a crear boceto base para el modelado del cilindro, para esto cree un círculo de diámetro  $D = 66,08$  mm.

Para crear un círculo seleccione la herramienta de círculo por centro, en la barra del menú boceto o por medio del comando Ctrl+mayúscula+C. Seleccione el punto de centro en el plano e ingrese el diámetro D deseado, por medio del teclado y presione la tecla *Intro* para finalizar.

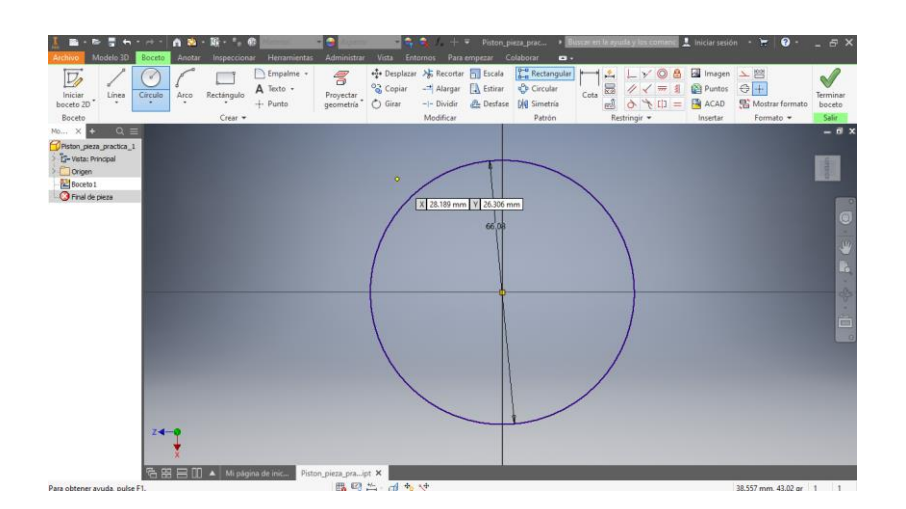

Figura 23. **Creación de círculos concéntricos.** 

Fuente: elaboración propia, utilizando Autodesk Inventor 2019 professional.

Haga clic en Terminar boceto para pasar al modelado en tres dimensiones, se desplegarán las herramientas de la barra del menú Modelo 3D. Seleccione el círculo y haga clic en el botón de extrusión en el menú Modelo 3D. Aparecerá la ventana de extrusión, en el apartado Extensión; seleccione distancia e ingrese la distancia de extrusión de 48 mm. Haga clic en el botón de dirección 1, para hacer la extrusión hacia arriba en el eje del boceto, y dirección 2 para la extrusión hacia abajo en el eje del boceto; haga clic en el botón aceptar.

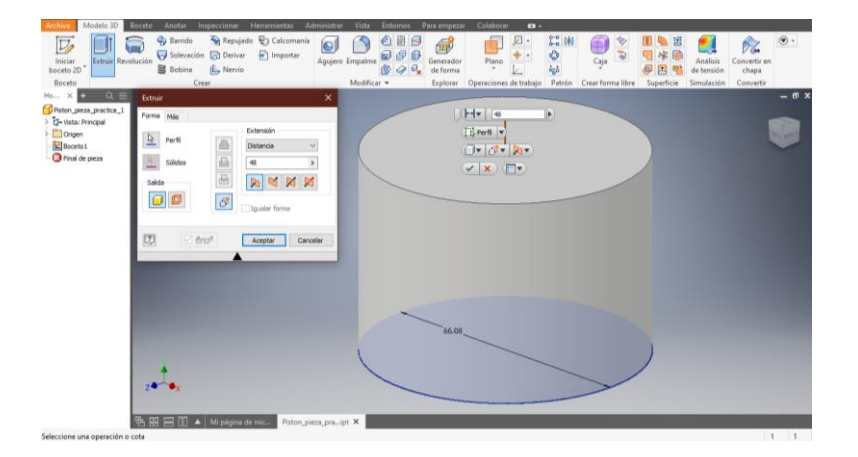

Figura 24. **Extrusión del cilindro base del pistón.**

Fuente: elaboración propia, utilizando Autodesk Inventor 2019 professional.

Seleccione la cara superior del cilindro e inicie un nuevo boceto para crear la cavidad de la cabeza del pistón, este será el plano en el que se estará realizando el nuevo boceto 2D. Cree un círculo concéntrico con D = 56 mm.

Cuando dimensiona de esta manera se realiza de forma automáticamente el acotado y asignación de parámetros, cada parámetro es nombrado de forma automáticamente dn. Para consultar los parámetros asociados a los elementos del boceto, sólido o ensamble, seleccione la herramienta Parámetros identificado con el icono fx; en la barra de herramientas rápida o en el menú administrar. En la siguiente figura se observa cómo coinciden los valores de la columna Valor nominal, con los valores asignados a los círculos realizados d0 y d3.

### Figura 25. **Ventana Parámetros**

| Nombre de parámetro<br>-- Parámetros del modelo<br>Boceto <sub>1</sub><br>Extrusión 1<br>Extrusión 1<br>Boceto <sub>2</sub><br>Parámetros del usuario<br>$T = mc^2$ | Consumido por                                 | Unidad/Tipo<br>mm<br>mm<br>ar<br>mm<br>. dr | Ecuación<br>66.08 mm<br>48 mm<br>0.0 <sub>qr</sub><br>56 mm<br>$\Delta$ $\omega$ why ense $> 0$ | Valor nominal<br>66.080000<br>48.000000<br>0.000000<br>56,000000<br>$E = mc^2$ | Tol.<br>Ю<br>C<br>C<br>G<br>'nг | Valor cota del modelo<br>66.080000<br>48,000000<br>0.000000<br>56,000000<br><b>AD</b> universe                                                                                                    |
|----------------------------------------------------------------------------------------------------|-----------------------------------------------|---------------------------------------------|-------------------------------------------------------------------------------------------------|--------------------------------------------------------------------------------|---------------------------------|----------------------------------------------------------------------------------------------------|
|                                                                                                    |                                               |                                             |                                                                                                 |                                                                                |                                 |                                                                                                    |
|                                                                                                    |                                               |                                             |                                                                                                 |                                                                                |                                 |                                                                                                    |
|                                                                                                    |                                               |                                             |                                                                                                 |                                                                                |                                 |                                                                                                    |
|                                                                                                    |                                               |                                             |                                                                                                 |                                                                                |                                 |                                                                                                    |
|                                                                                                    |                                               |                                             |                                                                                                 |                                                                                |                                 |                                                                                                    |
|                                                                                                    |                                               |                                             |                                                                                                 |                                                                                |                                 |                                                                                                    |
|                                                                                                    |                                               |                                             |                                                                                                 |                                                                                |                                 |                                                                                                    |
|                                                                                                    |                                               |                                             |                                                                                                 |                                                                                |                                 |                                                                                                    |
|                                                                                                    |                                               |                                             |                                                                                                 |                                                                                |                                 | Rest                                                                                                    |
|                                                                                                    |                                               |                                             |                                                                                                 |                                                                                |                                 |                                                                                                    |
|                                                                                                    | Añadir numérico<br>$\vert \nabla$<br>Vincular |                                             | Actualizar                                                                                      | Limpiar parámetros no utilizados<br>Actualización inmediata                    |                                 | $\begin{array}{ccc} E = mc^2 & P + \rho \times \frac{1}{2} v^2 = C & E = mc^2 & P + \rho \times \frac{1}{2} v^2 = C & E = mc^2 \\ \nabla \times E = -\frac{\partial B}{\partial t} & \nabla \times E = -\frac{\partial B}{\partial t} & \nabla \times E = -\frac{\partial B}{\partial t} \\ \nabla = G \times M \times n + d^2 & \nabla = G \times M \times n + d^2 & \nabla = G \times \Lambda \end{array}$<br>$\nabla \times E = -\frac{\partial B}{\partial x}$ |

Fuente: elaboración propia, utilizando Autodesk Inventor 2019 professional.

Autodesk Inventor permite el modelado inteligente por medio de parámetros. Esto permite realizar cambios en un parámetro de un elemento y todos los elementos relacionados.

Suponga que el fabricante de pistones le indica, que el pistón de cabeza cóncava que está diseñando debe de tener un grosor de pared de 6 mm entre el hueco y la pared externa del pistón, independiente del diámetro del pistón. Para lograr esto, el diseñador puede indicar por medio de funciones el diámetro del círculo de concavidad del pistón. Para realizar dicha acción debe crear una ecuación en la columna Ecuación del cuadro de parámetros. También puede crear un parámetro de usuario y asignar el valor de la ecuación con el nombre del nuevo parámetro creado.

### Figura 26. **Parametrización del círculo interior de la cabeza del pistón**

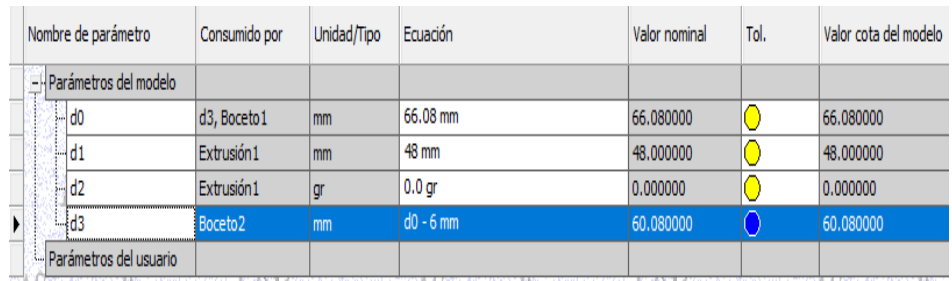

Fuente: elaboración propia, utilizando Autodesk Inventor 2019 professional.

Como puede observar en la figura 26, se define D de la concavidad por medio de la ecuación d3 - 6 mm, en la columna Ecuación del cuadro de parámetros.

Observe que el valor nominal de la cota ha cambiado, como se muestra en la figura 27.

Haga clic en Terminar boceto, para pasar al modelado en tres dimensiones, seleccione el círculo interno y haga clic en la herramienta Repujado, indique una profundidad de 3 mm; seleccione Cincelado desde cara en dirección opuesta la extrusión del cilindro. La acción de repujado estará en la tabla de parámetros con el nombre d4.

## Figura 27. **Círculo interno con cota modificada fx**

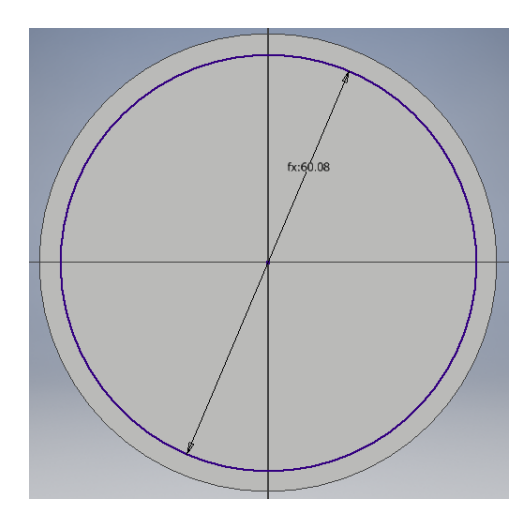

Fuente: elaboración propia, utilizando Autodesk Inventor 2019 professional.

# Figura 28. **Repujado en la cara superior del pistón.**

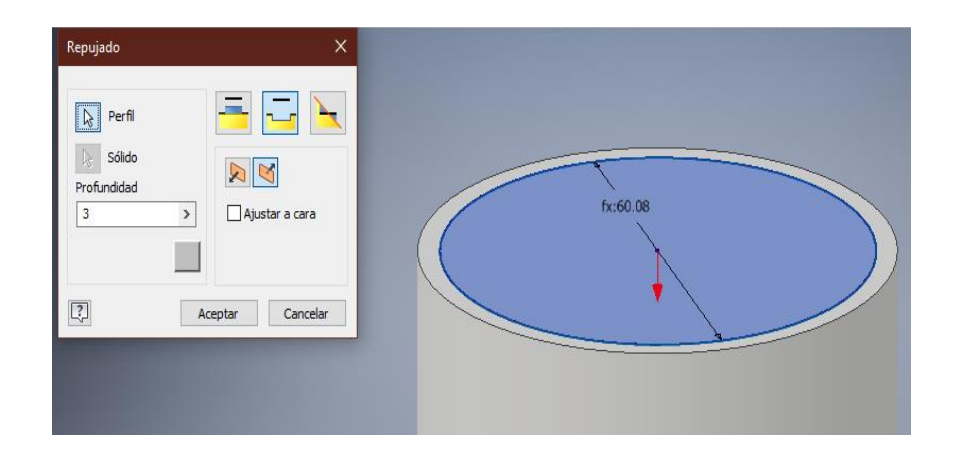

Fuente: elaboración propia, utilizando Autodesk Inventor 2019 professional.

Para suavizar las aristas del repujado y realizar la concavidad de la cara superior del cilindro seleccione la herramienta Empalme de la barra de menú Modelo 3D. En la ventana Empalme seleccione empalme de arista, clic izquierdo en la arista inferior del repujado e ingrese un radio igual a d4.

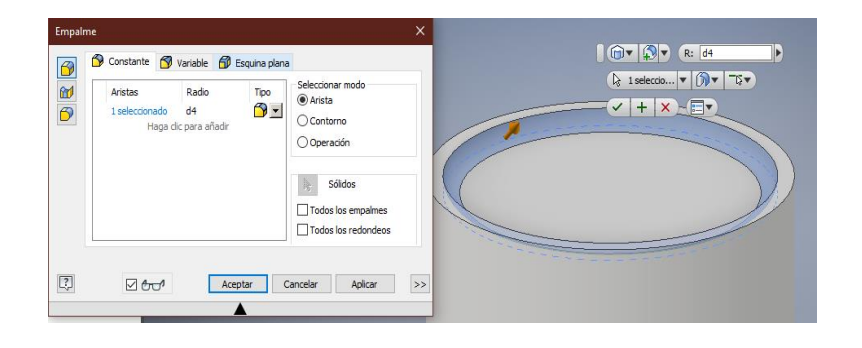

Figura 29. **Empalme de aristas.**

Fuente: elaboración propia, utilizando Autodesk Inventor 2019 professional.

Es necesario crear las cavidades para los anillos de compresión y de aceite, para ello se deben realizar tres ranuras en el cilindro.

Usted puede seguir creando bocetos 2D siempre que seleccione uno de los planos del sólido, sin embargo, para crear un dibujo que no se ubique sobre el sólido; es necesario crear un plano de trabajo específico utilizando la herramienta Plano de trabajo del menú Modelo 3D.

Para hacer las ya mencionadas ranuras seleccione la opción Desfase de planos, esta herramienta permite crear un nuevo plano de ejes coordenados paralelo a una distancia de desfase a un plano ya existente. Cuando hace clic en esta opción, el programa pedirá que seleccione un plano ya existente, aparecerá la interfaz de creación de planos como se muestra en la figura 31.

## Figura 30. **Opciones de la herramienta Plano de trabajo.**

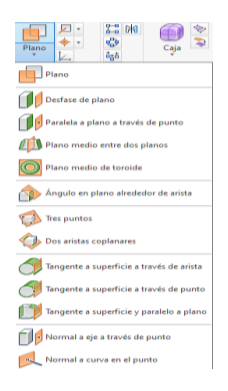

Fuente: elaboración propia, utilizando Autodesk Inventor 2019 professional.

Aquí debe indicar la distancia a la que se encontrara el nuevo plano, para este ejemplo se utiliza una distancia de desfase de - 5 mm, indicando que el plano se encuentra debajo de la cara superior del cilindro, presione *Intro* o haga clic en el botón con el cheque verde.

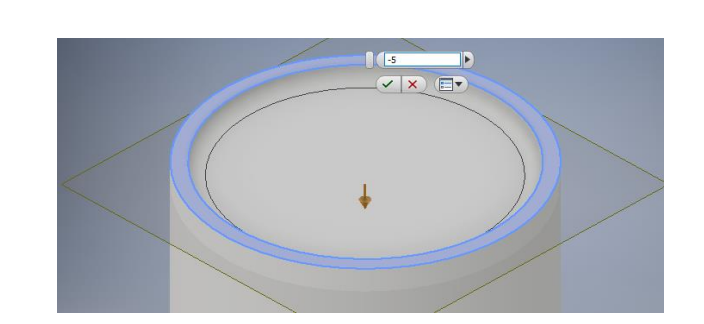

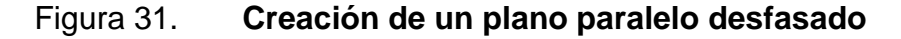

Fuente: elaboración propia, utilizando Autodesk Inventor 2019 professional.

Una vez creado el plano de trabajo, realice un nuevo boceto utilizando la herramienta Iniciar boceto 2D y seleccione una de las esquinas del plano creado; una vez seleccionado el plano, parecerá que está trabajando sobre la cara

superior del cilindro, figura 32. Sin embargo, usted está trabajando en el plano seleccionado; dibuje un círculo con D = d0, seguido de un círculo concéntrico con D = d0 - 3 mm. Realice una extracción de corte seleccionado el círculo externo que acaba de crear, con una distancia de 1,5 mm como se muestra en la figura 32.

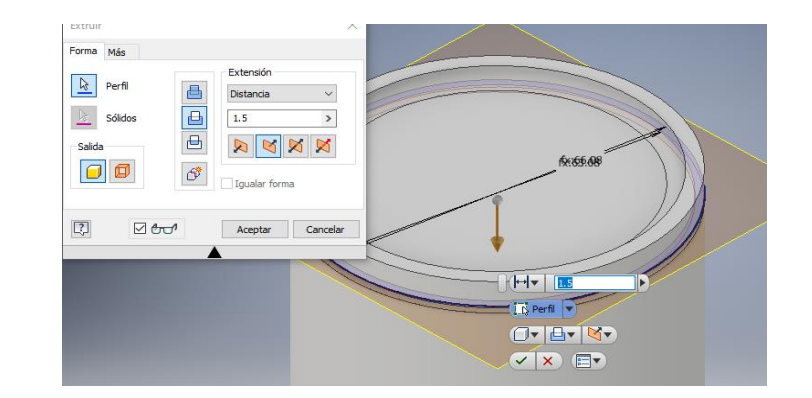

Figura 32. **Creación de ranura para anillo de compresión**

Fuente: elaboración propia, utilizando Autodesk Inventor 2019 professional.

Para crear el resto de las ranuras no es necesario repetir el proceso anterior, con el fin de optimizar tiempo usted puede utilizar las herramientas para crear patrones o arreglos. Para realizar esta acción repita los siguientes pasos:

- Seleccione la herramienta Patrón rectangular, aparecerá una nueva ventana.
- En la nueva ventana seleccione la opción Realizar patrón de operaciones individuales.
- Seleccione la extrusión que acaba de realizar.
- Haga clic sobre el botón con el icono de un cursor en la sección Dirección 1.
- Seleccione la cara inferior del cilindro.
- Introduzca el número de elementos para el arreglo en la casilla a la par de la figura de tres puntos. Para este caso es un arreglo de 3 elementos.
- Seleccione la opción Espaciado e indique una separación de 4 mm entre cada elemento. Tenga en cuenta que el arreglo se hace a partir del plano, por lo que debe de tomar en cuenta el ancho del objeto de 1,5 mm y el espacio entre cada uno de ellos de 2,5 mm, dando como resultado 4 mm.
- Haga clic en el botón aceptar.

## Figura 33. **Cotas de las distancias entre los objetos del arreglo**

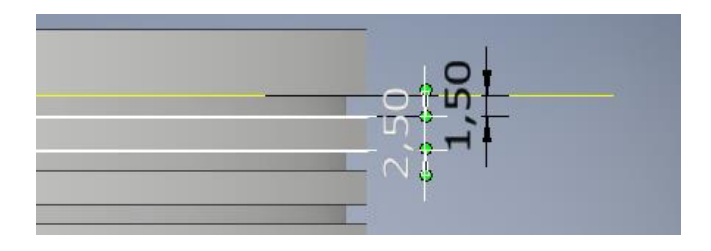

Fuente: elaboración propia, utilizando Autodesk Inventor 2019 professional.

Para ocultar un plano, selecciónelo y haga clic derecho sobre éste, desactive la opción de visibilidad. Proceda a crear un plano de desfase a una distancia d0/2 respecto al eje XY, haga visible el plano XY seleccionándolo en la barra de navegación, despliegue la carpeta Origen, márquelo con el puntero y active la opción de visibilidad.

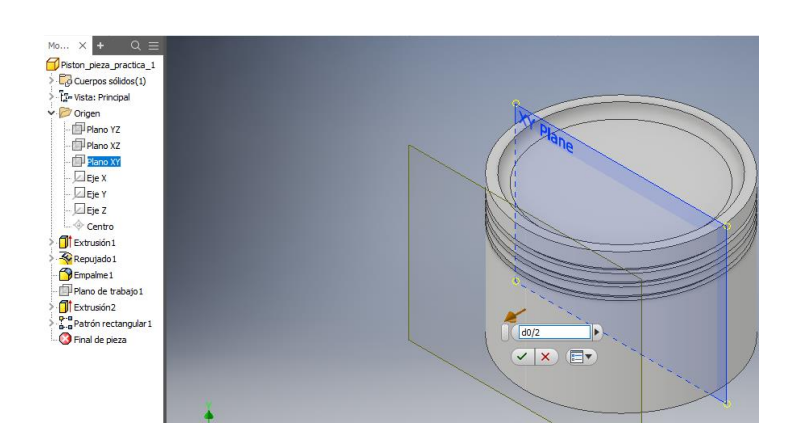

#### Figura 34. **Selección de planos en la barra de navegación**

Fuente: elaboración propia, utilizando Autodesk Inventor 2019 professional.

Cree un nuevo boceto en el nuevo plano creado y haga un arco de por centro con el comando "a" en el teclado; para dibujar un arco de centro, inicie determinando el punto de centro del arco en el punto central del plano. Continúe por seleccionar el primer punto externo del arco, indique un radio de d0/2 – 10 mm e indique el tercer punto para terminar el arco.

Figura 35. **Arco de centro en el plano XZ**

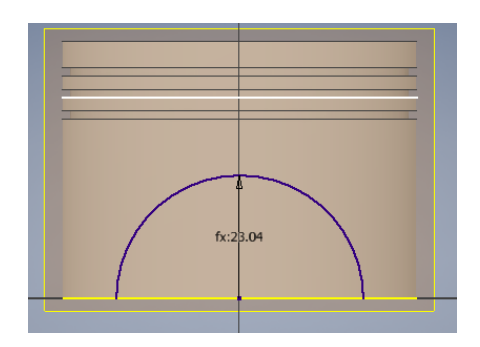

Fuente: elaboración propia, utilizando Autodesk Inventor 2019 professional.
Realice una extrusión de inserción de distancia igual a d0, en dirección del cilindro para realizar un agujero en el sólido como se muestra en la figura 36, como su nombre indica; esta herramienta permite insertar un sólido dentro de otro para realizar formas complejas y agujeros.

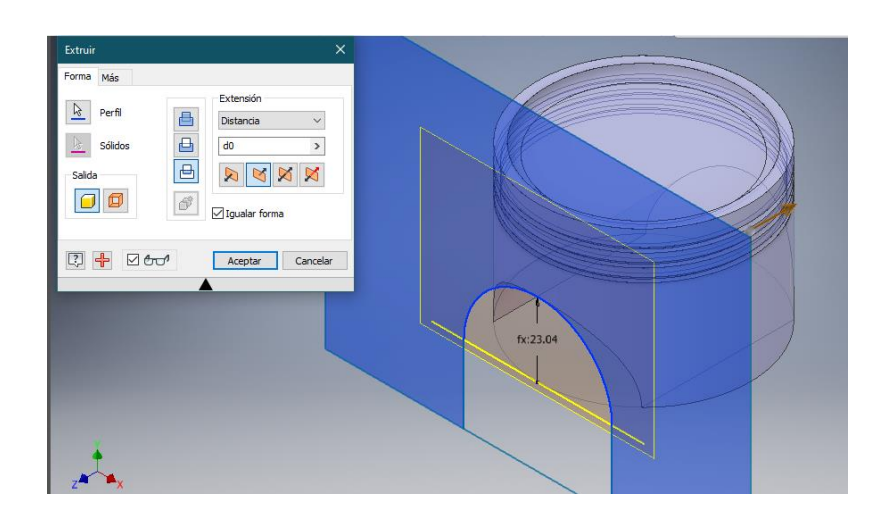

Figura 36. **Extrusión de inserción en el pistón**

Fuente: elaboración propia, utilizando Autodesk Inventor 2019 professional.

Cree un plano de trabajo de desfase a distancia d0/2 respecto al eje YZ, al igual que lo hizo con el plano XY. Usando la herramienta de boceto en 2D realice un círculo de centro con coordenadas para su centro (d1-33,0), con radio de 15 mm. Para fijar las coordenadas de un elemento en el plano basta con ubicar el cursor en el centro del eje coordenado, verá que el cursor está acompañado de dos casillas, una para cada eje, ver figura 37. Usted puede navegar a través de ellas usando la tecla de tabulador de su teclado, una vez ingresadas las coordenadas presione la tecla *Intro*.

Usted debe recordar que se encuentra trabajando con diseño paramétrico inteligente, por lo tanto, tiene que especificar la posición del círculo que formará el agujero para el perno del cilindro, en relación a la altura del cilindro.

La distancia entre la corona del pistón y el centro de la perforación para el perno es independiente de la altura del mismo, por lo que no es necesario realizar dependencia alguna; explicando de esta manera la distancia de la coordenada X igual a d1 - 33, siendo 33 la distancia en mm independiente y d1 la altura del cilindro.

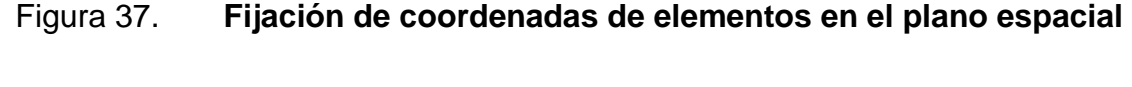

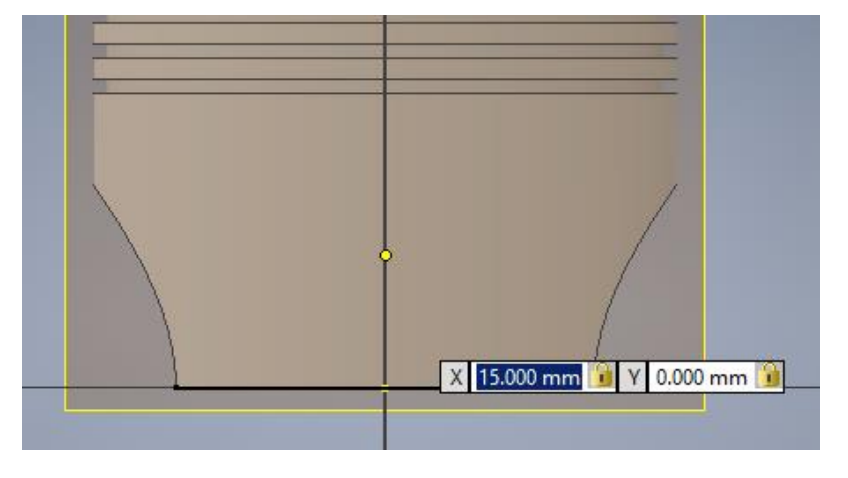

Fuente: elaboración propia, utilizando Autodesk Inventor 2019 professional.

Proceda a crear una extrusión de corte con distancia d0 a partir del círculo que acaba de crear. Sobre el mismo plano se crea un rectángulo posicionado en (d0/2 -18), con altura d1 - 18 mm y ancho d0 - 36 mm. Salga de la interfaz de dibujo y realice una extrusión de corte de 5 mm.

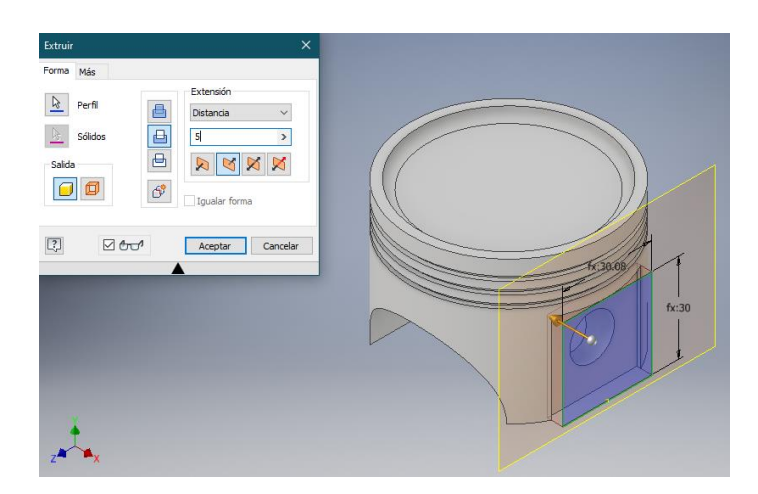

#### Figura 38. **Extrusión de cavidades del perno del cilindro**

Fuente: elaboración propia, utilizando Autodesk Inventor 2019 professional.

Para realizar esta acción del otro lado no es necesario crear un nuevo plano, utilice la herramienta de patrón circular; esta herramienta permite realizar un arreglo circular en una pieza, haciendo tantas copias del objeto seleccionado como desee el usuario alrededor de un eje.

Comience seleccionando la herramienta Patrón circular en la cinta de opciones del menú Modelo 3D, en la ventana Patrón circular seleccione la opción Realizar patrón de operaciones individuales, seguido de Operaciones y seleccione la extrusión del cuadrado que realizó anteriormente

Retorne a la ventana Patrón circular y seleccione la opción eje de rotación, luego indique la parte baja del cilindro, sobre la que se encuentra la extrusión que quiere replicar; el programa le indicará como se muestra en la figura 40, el sentido de la rotación del arreglo y el número de arreglos que se realizarán.

## Figura 39. **Selección de operaciones en la creación de patrón circular**

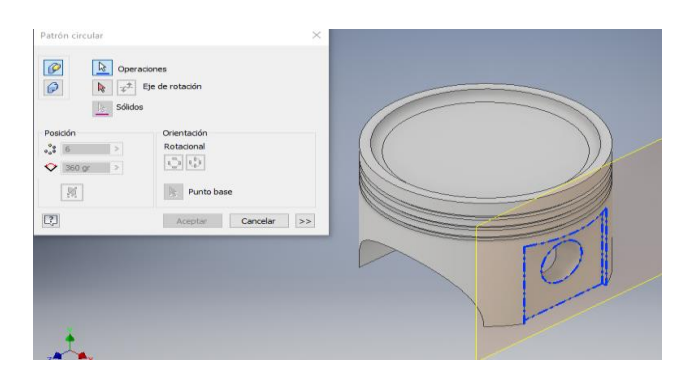

Fuente: elaboración propia, utilizando Autodesk Inventor 2019 professional.

El programa indicará por defecto un número determinado de elementos en el arreglo, en la ventana Patrón circular indique en el recuadro posición, un total de 2 elementos con una rotación de 360 grados y orientación rotacional; una vez configurado presione el botón aceptar.

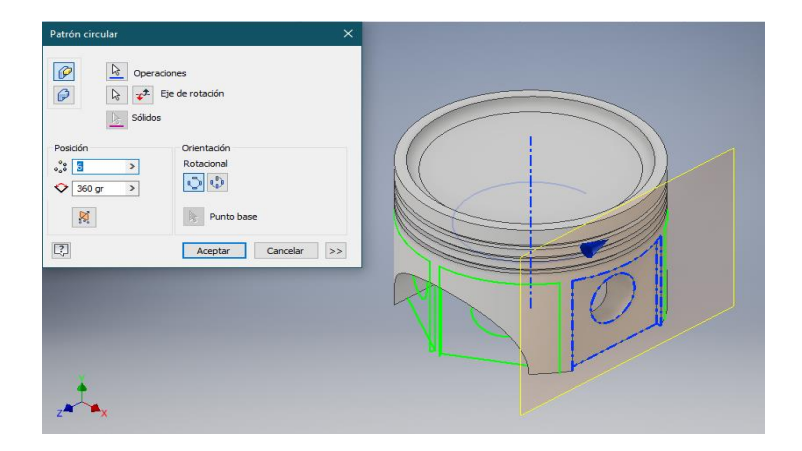

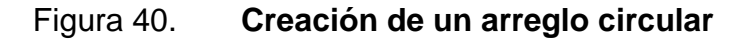

Fuente: elaboración propia, utilizando Autodesk Inventor 2019 professional.

Continúe con el modelado haciendo el hueco de la parte interna del cilindro, cree un plano de trabajo haciendo clic en la base plana de una de las dos pestañas del cilindro de la base del cilindro, seleccione el botón Iniciar boceto 2D y realice una ranura utilizando la herramienta Ranura global. Esta herramienta se encuentra en la barra desplegable seleccionado la flecha bajo la herramienta Rectángulo de la barra de herramientas del menú Boceto.

Esta herramienta permite realizar una ranura con extremos redondeados, para realizar una ranura con esta herramienta debe seleccionar los puntos de inicio y final, que indican la longitud, seguidamente indique el ancho.

Para la ranura global el punto inicial se sitúa en (0, d0/2 - 5), longitud de distancia d0 - 10 mm y ancho igual a dos veces d16, donde d16 es la altura del arco de la extrusión de la figura 36.

Una vez finalizada la ranura salga de la interfaz de boceto en dos dimensiones e inicie una extrusión de corte con distancia igual a d1 - 18 mm hacia la cabeza del pistón, como se muestra en la figura 40.

Para finalizar el modelado del pistón asigne el parámetro de material de construcción del pistón, esto provee al modelo de las características estéticas; así mismo físicas para el análisis físico y mecánico.

Asigne el material haciendo clic izquierdo sobre el icono de cubo con el nombre del archivo en la barra de navegación o Navegador, esto seleccionará de forma automática todos los elementos pertenecientes a la pieza modelada. Una vez seleccionada la pieza y todos sus elementos en el menú Herramientas, en el apartado Materiales y aspecto seleccione la opción Material. Se desplegará de

71

manera automática la ventana Navegador de materiales. Otra alternativa para asignar el material se realiza por medio de la barra de navegación rápida.

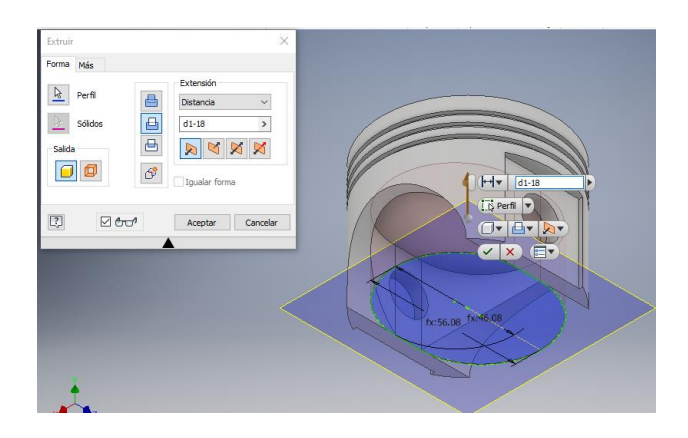

Figura 41. **Extrusión de corte final para la creación del cilindro**

Fuente: elaboración propia, utilizando Autodesk Inventor 2019 professional.

# Figura 42. **Interfaces de selección de materiales**

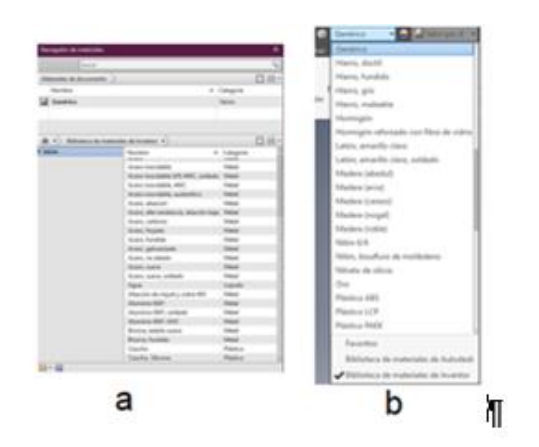

1.) Navegador de materiales. 2) Selección de materiales en la barra de acceso rápido. ¶

Fuente: elaboración propia, utilizando Microsoft Paint.

Con la herramienta Aspecto puede elegir el aspecto y acabado para presentación del modelo. Esta herramienta está disponible en el menú, apartado Materiales y aspecto; y en la barra de navegación rápida. En la figura 43 podrá observar el pistón finalizado en Aluminio 606 con acabado Aluminio pulido.

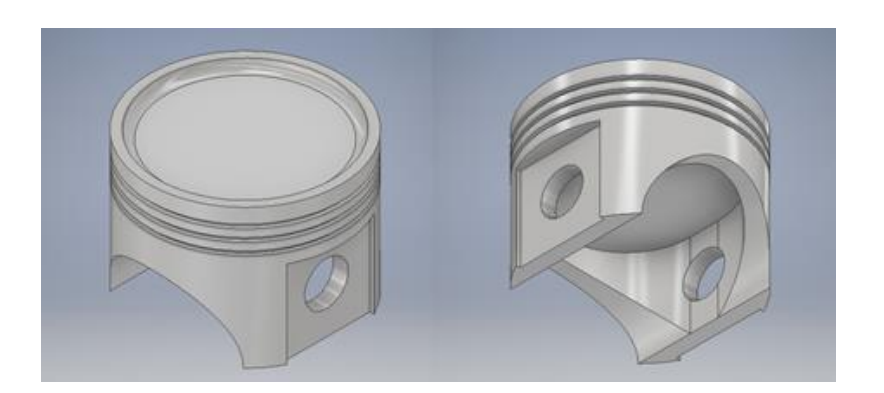

Figura 43. **Vistas del pistón finalizado**

Fuente: elaboración propia, utilizando Autodesk Inventor 2019 professional

#### **4.2.2.2. Modelado de pieza en chapa**

Un archivo de pieza chapa está optimizado para la creación de elementos a partir de una chapa de material de grosor uniforme, ejemplo de ello es un bastidor metálico. Para crear un archivo de pieza Chapa seleccione la opción Nuevo del menú Para empezar, en la ventana emergente seleccione la plantilla Métrico, y archivo Chapa en mm.

También puede seleccionar Nuevo, en la ventana Mi página de inicio, para crear un archivo rápido con una plantilla predeterminada. Cree una pieza de chapa y guárdela como chapa\_ejercicio2.

# Tabla VII. **Descripción de las principales herramientas del menú Chapa**

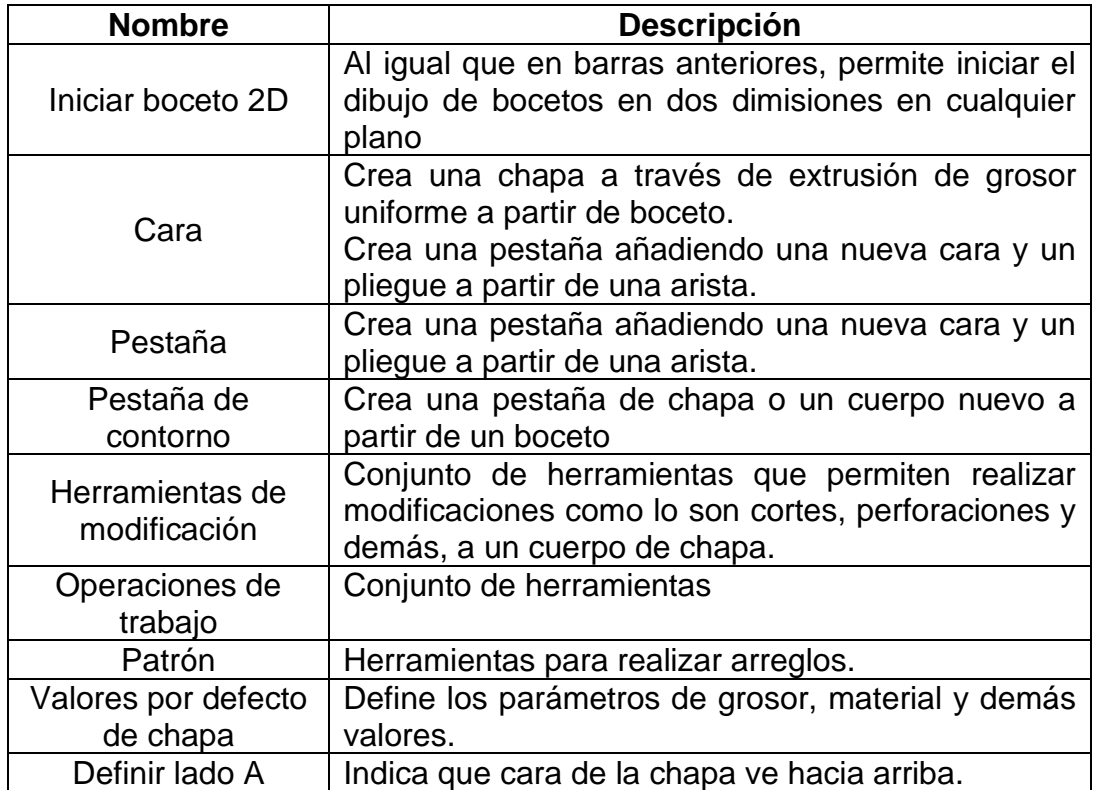

Fuente: elaboración propia, utilizando Microsoft Excel.

# Figura 44. **Barra de herramientas Chapa**

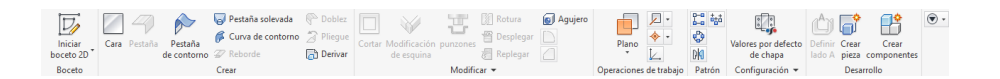

Fuente: elaboración propia, utilizando Autodesk Inventor 2019 professional.

Para ejemplo de esta práctica se realizará un gabinete para almacenamiento de servidores. Primero se mostrará cómo crear chapas y dobleces para la creación del bastidor del gabinete; seguidamente realizará la

misma acción de manera alternativa con el uso de la herramienta Simetría para el modelado final del gabinete.

Inicie un boceto en dos dimensiones en el plano XY; seguidamente realice un rectángulo de 720 mm por 1 200 mm; finalice el boceto y seleccione Valores por defecto en la barra del menú Chapa. Se desplegará la ventana Valores por defecto de chapa, donde el diseñador podrá dar los valores predefinidos para la creación de cualquier chapa, dobles o cuerpo nuevo que se quiera diseñar en el documento que se encuentra trabajando.

En esta ventana el diseñador podrá seleccionar el grosor de la chapa, el material, la plantilla de diseño y unidades. Para poder modificar el grosor de chapa, el diseñador deseleccionar la casilla Usar grosor de regla, esto permite determinar el grosor que usted utilizará el archivo; para modificar el grosor de forma global usted deberá hacer clic en el icono con un lápiz en él, desplegando la ventana Editor de estilos y normas; al realizar cambios y guardar en esta ventana se modifican los valores globales, lo que indica que cualquier documento nuevo que realice tendrá por defecto los valores que ha indicado en la plantilla de su elección.

Para este modelo se utilizará chapa de grosor igual a 1,5 mm, en acero inoxidable, la opción Regla de desplegado se deja por defecto; con la herramienta Cara cree una lámina con valores por defecto.

Utilizando la herramienta Pestaña, aparecerá la venta Pestaña donde podrá dar los valores de dobles y la nueva pestaña creada. En la pestaña Forma de la ventana, seleccione Modo de selección de arista para crear una pestaña a partir de una de las aristas de la chapa.

75

Cree los laterales del gabinete seleccionado una de las aristas de la chapa base, con largo de 1 200 mm e indique en la sección Extensiones de altura distancia de 1 900 mm como se muestra en la figura 45.

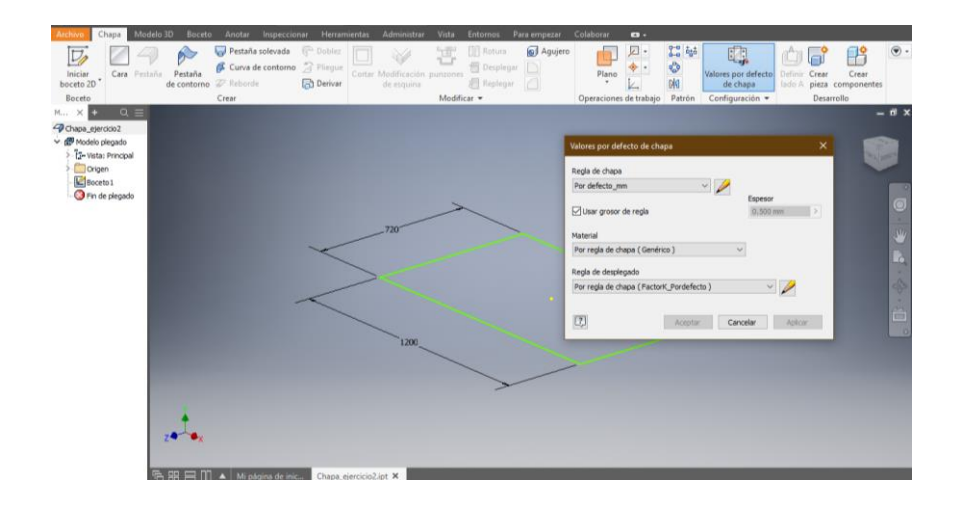

Figura 45. **Entorno de trabajo de chapa y valores por defecto de chapa**

Fuente: elaboración propia, utilizando Autodesk Inventor 2019 professional.

La dirección de la creación de la pestaña se indica seleccionado la arista superior o inferior de la chapa, siendo esta la dirección de la nueva extensión; para cambiar la dirección de está, haga clic izquierdo en el botón Cambiar dirección a la par de la sección Extensiones de altura.

En la sección de Ángulo de pestaña, indique un ángulo de 90 grados. En la opción radio de pliegue el diseñador podrá indicar la curvatura del pliegue de la pestaña creada, utilice el valor por defecto 1,5 mm como se muestra en la figura 46. En referencia de altura utilice Plegar desde la intersección de las dos caras exteriores.

La opción de posición de pliegue permite al diseñador seleccionar donde se posicionará el pliegue, es decir si este se realizará a partir del borde de la chapa o dentro del borde de la chapa. Para el diseño del pliegue debe tomar en cuenta el espacio útil, ya que dependiendo de este el diseñador podrá indicar qué posición es la mejor para esta acción.

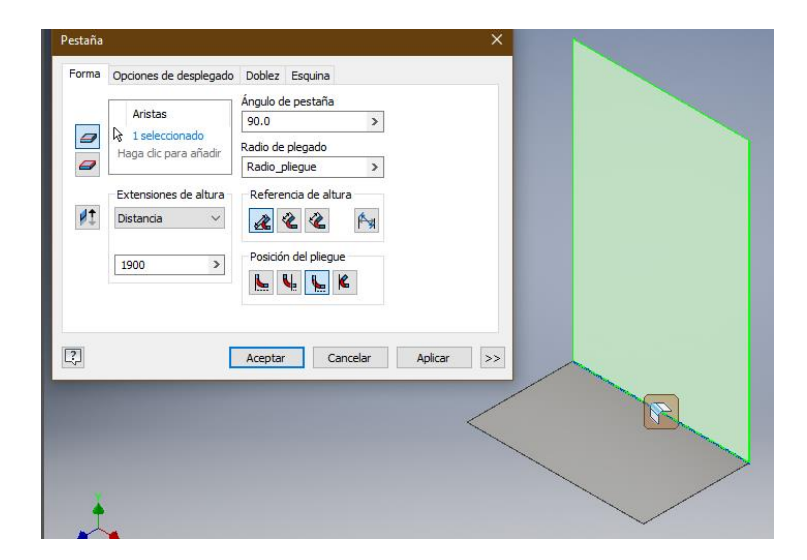

Figura 46. **Ventana de la herramienta Pestaña**

Fuente: elaboración propia, utilizando Autodesk Inventor 2019 professional.

Utilice la opción dentro de las extensiones de la cara base, ya que permite realizar un doblez con radio de plegado dentro de las dimensiones de la base sin extender más allá del grosor de la chapa de pestaña la anchura final del gabinete sin alterar el espacio útil definido en la chapa base. Termine el proceso haciendo clic izquierdo en el botón aceptar. Repita el proceso con el otro lado de la chapa base y la tapa superior del gabinete; de esta manera obtendrá el bastidor base para la realización del modelado del gabinete para servidores informáticos

#### Figura 47. **Acercamiento del doblez de pestaña de 1 900 mm.**

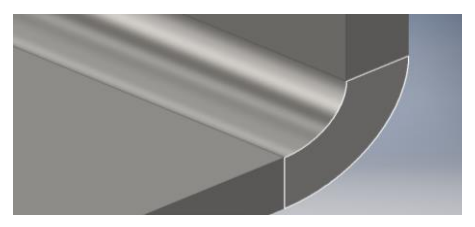

Fuente: elaboración propia, utilizando Autodesk Inventor 2019 professional.

Para realizar modelos simétricos a partir de un eje, basta con modelar uno de los lados respecto al eje de simetría y utilizar la herramienta Simetría, que permite realizar una copia exacta del modelo simétrico a un eje determinado por el diseñador. Proceda a crear en el plano XZ un boceto de dos dimensiones, dibuje un rectángulo de dimensiones 360 x 1 200 mm, note que en esta ocasión el ancho del rectángulo que creo es de la mitad del ancho del gabinete, esto es debido a que está diseñando uno de los lados del gabinete que es totalmente simétrico al lado opuesto. Finalice el dibujo del boceto 2D y seleccione la herramienta Cara, de la barra de herramientas Chapa y realice una extrusión para crear la chapa base del bastidor del gabinete. Recuerde verificar los valores por defecto de la chapa si se encuentra trabajando en un nuevo documento; ya que se utilizará la misma configuración para este ejemplo. Si se encuentra trabajando en el mismo documento en el que se realizó el bastidor anterior, no es necesario configurar estas opciones.

Al igual que hizo con el bastidor anterior, realice una pestaña en ángulo recto con una distancia de 950 mm correspondiente a la mitad de la altura de la pestaña del bastidor anterior. Utilizando la herramienta Pestaña proceda a crear los paneles frontal y posterior como se muestra en la figura.

78

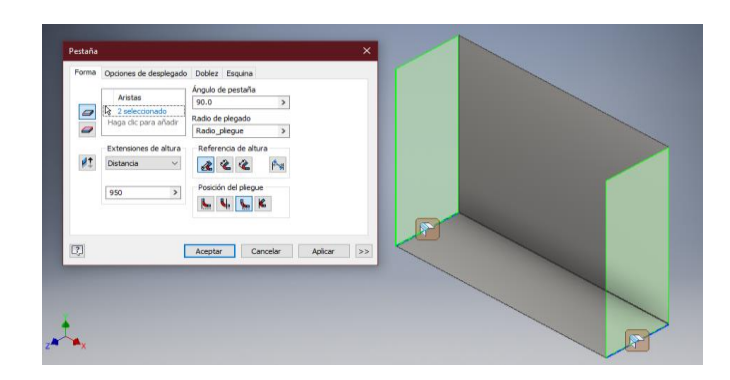

# Figura 48. **Creación los paneles frontal y posterior**

Fuente: elaboración propia, utilizando Autodesk Inventor 2019 professional.

Cuando crea pestañas de esta forma, no se unen de forma automática las pestañas que no están conectadas a la nueva cara de chapa, si hace un acercamiento una de las aristas, podrá observar que no se encuentran unidas entre ellas; solo a la chapa base como se muestra en la figura 49.

#### Figura 49. **Arista sin unión de los lados del gabinete**

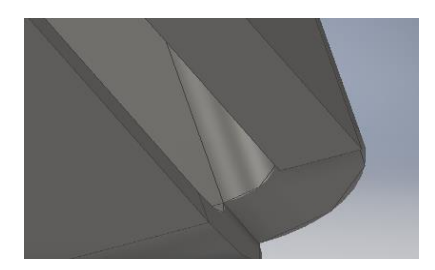

Fuente: elaboración propia, utilizando Autodesk Inventor 2019 professional.

Para unir las placas se utiliza la herramienta Doblez, seleccione la herramienta Doblez en la barra de herramientas Chapa; se desplegará de manera automática una nueva ventana. Seleccione las aristas externas de las placas que desea unir, de forma automática mostrará una vista previa de la unión; haga clic en el botón aceptar. Repita para el lado opuesto.

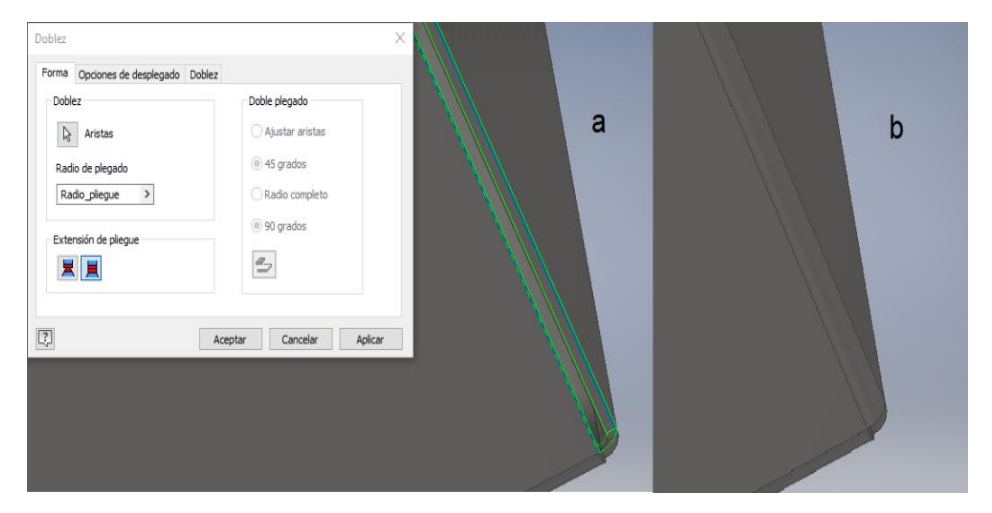

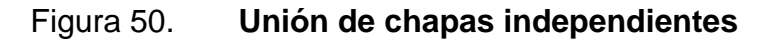

a) Herramienta doblez para unir dos placas independientes. b) Unión de chapas independientes.

Fuente: elaboración propia, utilizando Autodesk Inventor 2019 professional.

Utilice la herramienta Patrón rectangular para crear un arreglo de huecos a partir del que acaba de realiza, seleccione hueco y seguidamente indique la dirección del arreglo en la sección Dirección 1 de la ventana patrón rectangular; indique un total de 34 elementos con espaciado de 25 mm.

La sección modelada del gabinete deberá de verse como en la figura 51.

# Figura 51. **Arreglo de cortes para ventilación**

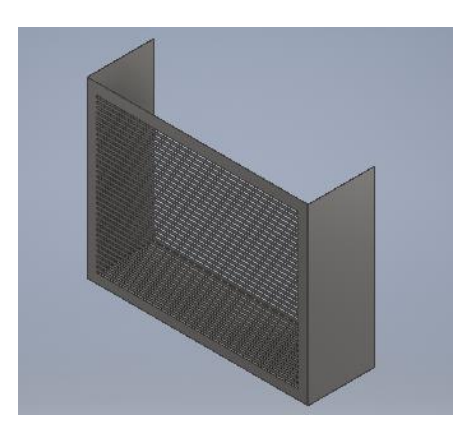

Fuente: elaboración propia, utilizando AutodeskInventor 2019 professional.

Cree un plano de trabajo sobre la parte superior de la sección modelada como se muestra en la figura 52.

# Figura 52. **Plano de trabajo preparatorio para arreglo de simetría**

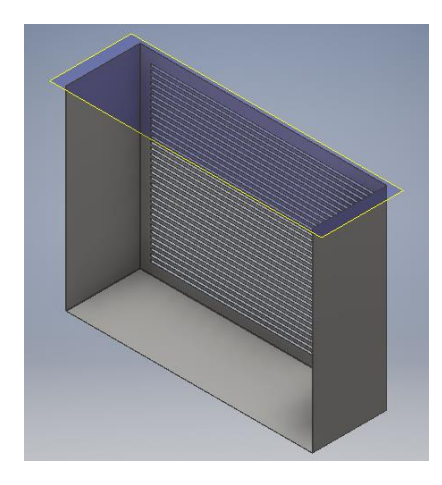

Fuente: elaboración propia, utilizando AutodeskInventor 2019 professional.

A continuación, seleccione la herramienta Simetría de la barra de herramientas Chapa, de forma automática se desplegará una ventana llamada Simetría, ver figura 53. En esta se muestran las distintas opciones y herramientas para la realización de un arreglo de simetría.

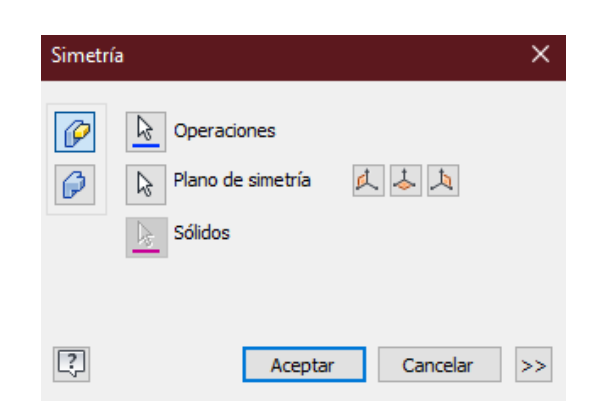

Figura 53. **Ventana de herramienta Simetría**

Fuente: elaboración propia, utilizando Autodesk Inventor 2019 professional.

El botón Operaciones, permite seleccionar los elementos del arreglo; Plano de simetría permite seleccionar un plano predeterminado utilizando los botones de la ventana Simetría o un plano indicado por el diseñador.

Seleccione todos los elementos que conforman la sección modelada. De ser necesario utilice la barra de navegación o el cubo de vistas para recorrer todo el modelo; ya que, al no seleccionar un elemento; esté no se verá reflejado en el arreglo. Una vez tenga todos los elementos seleccionados utilice el botón Plano de simetría para seleccionar el plano que acaba de crear. Cree nuevamente un plano perpendicular a la cara de la región de la rejilla de ventilación y deberá hacer un nuevo arreglo de simetría, debería obtener un modelo igual al de la figura 54.

## Figura 54. **Arregló de simetría para gabinete**

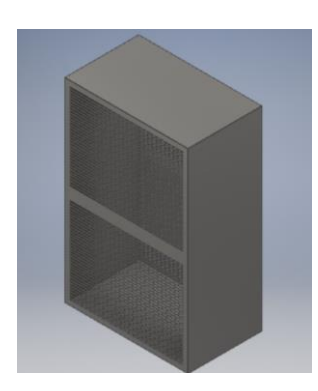

Fuente: elaboración propia, utilizando Autodesk Inventor 2019 professional.

Inicie un nuevo boceto de 2D sobre una de las caras de 720 mm y realice un rectángulo con coordenadas (-30, 30) y dimensiones 657 x 1 837 mm. Una vez dibujado el rectángulo realice un corte para realizar la entrada de los componentes que se ubicaran en el gabinete, no esto finalizará el modelado utilizando chapa de acero.

#### Figura 55. **Vistas del gabinete de chapa de grosor uniforme en acero**

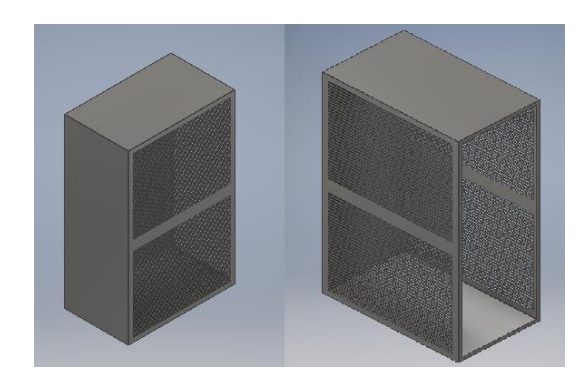

Fuente: elaboración propia, utilizando Autodesk Inventor 2019 professional.

# **4.3. Creación de mecanismos 3D, herramientas de creación de elementos mecánicos y relaciones**

En esta práctica el estudiante continuará el aprendizaje del modelado en tres dimensiones, los principios del archivo de ensamble, las relaciones y restricciones que se emplean en el modelado paramétrico de sólidos y ensamblaje de piezas para la creación de mecanismos y máquinas. Para lograrlo el instructor se enfocará en el modelado desde los archivos de ensamble de Autodesk Inventor, explicando con ayuda de la presente guía los temas que aquí se plantean.

Se explicarán los temas que se creen de mayor importancia según los objetivos planteados para la misma, sin restringir la autonomía del instructor; permitiendo que esté aporte contenido a la práctica si cree que es necesario.

Para el desarrollo de la práctica el instructor deberá explicar el funcionamiento de las herramientas, interfaces y términos relacionados, así mismo desarrollará los ejemplos que se planten.

#### **4.3.1. Restricciones geométricas**

En la práctica anterior se ha modelado en dos y tres dimensiones. En esta práctica se hace énfasis en las restricciones geométricas y de ensamble.

Las restricciones geométricas son reglas que determinan el posicionamiento y relaciones de los componentes en el archivo que se está trabajando; estas restricciones facilitan el modelado paramétrico inteligente, gestión de recursos y la lógica de diseño. En un boceto de dos dimensiones las restricciones son generadas de forma automática, en modelado en tres

84

dimensiones puede activar las restricciones automáticas con la función Deducir restricciones.

# Figura 56. **Herramientas de restricción geométrica de boceto 2D**

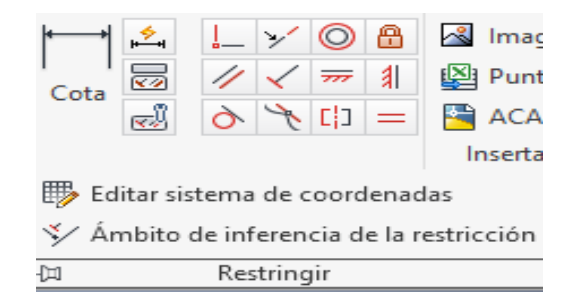

Fuente: elaboración propia, utilizando Autodesk Inventor 2019 professional.

#### Tabla VIII. **Descripción de las herramientas de restricción de boceto 2D**

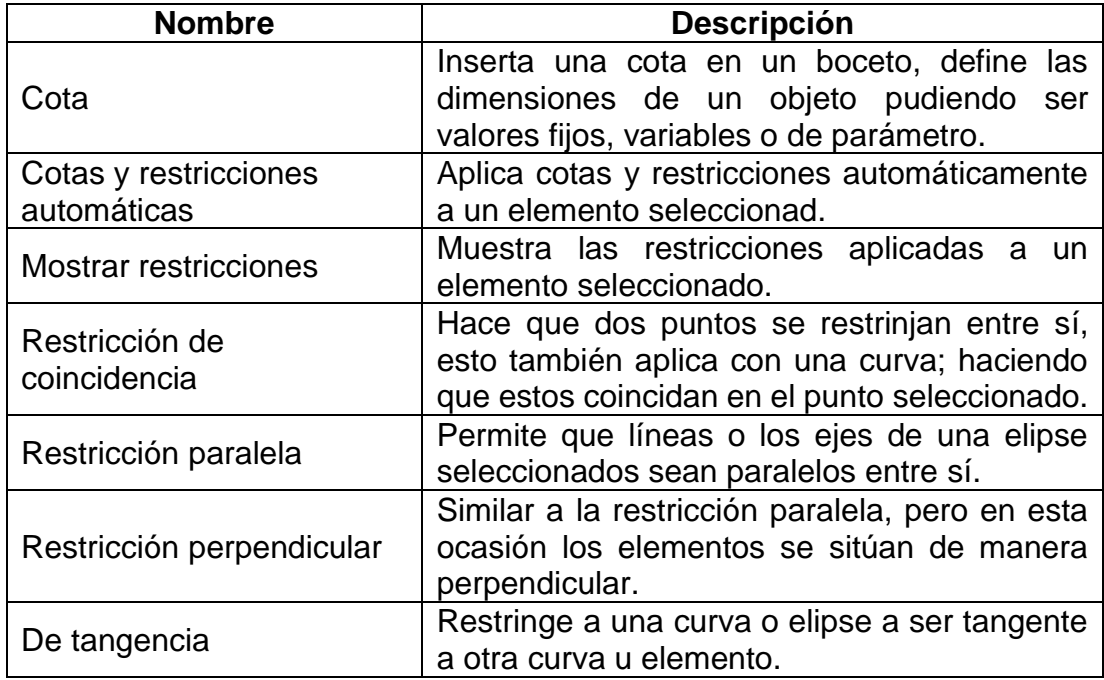

Continuación de la tabla VIII.

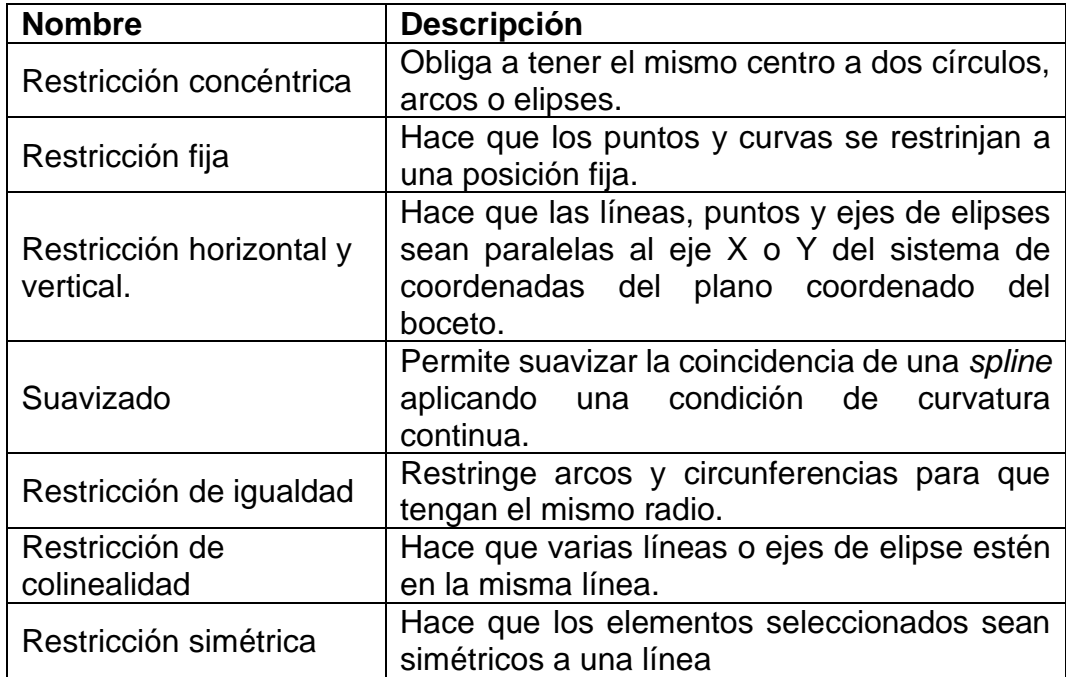

Fuente: elaboración propia, utilizando Microsoft Excel.

#### **4.3.2. Archivo de ensamblaje**

El archivo de ensamblaje permite al diseñador crear un modelo de producto ensamblando las distintas piezas que lo conforman, así mismo permite la simulación de movimiento y el análisis de estrés. En este taller se guía al estudiante para poder realizar modelado y simulación de movimiento.

Dentro de las plantillas para ensamble en sus diferentes estándares se tienen:

• Conjunto soldado: permite la creación de una colección de piezas unidas por soldadura.

- *Mold Desing*: plantilla de ensamblaje de un molde de inyección para piezas de plástico.
- Normal: plantilla general para una colección de piezas.

# Figura 57. **Plantillas métricas de ensamblaje Autodesk Inventor 2019**

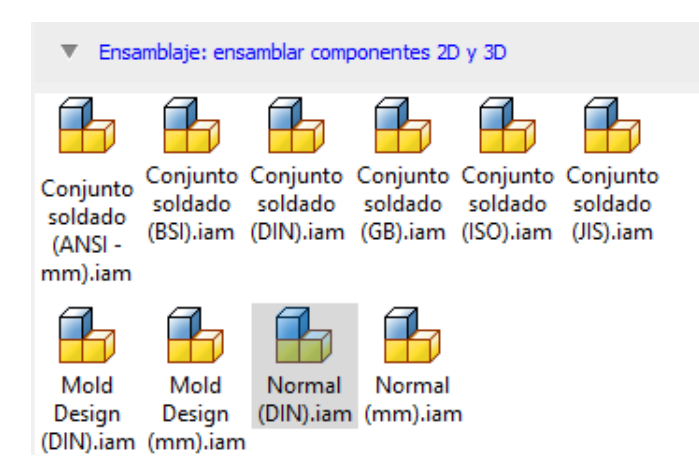

Fuente: elaboración propia, utilizando Autodesk Inventor 2019 professional.

En la interfaz de ensamblajes se cuenta con varios nuevos menús con herramientas especiales dedicados a la creación de colecciones de piezas para realizar ensamblajes, dentro de estos nuevos menús de herramientas se destacan el menú Ensamblar, Diseño y Electromecánica; este último no se estudiará en este taller de modelado.

El menú Ensamblar contiene las herramientas que permitirán al diseñador insertar y crear elementos, hacer relaciones entre otras varias herramientas que el estudiante ya ha utilizado como lo son las herramientas de patrón y operaciones de trabajo.

#### Figura 58. **Barra de herramientas del menú Ensamblar**

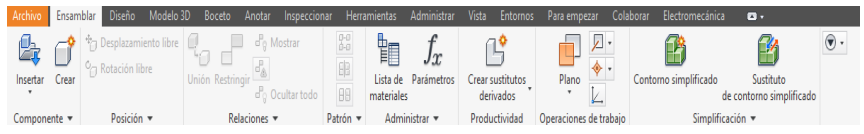

Fuente: elaboración propia, utilizando Autodesk Inventor 2019 professional.

La barra Diseño provee al diseñador de un conjunto de herramientas que facilitan la elaboración de piezas como ejes y engranajes, utilizando un asistente de diseño

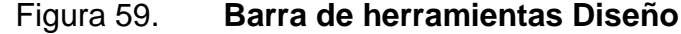

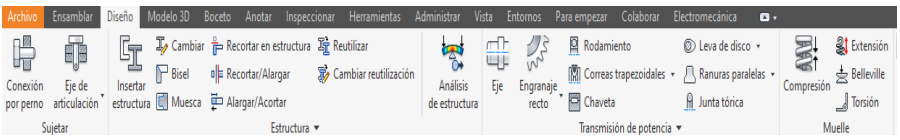

Fuente: elaboración propia, utilizando Autodesk Inventor 2019 professional.

# **4.3.3. Modelado de piezas utilizando las herramientas de diseño.**

Cree un nuevo archivo de ensamblaje seleccionado el botón Nuevo de la barra de menú archivo, en la ventana Crear nuevo archivo, seleccione la carpeta Métrico del árbol Templetes; seguidamente seleccione un archivo de ensamblaje normal en mm como se muestra en la figura 60.

También puede crear un archivo de ensamblaje con el botón Nuevo ensamblaje en Mi página de inicio, asegurándose que se creara un archivo métrico en mm.

Una vez creado el archivo guárdelo con el nombre Ejemplo1\_Practica3, en la ruta de su elección. Podrá notar que la interfaz de diseño es parecida a la del modelado de piezas, pero en esta ocasión se agregan los menús de herramientas que se han descrito previamente, también se han optimizado el navegador para poder ver las piezas, relaciones y demás elementos que interactúan durante el ensamble.

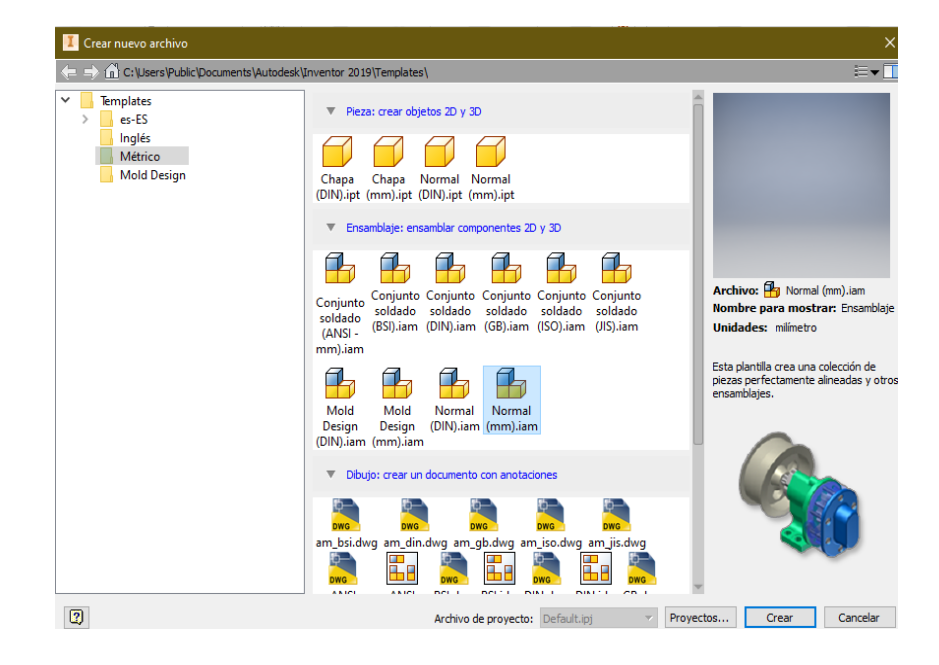

Figura 60. **Creación de archivo de ensamblaje**

Fuente: elaboración propia, utilizando Autodesk Inventor 2019 professional.

# Figura 61. **Interfaz de ensamblaje**

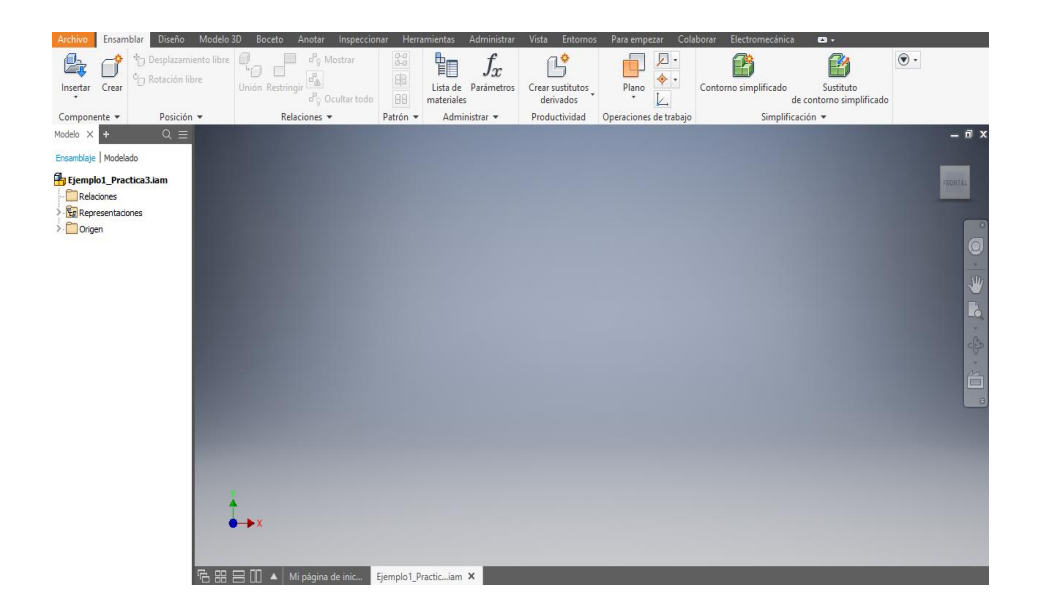

Fuente: elaboración propia, utilizando Autodesk Inventor 2019 professional.

#### **4.3.3.1. Creación de estructuras**

Esta herramienta permite al diseñador crear estructuras con vigas, tubos y perfiles con elementos prediseñados del centro de contenidos de Autodesk Inventor, para diseñar una estructura es necesario crear un boceto que le dará forma.

En el documento de ensamblaje cree una nueva pieza seleccionado la herramienta Crear componente del menú Ensamblar, automáticamente se desplegará una nueva ventana llamada Crear un componente in situ; en esta ventana usted indicará el nombre del archivo de pieza que se creará, así como la plantilla y la ruta donde se guardar el archivo, deje el resto de los campos por defecto.

90

#### Figura 62. **Crear componente en ensamble**

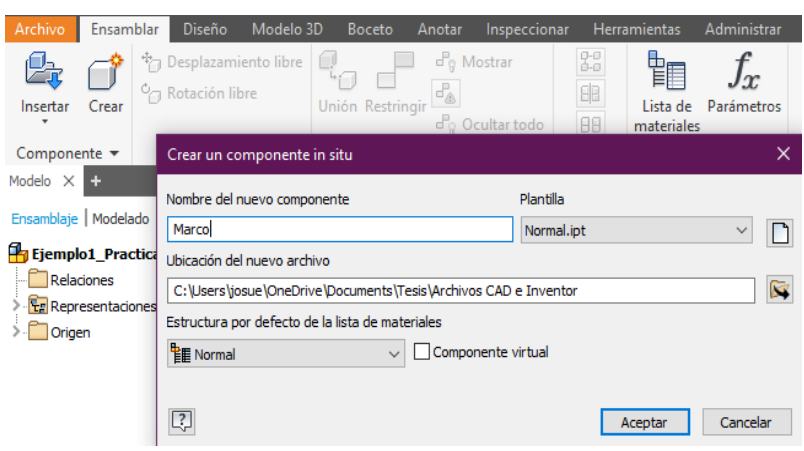

Fuente: elaboración propia, utilizando Autodesk Inventor 2019 professional.

Presione el botón aceptar y haga clic sobre cualquier parte de la ventana gráfica, podrá notar en el navegador se ha agregado un nuevo elemento con el nombre de la pieza que acaba de crear, ver figura 63.

Además, se cambió a la interfaz de creación de piezas y se cuenta con todas las herramientas correspondientes; note que se ha agregado la herramienta Volver en la barra de herramientas del menú Modelo 3D con la que podrá volver a la interfaz de ensamblaje. Para volver al diseño de piezas desde el ensamble, haga doble clic sobre la pieza que desea seguir diseñando en el navegador.

Inicie un boceto en 2D y realice un rectángulo de 600 x 400 mm, finalice el boceto y regrese a la interfaz de ensamblaje. En el menú Diseño seleccione la herramienta Insertar estructura, se mostrará la ventana Insertar, ver figura 64.

91

#### Figura 63. **Barra Navegador de archivo de ensamblaje**

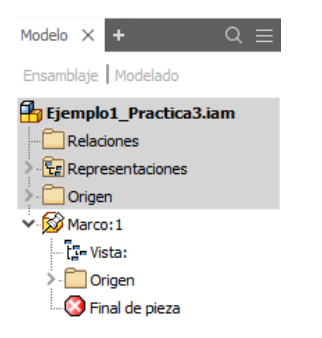

Fuente: elaboración propia, utilizando Autodesk Inventor 2019 professional.

| Selección de miembro de estructura       |           | Orientación                                  |        |                             |
|------------------------------------------|-----------|----------------------------------------------|--------|-----------------------------|
| Norma                                    |           |                                              |        |                             |
| <b>ANSI</b><br>$\checkmark$              |           |                                              |        | 250,000 mm<br>$\rightarrow$ |
| Familia                                  |           |                                              |        | ⊢                           |
| ANSI AISC (Cuadrado) - Tub $\vee$        | $\bigcap$ | $\bigcap$                                    | ∩      | 50.000 mm<br>$\rightarrow$  |
| Tamaño                                   |           |                                              |        | C                           |
| $2 \times 2 \times 3/16$<br>$\checkmark$ | Ω         |                                              | ∩      | 90.00 gr<br>$\rightarrow$   |
| Material                                 |           |                                              |        | Alinear                     |
| Acero, suave<br>$\checkmark$             |           | $\frac{1}{\sqrt{24}}$<br>Punto personalizado |        |                             |
| Aspecto                                  | Posición  |                                              |        |                             |
| Como material<br>е<br>$\checkmark$       |           |                                              | R<br>啥 | Fusionar                    |

Figura 64. **Ventana Insertar**

Fuente: elaboración propia, utilizando Autodesk Inventor 2019 professional.

En la sección Selección de miembro de estructura, el diseñador selecciona las propiedades de la estructura a crear, esto incluye la norma del perfil, la familia, tamaño, material y aspecto. El apartado Orientación se muestra una vista del perfil, además indica donde se encontrará la estructura respecto al boceto creado, así como la distancia a la que se encontrará. También puede modificar

la orientación y el ángulo del perfil, esto se puede apreciar con los perfiles T, W y C; en tuberías cerradas no se percibe este cambio.

Seleccioné las líneas del boceto, en el resto de los campos pude probar las distintas opciones, para obtener la vista previa debe indicar el campo de familia y tamaño; el resto de los campos déjelos como en la figura 65.

Presione el botón aceptar, aparecerá una nueva ventana indicando la creación de un nuevo archivo correspondiente a la estructura, aquí podrá poner el nombre que crea conveniente; presione el botón aceptar nuevamente para que aparezca una nueva ventana que detalla los elementos de la estructura, presione aceptar nuevamente para finalizar.

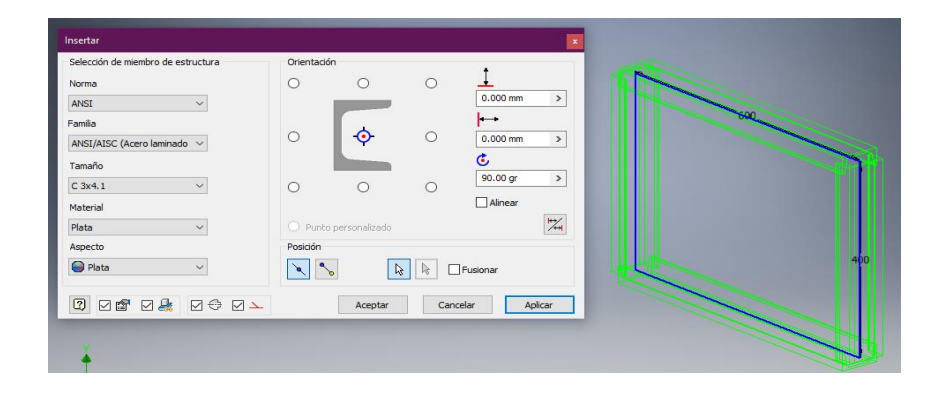

Figura 65. **Creación de marco con perfil C**

Fuente: elaboración propia, utilizando Autodesk Inventor 2019 professional.

Con la herramienta Cambiar, puede modificar los elementos de la estructura creada, la interfaz de esta herramienta es similar a la de la ventana Insertar.

Al crear la estructura podrá notar los vértices irregulares en ella, utilice la herramienta Bisel para dar forma a los vértices de la estructura; seleccione Bisel

en el menú Diseño; aparecerá una nueva ventana; seleccione los miembros a unir y presione el botón aceptar. Repita el proceso para los cuatro vértices.

Figura 66. **Antes y después de aplicar bisel a la estructura**

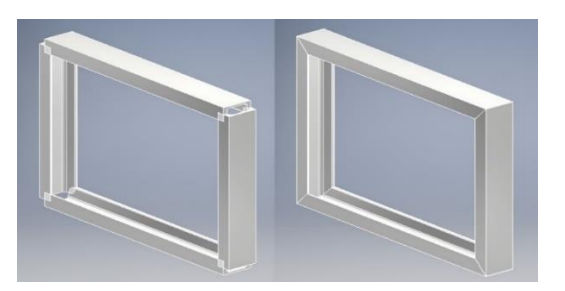

Fuente: elaboración propia, utilizando Autodesk Inventor 2019 professional.

Cuando guarda sus avances en un archivo de ensamble se guardan los cambios de todos los archivos de elementos relacionados.

Figura 67. **Guardar archivo de ensamble**

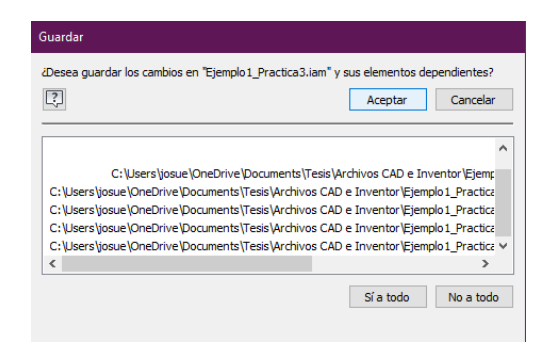

Fuente: elaboración propia, utilizando Autodesk Inventor 2019 professional.

#### **4.3.3.2. Creación de ejes**

La herramienta Eje del menú Diseño, permite la creación de ejes de cilíndricos, cónicos o poligonales de una o varias secciones, para este ejemplo se realizará el eje que se presenta en la siguiente figura.

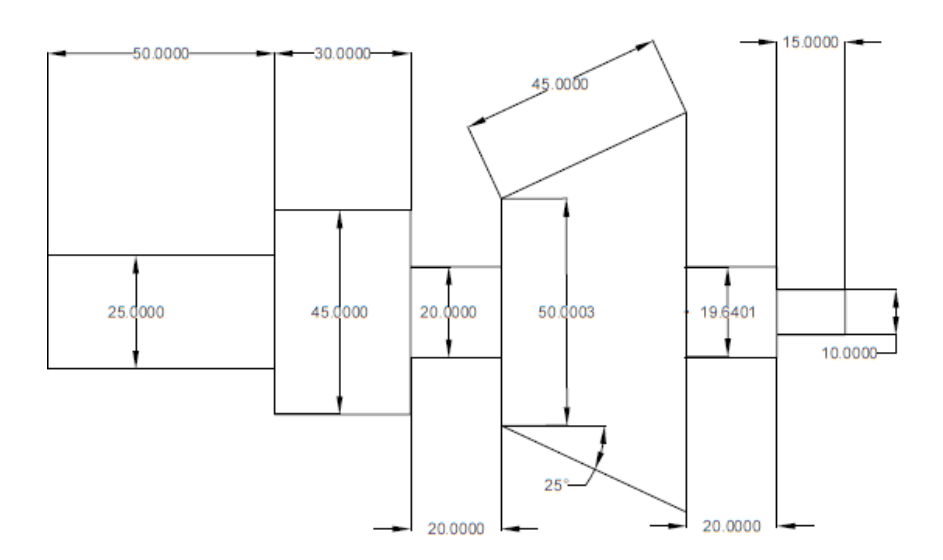

Figura 68. **Dibujo de eje a modelar**

Fuente: elaboración propia, utilizando AutodeskInventor 2019 professional.

Haga clic izquierdo sobre la herramienta Eje para desplegar la ventana Generador de componentes de ejes, esta herramienta consta de tres pestañas para el diseño de ejes siendo estas: pestaña Diseño, pestaña Cálculo y pestaña Gráficos. La pestaña diseño permite la creación geométrica del eje mientras que las otras dos pestañas están enfocadas en el diseño físico del eje, es decir define las propiedades físicas y mecánicas del elemento diseñado. Para fines de este curso se tomará en cuenta únicamente el modelado geométrico de los elementos diseñados. En el apartado Posición de la ventana Generador de componentes de ejes se encuentran las herramientas de posición que permiten seleccionar la cara de un eje o sección como eje de trabajo.

En el apartado Secciones Generador de componentes de ejes cuenta con un menú desplegable acompañado de varios botones del lado derecho, estos botones que permiten realizar acciones de diseño según la selección del menú desplegable; las opciones disponibles para el menú desplegable son: secciones, taladrado a la derecha y taladrado a la izquierda. Las opciones de taladrado permiten crear una perforación en los laterales del eje, mientras que la opción de secciones permite crear y eliminar secciones a un eje.

#### Figura 69. **Ventana Generador de componentes de eje**

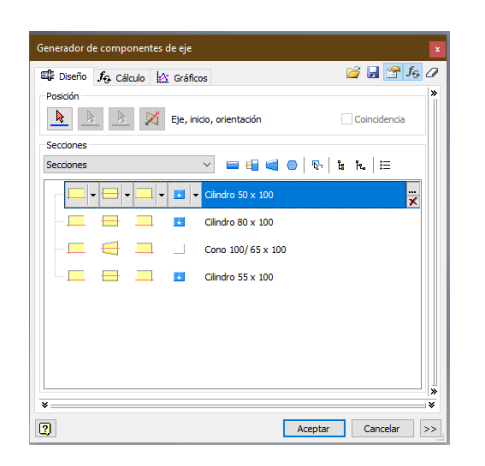

Fuente: elaboración propia, utilizando Autodesk Inventor 2019 professional.

Como puede observar en la figura anterior, se crean cuatro secciones automáticamente las cuales puede eliminar o modificar, para este ejercicio se requieren seis secciones, por lo que se le mostrará cómo modificar y crear las secciones necesarias para la creación del eje de la figura 68. Podrá notar que cada sección está conformada de cuatro operaciones representadas por iconos, la primera de ellas de izquierda a derecha son las operaciones de la primera arista de la sección, dentro de las operaciones que la herramienta permite se encuentran chaflanes, roscas, empalmes entre otras; para acceder a ellas haga clic sobre la flecha hacia abajo del lado derecho del icono de primera operación. El siguiente indica el tipo de sección que se desea, este puede ser cilíndrico, cónico o poligonal, seguido se tienen las operaciones de la segunda arista que permite chaflanes, empalmes y desahogos. Por último, las operaciones de la sección, permite crear acanalados, perforaciones y desahogos en la sección del eje que se está diseñando.

Haga clic sobre la ventana gráfica para crear el sólido del eje, proceda a modificar la primera sección del eje, haciendo doble clic sobre ella para poder acceder a la ventana de la figura 70. En esta ventana modifique los datos de diámetro y longitud por los de la primera sección de la figura 68, D igual a 25 mm y longitud de 50 mm; haga clic sobre el botón aceptar para aplicar los cambios. Los cambios se verán reflejados de manera automática en el sólido que creó anteriormente, realice un chaflán de 2 mm en la arista 1 y arista 2.

| Cotas       |                                        |                | Vista preliminar |
|-------------|----------------------------------------|----------------|------------------|
| Nombre<br>D | Tamaño<br>50,000 mm<br>100.000 mm Long | Descri<br>Diám | ۴Q               |

Figura 70. **Ventana de cotas de sección de eje**

Fuente: elaboración propia, utilizando Autodesk Inventor 2019 professional.

La siguiente sección es un cilindro con D igual a 45 mm y largo igual a 30 mm, proceda a modificar las dimensiones de la sección con chaflán de 45 grados en ambas aristas. La tercera sección es un cilindro de D igual a 20 mm y largo de 20 mm, por defecto esta sección es cónica; para modificar la geometría de la sección haga clic en la operación Tipo de sección y seleccione la opción Cilindro.

Para la cuarta sección realice los mismos pasos que en la sección recordando que esta sección es cónica, a diferencia de las secciones cilíndricas las secciones cónicas requieren de dos Diámetros, figura 71. Utilice 50 mm para D1, 88 mm para D2 con 40,62 mm de longitud, para bloquear o desbloquear valores haga doble clic sobre el icono de candado a la par del nombre en la ventana de dimensionamiento.

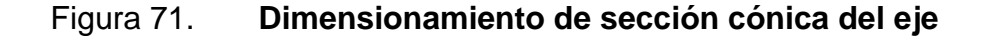

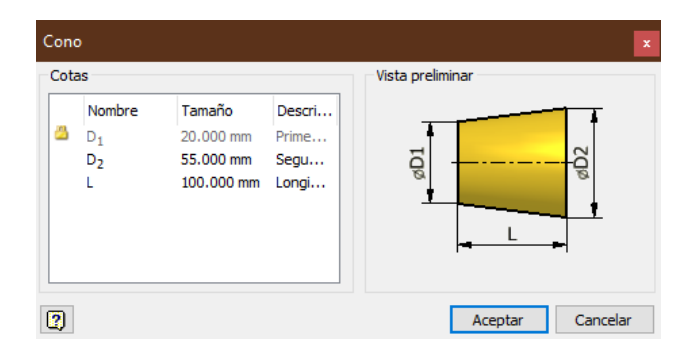

Fuente: elaboración propia, utilizando Autodesk Inventor 2019 professional.

Proceda a insertar una nueva sección cónica seleccionando la sección anterior para identificar dónde se añadirá la nueva sección, una vez seleccionado haga clic en el botón Insertar cilindro; se creará una nueva sección con dimensiones por defecto, dimensione la sección que acaba de crear con las

medidas de la figura 68 que le correspondan. Repita los pasos anteriores para la última sección del eje y presione el botón aceptar. Se desplegará una nueva ventana que indicará las propiedades del archivo de eje y sub ensamblaje que se crearan, haga clic en aceptar para obtener un sólido igual al de la figura 72.

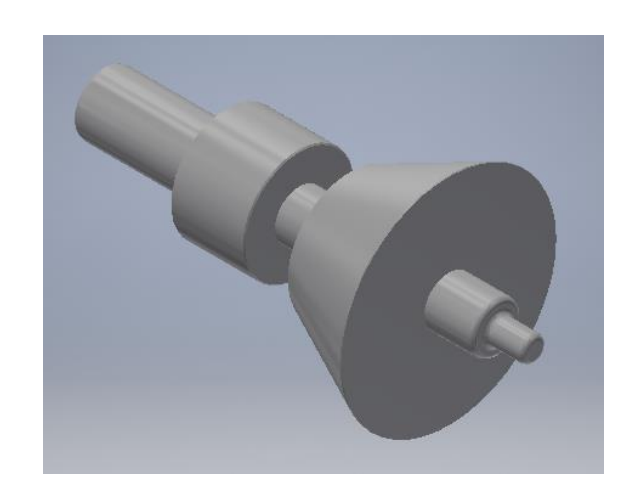

Figura 72. **Modelo 3D del eje de la figura 68**

Fuente: elaboración propia, utilizando Autodesk Inventor 2019 professional.

Para agregar un acanalado a la una sección utilice la herramienta operaciones de sección y seleccione una operación a realizar, para este ejemplo inserte un nuevo eje, podrá notar que guarda la configuración del eje anterior; elimine las secciones 2, 3 y 4.

Proceda a añadir un acanalado de ranura en la primera sección, note que se ha añadido la ranura al árbol de secciones de la ventana Generador de componentes de eje, ver figura 73.

# Figura 73. **Árbol de secciones del generador de componentes de eje**

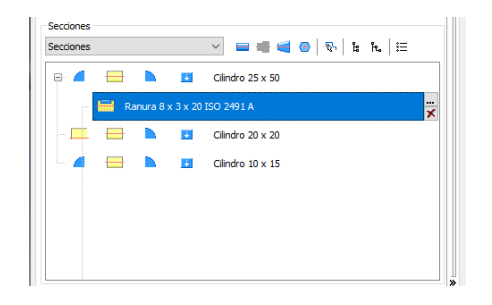

Fuente: elaboración propia, utilizando Autodesk Inventor 2019 professional.

Para modificar la forma y dimensiones de la ranura haga doble clic sobre esta en el árbol de secciones, se desplegará de forma automática la venta de la figura 74. En esta ventana podrá modificar las propiedades, ubicación y estándares de la ranura, desahogo o acanalado que está realizando. Realice una ranura y una anilla de retención en la primera y segunda sección del nuevo eje.

Figura 74. **Ventana de propiedades de ranura**

|               |                     |                       | Posición                    |
|---------------|---------------------|-----------------------|-----------------------------|
| Nombre        | Tamaño              | Descripción           | Medida desde primera arista |
| D             | 25 mm               | Diámetro principal    |                             |
|               | 50 mm               | Longitud de sección   | ISO 2491 A                  |
| B             | 8.000 mm            | Anchura               |                             |
|               | 3.000 mm            | Profundidad           | Vista preliminar            |
|               | 20,000 mm           | Longitud de ranura    |                             |
| α             | 0.00 <sub>qr</sub>  | Ángulo                |                             |
| β             | 360.00 gr           | Ángulo entre chavetas |                             |
| x             | 15,000 mm           | Distancia             | $\mathbf{a}$                |
| N             | $1.000 \text{ s}$ u | Número de chavetas    |                             |
|               |                     |                       |                             |
| Personalizado |                     |                       | Aceptar                     |

Fuente: elaboración propia, utilizando Autodesk Inventor 2019 professional.

#### **4.3.3.3. Creación de rodamiento**

Con la herramienta Rodamiento, puede crear rodamientos normados de rodillos o esferas basado en los diseños del centro de contenido de Autodesk Inventor. Inicie seleccionando la herramienta Rodamiento en la sección Transmisión de potencia de la barra de herramientas del menú Diseño, una vez seleccionada se desplegará la ventana Generador de rodamientos, esta ventana cuenta con dos pestañas siendo una de ellas la de Diseño y la otra Cálculo; para fin de este taller solamente se utilizará Diseño.

Seleccione la herramienta Rodamiento en la barra de herramientas del menú Diseño, en la ventana Generador de rodamientos, haga clic en el botón Cara cilíndrica y seleccione la superficie de la sección cilíndrica más pequeña del eje de seis secciones. Haga clic en el botón Cara plana y seleccione la cara plana perpendicular a la cara cilíndrica que acaba de utilizar como se muestra en la figura 76.

Seguidamente proceda a seleccionar el tipo de rodamiento deseado en el menú desplegable ubicado debajo del indicador de pestaña; aquí se mostrará el catálogo de rodamientos normados disponibles en el centro de contenido, seleccione el rodamiento BS 295. Se cargarán de forma automática en la tabla las diferentes medidas de rodamiento para la familia seleccionada, utilice el rodamiento de designación 7 300 y seleccione la dirección adecuada para el rodamiento con el botón Plano inicial; haga clic en el botón aceptar.

Este método es igual para todos los tipos de rodamientos disponibles en el centro de contenido.

#### Generador de rodamientos  $\mathbb{F}$  fg Diseño f<sub>o</sub> Cálculo Rodamientos de bolas con contacto angular  $\ddot{\phantom{0}}$ Hasta Desde **k** Cara clíndrica Desde Hasta  $\frac{1}{25.000 \text{ mm}}$ 25.000 mm  $\overline{\mathbb{R}}$   $\overline{\mathbb{X}}$  Plano ini  $\overline{ }$ Desde Hasta  $\textcircled{\ensuremath{\mathcal{B}}}$ Voltear  $\rightarrow$  $\overline{\mathcal{G}}$ Actualice la lista de rodamientos y seleccione un elemento en ella.  $\boxed{2}$  $\begin{tabular}{|c|c|c|c|} \hline \multicolumn{3}{|c|}{\textbf{Accepter}} & \multicolumn{3}{|c|}{\textbf{Cancelar}} \\ \hline \multicolumn{3}{|c|}{\textbf{Accepter}} & \multicolumn{3}{|c|}{\textbf{Cancelar}} \\ \hline \end{tabular} \vspace{0.05in} \vspace{0.05in} \begin{tabular}{|c|c|c|c|} \hline \multicolumn{3}{|c|}{\textbf{Cancelar}} & \multicolumn{3}{|c|}{\textbf{Objecter}} \\ \hline \multicolumn{3}{|c|}{\textbf{Concepter}} & \multicolumn{3}{|c|}{\textbf$

# Figura 75. **Generador de rodamientos**

Fuente: elaboración propia, utilizando Autodesk Inventor 2019 professional.

# Figura 76. **Selección de Cara plana o plano de trabajo para elaboración del rodamiento.**

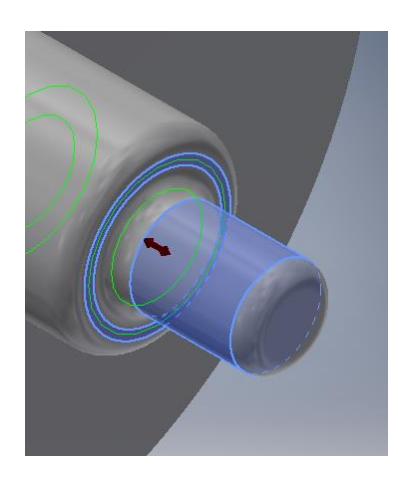

Fuente: elaboración propia, utilizando Autodesk Inventor 2019 professional.
#### Figura 77. **Rodamiento de esferas BS 295**

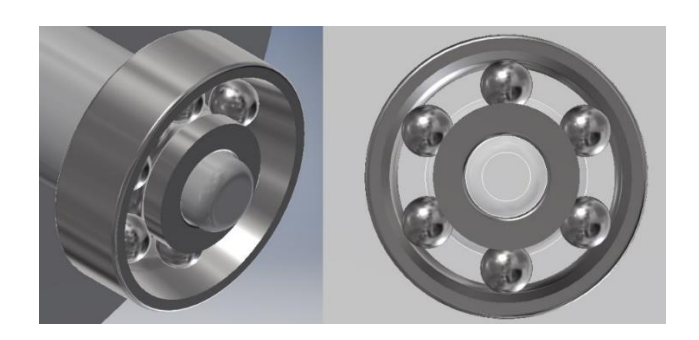

Fuente: elaboración propia, utilizando Autodesk Inventor 2019 professional.

Utilice las opciones de las casillas Desde y Hasta si quiere diseñar un rodamiento con medidas específicas.

#### **4.3.3.4. Modelado de engranajes**

La herramienta engranaje permite el diseño de engranajes rectos, cónicos y helicoidales. Seleccione la herramienta Engranaje recto en la barra de herramientas del menú Diseño, se desplegará la ventana Generador de componentes de engranajes rectos, helicoidales o biselados; según el tipo de engranaje que se esté diseñando.

El generador de componentes de engranajes está compuesto de la pestaña Diseño, donde el diseñador dará los atributos geométricos tales como el módulo, ángulo de presión, número de dientes y demás atributos.

En la pestaña Calculo, el diseñador dotará al engranaje de las características físicas y mecánicas del engranaje, tales como cargas, valores de material para construcción y vida útil. En este taller de modelado el estudiante se

103

enfoca únicamente en el modelado geométrico, por lo que no se toman en cuenta cálculos de carga o resistencia; dejando estos valores por defecto.

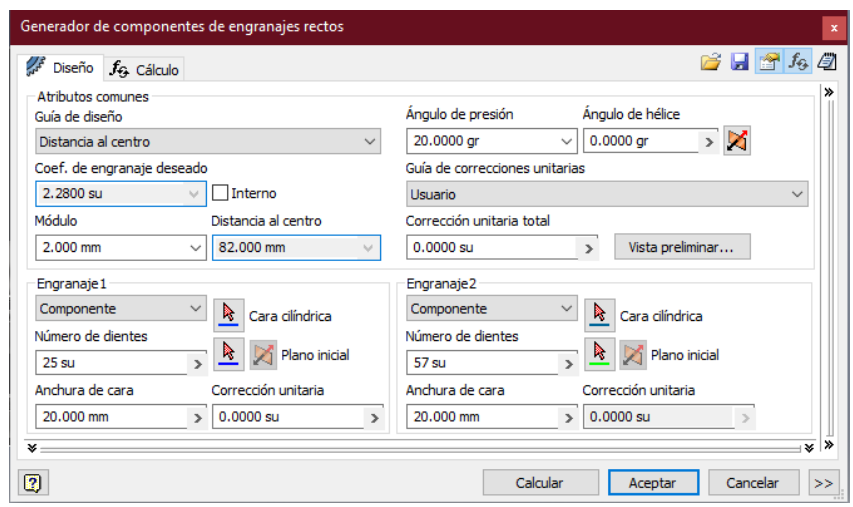

Figura 78. **Generador de componentes de engranajes**

Fuente: elaboración propia, utilizando Autodesk Inventor 2019 professional.

En el menú desplegable Guía de diseño, en el apartado Atributos comunes, podrá seleccionar el atributo que modificará y se resaltará los campos relacionados a este y se desactivarán los menús desplegables, permitiendo modificar manualmente los campos.

Esta herramienta permite la creación de pares de engranajes como se puede observar en la figura 78 con los apartados Engranaje 1 y Engranaje 2. Si desea crear un solo elemento, en el apartado Engranaje 2 seleccione la opción Sin modelo, del menú desplegable a la izquierda del botón Cara cilíndrica.

Seleccione la cara cilíndrica y plano de trabajo para el engranaje 1 en eje de seis secciones del ejemplo anterior, de igual manera seleccione la cara cilíndrica y plano de trabajo del engranaje 2 en el eje de tres secciones, justo como se muestra en la siguiente figura

# Figura 79. **Vista previa y elección de cara y eje de trabajo del par de engranajes rectos**

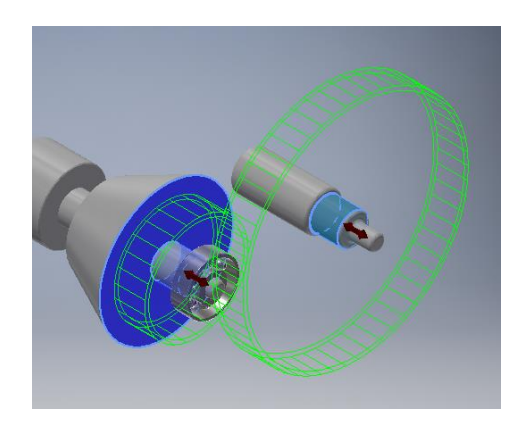

Fuente: elaboración propia, utilizando Autodesk Inventor 2019 professional.

Llene los campos de diseño como se muestra en la figura 80 y haga clic en el botón Calcular, si no se encuentran problemas de diseño se mostrará el diálogo en la parte inferior de la ventana como en la figura 80. Haga clic en el botón Aceptar para finalizar el proceso y crear los engranajes.

Para realizar un par de engranajes, los ejes deben ser paralelos; si los ejes que creo se encuentran desfasados, utilice la opción Desplazamiento libre para mover libremente el elemento seleccionado en el plano; haciendo clic derecho sobre el elemento y desplácese sobre el menú emergente y selecciónelo.

#### Figura 80. **Parámetros de diseño del par de engranajes rectos**

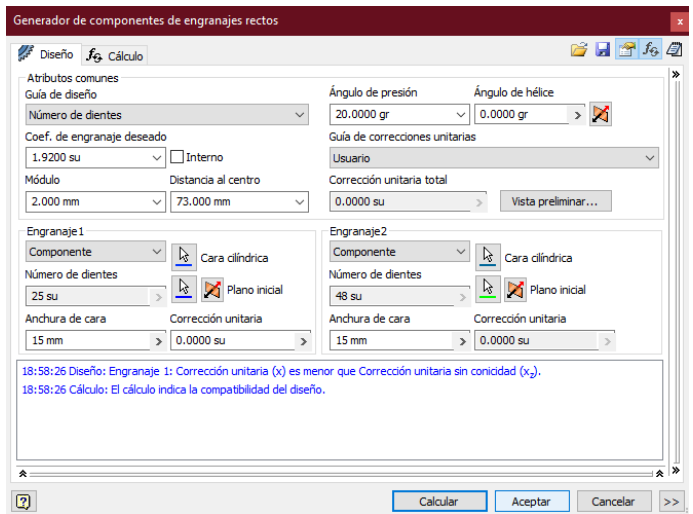

Fuente: elaboración propia, utilizando Autodesk Inventor 2019 professional.

Para realizar un par de engranajes, los ejes deben ser paralelos; si los ejes que creo se encuentran desfasados, utilice la opción Desplazamiento libre para mover libremente el elemento seleccionado en el plano; haciendo clic derecho sobre el elemento y desplácese sobre el menú emergente y selecciónelo.

#### Figura 81. **Modelado del par de engranajes de dientes rectos**

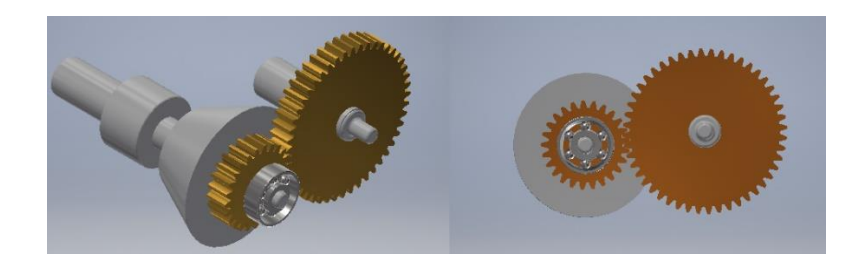

Fuente: elaboración propia, utilizando Autodesk Inventor 2019 professional.

#### **4.3.3.5. Modelado de levas**

La herramienta de levas permite crear levas de disco, lineales o cilíndricas, tome en cuenta que el método de diseño es el mismo utilizado para los tres tipos de levas que se pueden crear utilizando esta herramienta. Al igual que con herramientas anteriores, esta herramienta consta de dos partes, la de diseño geométrico y la de diseño mecánico. Esta herramienta utiliza el diagrama de desplazamiento además de los datos básicos como radio del seguidor y radio base para la realización de la leva.

Seleccione la herramienta Lava de disco, en la barra de herramientas del menú Diseño. Se desplegará la ventana Generador de componentes de leva de disco, compuesta de tres secciones de diseño y un área donde se muestra el diagrama de desplazamiento, velocidad, ángulo de presión, entre otros parámetros de diseño. Para el diseño de levas en esta práctica únicamente se utilizará el diagrama de desplazamiento, para esto desactive todas las demás opciones haciendo clic sobre los botones ubicados sobre la gráfica a excepción del correspondiente al desplazamiento Y.

En la sección Leva del generador de componentes, seleccione la opción Componente, Cara cilíndrica y Plano inicial en la sección leva. Utilice un radio básico de 25 mm y anchura de leva de 15 mm.

Para los datos del seguidor utilice un radio de rodillo de 10 mm con anchura de 10 mm, el campo excentricidad depende del tipo de leva que desea modelar, utilice una excentricidad de 0 mm para levas sin excentricidad alguna; en esta ocasión utilice excentricidad de 10 mm. El resto de los campos de la sección Seguidor deberán estar en blanco.

107

#### Figura 82. **Generador de componentes de leva de disco**

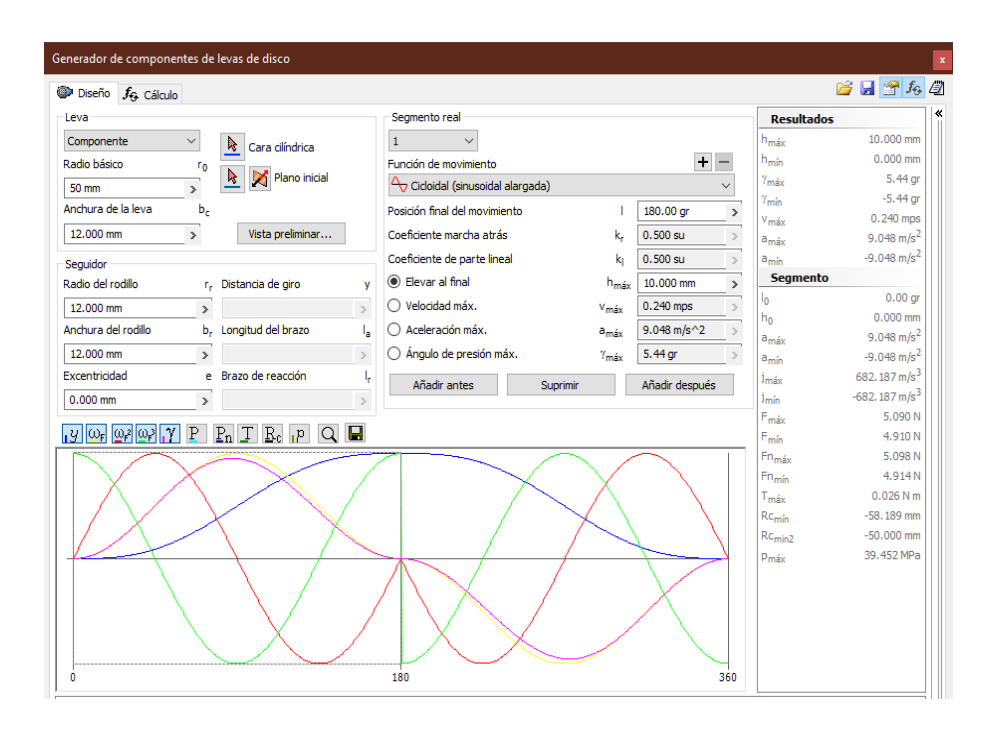

Fuente: elaboración propia, utilizando Autodesk Inventor 2019 professional.

En la sección Segmento real, podrá definir cada uno de los segmentos del diagrama de desplazamiento, si el diagrama inicial se encuentra sobre 90 o 180 grados podrá ampliarlo o reducirlo moviendo la línea que delimita la sección, también podrá hacerlo indicando directamente en casilla Posición final del movimiento. La primera casilla indica el número de segmento en el que se está trabajando, el menú desplegable Función de movimiento podrá seleccionar las diferentes funciones utilizadas para el diseño de levas; en caso de requerir una función específica puede importarlo de un archivo ipj. Utilice los valores de la siguiente tabla para la creación del diagrama, los valores que no aparecen en la tabla déjelos por defecto.

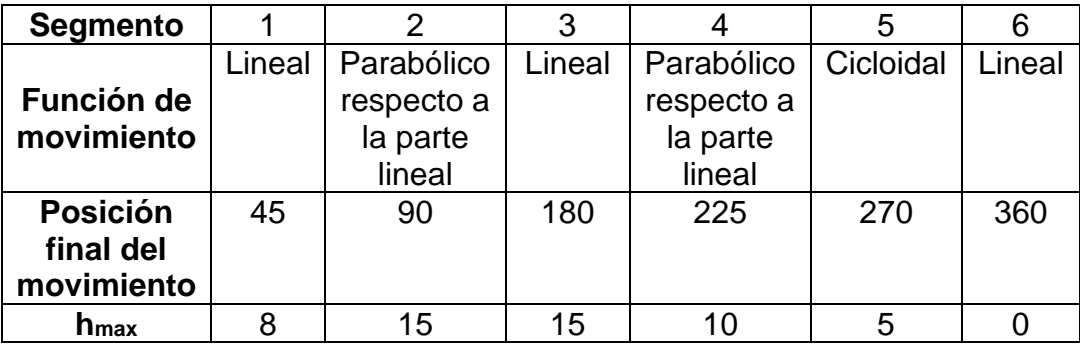

# Tabla IX. **Valores para modelado de leva de disco**

Fuente: elaboración propia, utilizando Microsoft Excel.

### Figura 83. **Modelo de leva de disco**

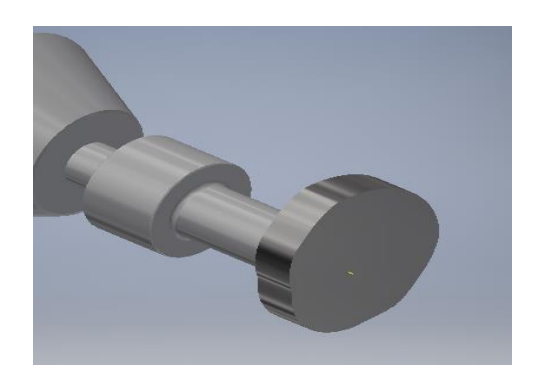

Fuente: elaboración propia, utilizando Autodesk Inventor 2019 professional.

### **4.3.3.6. Creación de fajas y cadenas**

Utilice la herramienta de creación de correas y cadenas para crear un conjunto de poleas y un elemento de transmisión de potencia que no sean engranajes. En la ventana Creación de componente correas trapezoidales, correas síncronas o cadenas de rodillo.

#### Figura 84. **Generador de componentes de correas**

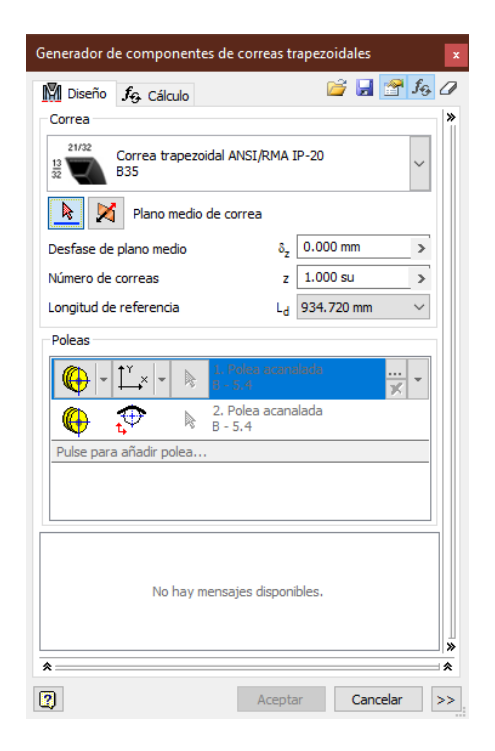

Fuente: elaboración propia, utilizando Autodesk Inventor 2019 professional.

En el menú desplegable superior el diseñador podrá seleccionar la correa o cadena deseada del centro de contenido, con la herramienta selección de cara plana o plano de trabajo; se define la cara del eje o plano donde crearán las poleas.

Utilice la herramienta guía de posición de polea, para seleccionar donde se ubicará la polea seleccionada, esto incluye planos y otros componentes como lo son ejes. La casilla número Correas, define la cantidad de correas soportadas en las poleas, la longitud de referencia puede ser definida por el diseñador o según la posición de las poleas.

#### Figura 85. **Par poleas y fajas triangulares**

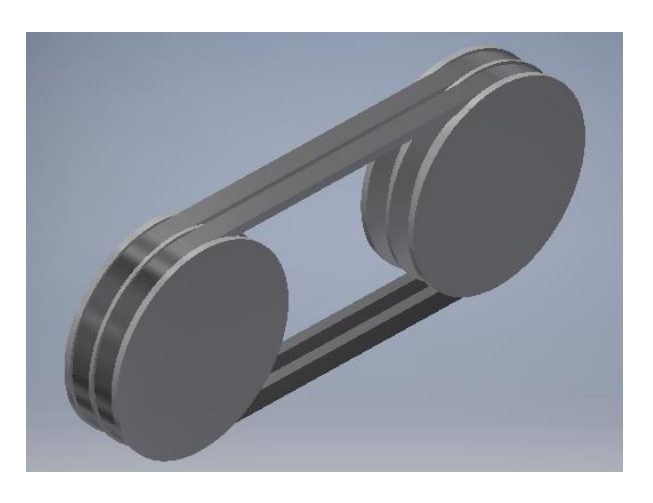

Fuente: elaboración propia, utilizando Autodesk Inventor 2019 professional.

#### **4.3.4. Restricciones y relaciones de ensamblaje**

La restricción de ensamblaje define las relaciones y posición de los elementos en un ensamble. Realizando relaciones se restringen los grados de libertad, GDL, de los objetos. Naturalmente todos los elementos creados no restringidos poseen seis GDL; permitiendo mover o girar el objeto en cualquiera de los ejes X; Y o Z; cada restricción realizada limita uno o más GDL. La posibilidad de mover el objeto sobre cualquiera de los ejes recibe el nombre de libertad de traslación, la libertad de rotación permite rotar el objeto sobre los ejes. Para ver los GDL de los objetos seleccione la herramienta Grados de libertad, en la barra de herramientas del menú Vista.

El diseñador puede consultar las restricciones en el navegador. En el árbol del ensamble expanda la carpeta Relaciones, para ver todas las restricciones del proyecto. También puede consultar las restricciones expandiendo el árbol correspondiente a una pieza específica.

#### Figura 86. **Relaciones y restricciones en el navegador y modelo 3D**

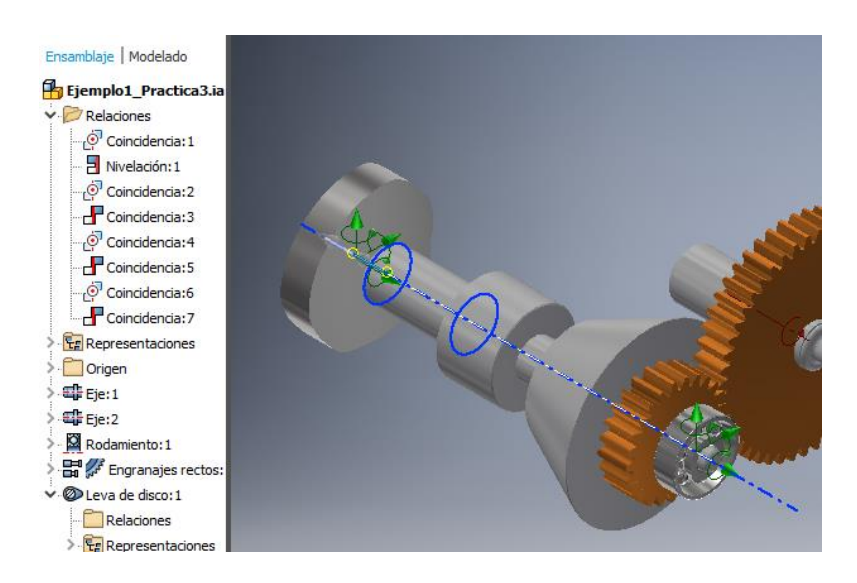

Fuente: elaboración propia, utilizando Autodesk Inventor 2019 professional.

Las uniones y restricciones de ensamblaje crean relaciones que determinan el movimiento de los elementos, así como la posición de los mismos.

#### **4.3.4.1. Uniones de ensamblaje**

El comando Unión, define la posición de los componentes y el movimiento. El control Bloquear elimina todos los GDL, pero permite el cambio de ubicación del componente cuando se desplazan todos los componentes involucrados. El comando Fijación, elimina también todos los grados de libertad y fija la posición del componente.

El comando Unión define de manera automática el tipo de conexión de acuerdo al origen de selección, también puede seleccionar el tipo de unión, la creación de restricciones y definición de límites. Los límites son valores que definen el movimiento de los componentes, tanto desplazamiento como giro.

# Figura 87. **Ventana Insertar unión**

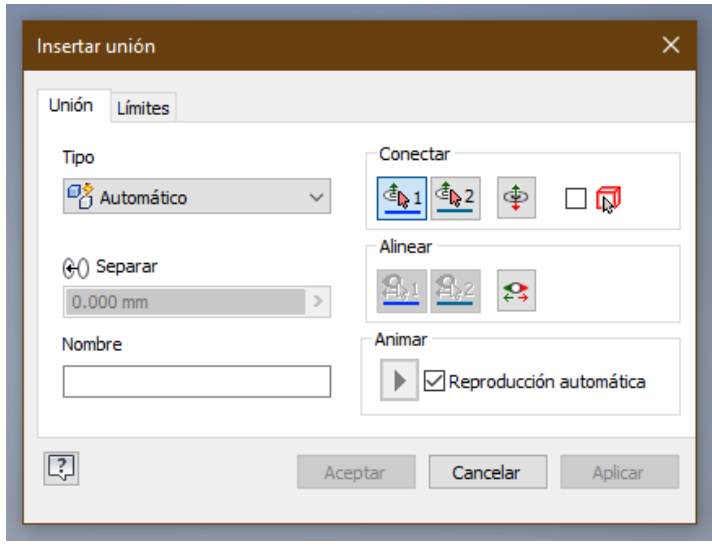

Fuente: elaboración propia, utilizando Autodesk Inventor 2019 professional.

En la figura anterior se muestra la ventana emergente Insertar unión, aquí podrá definir el tipo de unión que se desea crear y las propiedades de la unión, tales como separación, elementos a unir, límites y alienación entre otros.

También podrá aparecer en la ventana gráfica un menú emergente simplificado que cumple con la misma función de la ventana de inserción de uniones.

Dentro de las uniones disponibles se tiene:

- Unión automática
- Rígida
- De rotación
- **Corredera**
- **Cilíndrica**
- Plana
- De bola

#### **4.3.4.2. Restricciones de ensamble**

Como se ha mencionado anteriormente las restricciones definen las relaciones y posición de un componente respecto a un eje, punto o cualquier otro componente. En el asistente de restricciones podrá definir el tipo de restricción, la dirección, el tipo de movimiento permitido y los elementos involucrados.

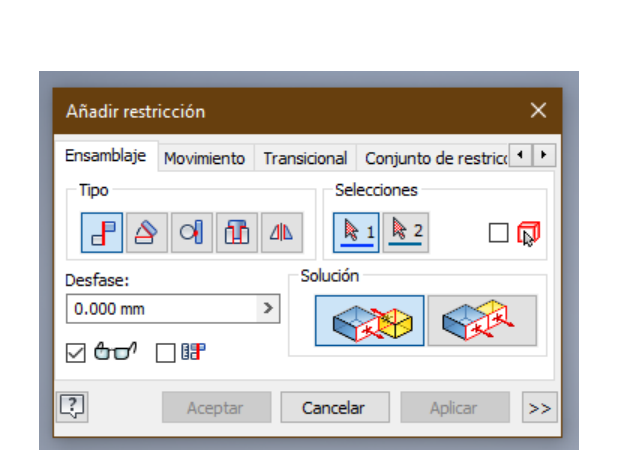

#### Figura 88. **Ventana Añadir restricciones**

Fuente: elaboración propia, utilizando Autodesk Inventor 2019 professional.

A diferencia de las uniones que pueden definirse de forma automática dependiendo del tipo de elementos y selecciones, el diseñador debe indicar las restricciones deseadas.

#### **4.3.5. Modelado de mecanismos**

En el capítulo dos se ha definido el concepto de mecanismo como un conjunto de elementos rígidos, conectados que se mueven conjuntamente generando un trabajo o movimiento.

A continuación, se realizará el modelado de los componentes del mecanismo. En prácticas anteriores se han creado componentes de pieza independientes, en esta ocasión se deberá crear piezas dependientes que formarán parte de un ensamble del mecanismo modelado. Cree un nuevo archivo de ensamblaje normal, mm, y guárdelo con el nombre Ensamble\_Mecanismo. Agregue el pistón que realizado en la práctica anterior haciendo clic en el botón Insertar, aparecerá la siguiente ventana donde deberá seleccionar el archivó y presionar el botón aceptar.

Figura 89. **Ventana insertar.**

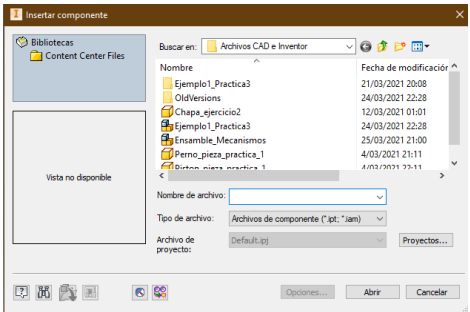

Fuente: elaboración propia, utilizando Autodesk Inventor 2019 professional.

Haga clic sobre la ventana gráfica para insertar el pistón, puede hacer clic nuevamente para insertar una nueva copia.

Cree una nueva pieza nombrada Perno\_piston, con archivo de pieza normal en mm y haga clic sobre cualquier parte de la ventana gráfica, seguido de doble clic sobre la pieza pistón en el navegador; inmediatamente se pondrán en gris el resto de los elementos del navegador y se desplegaran las herramientas de modelado en dos y tres dimensiones.

En la cinta de opciones seleccione el menú Administrar, seguidamente la operación Crear pieza, esta opción nos permite crear una nueva pieza derivada de un sólido.

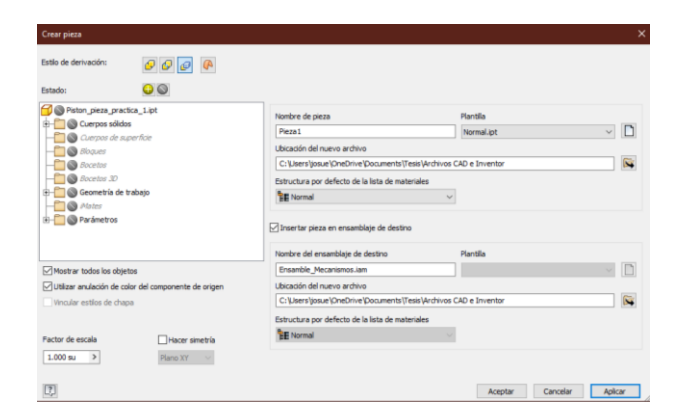

Figura 90. **Ventana de creación de piezas derivadas**

Fuente: elaboración propia, utilizando Autodesk Inventor 2019 professional.

En la ventana de la figura anterior el diseñador define el estilo de derivación, es decir cómo interactúa el nuevo elemento con el cuerpo sólido del que se deriva. Del lado derecho se observan las propiedades del archivo, tales como su nombre, ruta, plantilla y los datos del archivo de ensamblaje al que se insertará, si no requiere esta acción basta con desactivar la casilla Insertar pieza en ensamblaje destino. En el lado izquierdo se puede observar el árbol de componentes de la pieza origen, esto incluye todos los componentes y

parámetros de la pieza; por defecto todos los campos aparecen desactivados y el diseñador puede seleccionar solamente los elementos que crea convenientes.

Para la realización del perno de sujeción no es importante seleccionar toda la geometría del sólido, solamente es necesario poder acceder a los parámetros de la perforación donde se colocará el perno. Si el diseñador no define ninguna geometría, plano o parámetro, no podrá acceder a ninguno de ellos desde la nueva pieza creada ya que los datos permanecen privados y únicamente visibles para la pieza a la que pertenecen.

Nombre el archivo de nueva pieza como Perno\_piston utilizando una plantilla normal, mm, en la opción de estilo de derivación marque la opción Mantener cada sólido como un cuerpo sólido. En el árbol de la derecha expanda carpeta Parámetros y Parámetros de modelo; marque los parámetros d0, d21 y d26, que corresponden al ancho del cilindro, el D del hueco del perno y los boquetes de la entrada y salida del perno. Haga clic en el botón Aceptar para crear la nueva pieza, seguido haga clic en volver en la cinta de opciones.

Observe que se ha creado una nueva pieza en el navegador, aparecerá con el nombre que le ha asignado y el icono que le identifica es parecido al de una pieza con la diferencia que este tiene una chincheta sobre él, indicando que es una pieza derivada. Haga doble clic sobre la nueva pieza para ingresar a la interfaz de diseño. Una vez dentro inicie un boceto en dos dimensiones para dibujar un círculo con D d21 - 1; donde d21 es D correspondiente al hueco para el perno y 1 la holgura entre el perno y el hueco en mm. Finalice el boceto y proceda a crear una extrusión de dimensiones d0\_1 - d26; note que se ha agregado \_1 al nombre del parámetro d0 de la pieza pistón, ver figura 91; esto es debido a la creación del parámetro d0 perteneciente a D del perno. Recuerde que se nombra de manera automática cada uno de los parámetros iniciando por

117

d0, Inventor nombra automáticamente con los parámetros definidos por el usuario para evitar problemas lógicos, una forma de evitar esto y llevar un mayor orden es nombrar los parámetros a conveniencia del diseñador, para ello haga clic en el botón Parámetros de la barra de acceso rápido, en el menú Administrar. Proceda a cambiar los nombres de los parámetros d1 y d2 del modelo como se muestra en la siguiente figura.

| <b>Parámetros</b>                                                                   |                    |              |                                   |                                             |        |                                   |    |
|-------------------------------------------------------------------------------------|--------------------|--------------|-----------------------------------|---------------------------------------------|--------|-----------------------------------|----|
| Nombre de parámetro                                                                 | Consumido por      |              | Unida Ecuación                    |                                             |        | Valor nor To Valor cota de Cla de |    |
| - Parámetros del modelo                                                             |                    |              |                                   |                                             |        |                                   |    |
| $  $ d <sub>0</sub>                                                                 | Piston pieza    su |              | $1.000 \mathrm{su}$               |                                             | 1.000  | 1.000000                          |    |
| -Diametro perno                                                                     | d17, d4, Boce mm   |              | $d21 - 1$ mm                      |                                             | 14.00  | 14.000000                         | ι⊽ |
| Largo perno                                                                         | d16, Extrusión1    | $\mathsf{m}$ | $\frac{d0}{1} - \frac{d26}{1}$    |                                             | >61.08 | 61.080000                         |    |
| il d3                                                                               | Extrusión 1        | (gr          | 0.0 <sub>qr</sub>                 | Largo_perno = $62.080$ mm $\sqrt{0.000000}$ |        |                                   |    |
| $\triangledown$<br>Añadir numérico<br>$\overline{\phantom{a}}$<br><b>Actualizar</b> |                    |              | Limniar narámetros no utilizados. |                                             |        | Dentable can talens air.          |    |

Figura 91. **Parámetros de la pieza Perno\_piston**

En la figura anterior se muestra los parámetros de la pieza perno, puede observar que se han creado dos secciones, la sección Parámetros de modelo agrupa los parámetros propios de la pieza, son privados y visibles solamente para para el diseño de esta pieza; en la sección Parámetros de usuario, se encuentran los parámetros definidos por el diseñador, esto pueden ser numéricos, de texto o lógicos, note que aquí se encuentra los parámetros que definió al crear la pieza.

Cree un plano tangente al cilindro y dibuje un círculo con  $D = 1,2$  mm, ubicando su centro a 2 mm de una de las caras planas del cilindro, finalice el boceto y utilice la herramienta Agujero. Aparecerá la ventana para creación de agujeros, seleccione el círculo y realice un hueco sencillo de D = d6. Repita para el otro extremo, también puede utilizar patrón rectangular con distancia igual a Largo\_perno – 4. Realice un agujero sencillo en el perno en una de las caras

Fuente: elaboración propia, utilizando Autodesk Inventor 2019 professional.

planas con D igual a Diametro\_perno1 - 2 mm. Nombre d6 como Diametro\_seguros y finalice.

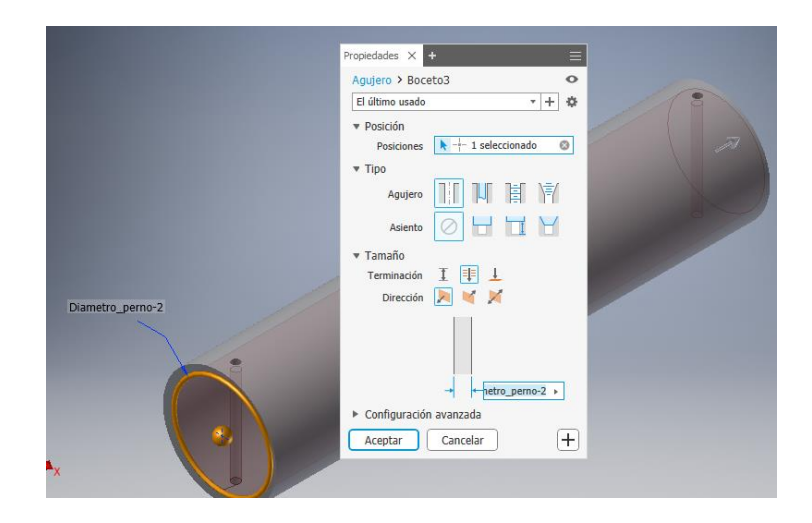

Figura 92. **Creación de agujeros con la herramienta Agujero**

Fuente: elaboración propia, utilizando Autodesk Inventor 2019 professional.

Proceda a crear los seguros creando una nueva pieza derivada del perno del pistón, llamado Seguro\_perno con un archivo de pieza normal. En esta ocasión seleccione los parámetros Diametro\_perno y Diametro\_seguros. Haga doble clic en el nuevo archivo de pieza e inicie un boceto en dos dimensiones, dibuje un círculo con  $D =$  Diametro\_seguros – 0,2 mm. Cree una extrusión simétrica con distancia Diametro\_perno + 5 mm, finalice el modelado haciendo clic en el botón Volver en la barra de herramientas en la cinta de opciones.

Realice los aros de compresión seleccionado el archivo de pistón y cree un nuevo archivo derivado nombrado Aro\_de\_compresion con una plantilla normal, mm. Seleccione los parámetros d8 y d9 pertenecientes a los diámetros externo e interno del aro que conforman el aro y d10 perteneciente al grosor de las ranuras. Una vez creado ingrese al archivo de pieza e inicie un boceto en dos dimensiones, dibuje un círculo con radio externo d8 y D interno de d9 + 0,1 mm. Salga de la interfaz de boceto en dos dimensiones y realice una extrusión de distancia igual a d10 - 0,1 mm; regrese a la interfaz de ensamblaje.

Hasta el momento se han realizado los componentes del pistón, si bien no pertenecen al modelado de un mecanismo han servido como ejemplo para demostrar el uso de los parámetros de archivo y su manipulación. A continuación, se elaborará la biela y el eje.

Cree un nuevo archivo de pieza normal, mm, llamado Eje, este eje se compone de tres secciones cilíndricas del mismo diámetro D, una de ellas desfasada unida al resto por medio de placas del mismo material, proceda a crear un boceto en dos dimensiones y dibuje un círculo con  $D = 50$  mm.

Una vez terminado el boceto haga una extrusión de distancia de 120 mm, proceda a hacer un nuevo boceto en dos dimensiones sobre una de las caras planas del cilindro que acaba de crear. Dibuje un arco de centro con D = d0/2, seguidamente realice dos líneas de longitud 50 mm con restricción de coincidencia; seguidamente repita el arco al final de las líneas paralelas como se muestra en la siguiente figura.

120

### Figura 93. **Placa de unión de secciones cilíndricas del eje**

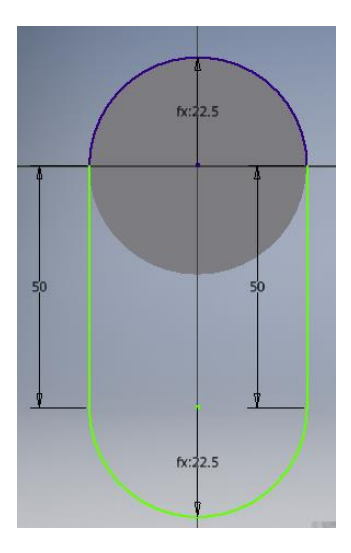

Fuente: elaboración propia, utilizando Autodesk Inventor 2019 professional.

Realice una extrusión de distancia de 15 mm para obtener la placa de unión, repita el procedimiento para obtener las otras secciones y obtener el eje que se muestra en la figura 94. Las secciones cilíndricas de los extremos son de las mismas medidas al igual que las placas, las secciones cilíndricas centrales son del mismo D, con una longitud de 100 mm.

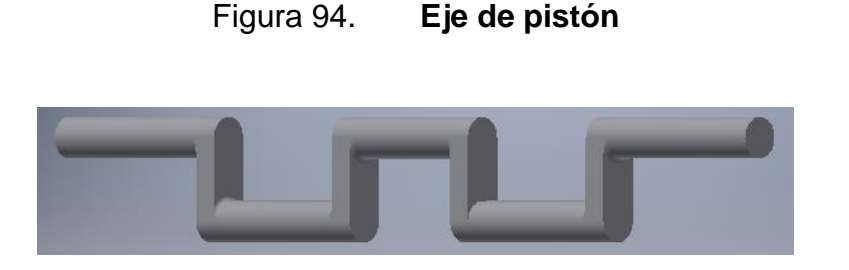

Fuente: elaboración propia, utilizando Autodesk Inventor 2019 professional.

Para la elaboración de la biela, cree un nuevo documento de pieza normal con el comando Crear, del menú Ensamblar.

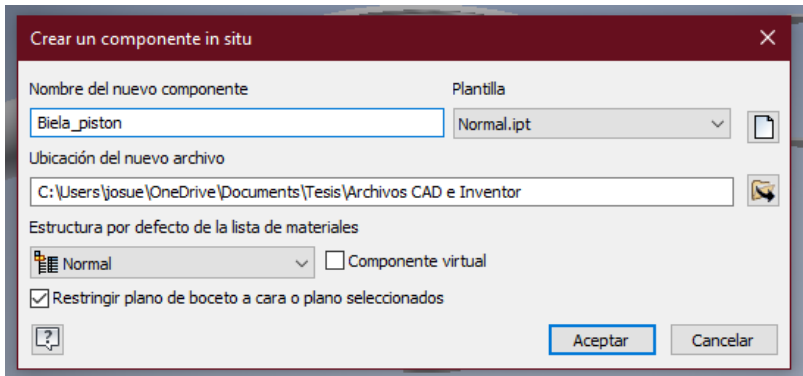

#### Figura 95. **Creación de archivo de pieza de la biela**

Fuente: elaboración propia, utilizando Autodesk Inventor 2019 professional.

Recuerde que está realizando un modelo parametrizado y es necesario acceder y consultar los datos de las piezas que conforman la máquina que se va a ensamblar. A diferencia de las piezas de derivación; las piezas no derivadas, no heredan los parámetros de un origen y es necesario hacer globales los parámetros por medio de las herramientas de *ilogic* de Autodesk Inventor.

Para acceder al navegador de *ilogic* en la cinta de opciones, seleccione el menú Administrar, en la barra de herramientas utilice la opción Navegador de *ilogic*; automáticamente aparecerá el navegador de la figura 96. Este navegador puede ser anclado en cualquiera de los costados de la ventana principal de Autodesk Inventor, en el navegador de *ilogic* el podrá consultar las reglas y formas creadas.

#### Figura 96. **Navegador de ilogic**

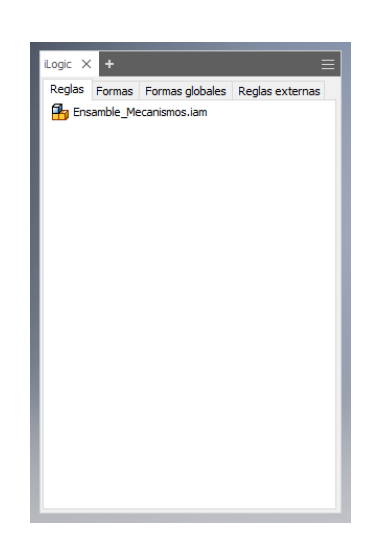

Fuente: elaboración propia, utilizando Autodesk Inventor 2019 professional.

Una regla es un bloque sencillo de programación en Visual Basic para formar un programa utilizado para controlar parámetros, operaciones y componentes de Inventor, los bloques de programación utilizados para este taller son operaciones básicas algebraicas y lógicas, que no requieren conocimiento en el lenguaje Visual Basic o programación de computadoras. Las formas crean una interfaz de usuario que permite la manipulación de los parámetros y propiedades de las reglas creadas.

Inicie creando los parámetros de usuario necesarios en el archivo de ensamble, que servirán como parámetros de proyecto para contener la información de los parámetros privados de cada pieza y hacerlos públicos a cada uno de los componentes del ensamble. Para crear un parámetro de usuario diríjase al administrador de parámetros haciendo clic en la función Parámetros, de la barra de acceso rápido en el menú Administrar. En el administrador de parámetros haga clic izquierdo sobre el botón Añadir numérico, ubicado en la

123

parte inferior izquierda de la ventana; en caso de requerir otro tipo de parámetro haga clic sobre el botón con una flecha hacia abajo para abrir el menú emergente, aquí podrá elegir el tipo de dato que contendrá el parámetro creado.

Importante: en el archivo de ensamble, por el momento no debe de existir parámetro alguno, ya que anteriormente se ha estado trabajando únicamente con. parámetros privados correspondientes a las piezas modeladas y sus derivaciones.

El primer parámetro de usuario numérico que hará guardelo como Diametro\_piston, utilice la operación Añadir regla, en el menú Administrar para crear una regla, también puede agregar reglas haciendo clic derecho sobre cualquier parte del navegador de *ilogic* para ingresar al menú emergente con la opción Añadir regla.

Verifique que se encuentre activa la pestaña regla. Inmediatamente le pedirá nombrar la nueva regla, a la que nombrará Regla\_diametro\_piston; una vez nombrada la nueva regla aparecerá la ventana de edición de reglas. Esta ventana está conformada por dos secciones, la sección Fragmentos, muestra los diferentes fragmentos de programación disponibles por tipo de operación. La otra sección varía dependiendo de la pestaña activa, para este taller se hará un enfoque en la pestaña modelo que permite ver los parámetros, modelos, dibujos y demás archivos del ensamble.

En el árbol de la izquierda seleccione Parámetros de usuarios, debajo del nombre del archivo de ensamble, de forma automática se mostrarán en la tabla de la derecha todos los parámetros creados.

#### 5 Editar regla: Regla\_diametro\_pistor Modelo Árbol de archivos Archivos Opciones Buscar y reemplazar Asistentes Fragmentos<br>Sistema Personalizado  $\vee$   $\Box$  Ensamble\_Mecanismos.iam Parámetros Nombres  $f_x$  Parámetros del usuario **梅 窈** Parámetro Ecuación  $\overline{\phantom{0}}$ Origen<br>Piston\_pieza\_practica\_1:1 Diametro\_Piston  $1.0<sub>mm</sub>$ **IEI**-Parámetros 바 "Parameuros<br>대 - Operaciones<br>대 - Ensamblajes / compone<br>대 - Posición<br>- "Posición" Perno\_piston: 1 Seguro perno:1 Aro\_de\_compresion:1 > Biela\_piston:1 :<br><mark>::</mark>:- iProperties :<br>...<br>... Vínculos de datos de Exc ⊥<br>∓⊩iParts (3) : Parts<br>(3) : Features<br>(3) : Relaciones (clásica)<br>(3) : Relaciones (añadir)<br>(3) : CuadroMensaje<br>(3) : CuadroMensaje<br>(3) : CuadroMensaje ④ D | X Ga B | ウ @ | 律 律 | 三 일 | If... Then... End If ▼ Palabras clave ▼ Operadores ▼ -- Cuauromerisaje<br>-- Documento<br>-- Ejecutar otra<br>-- Lista de materia - Matemáticas - Cadenas - Variables .<br>≟⊢Chapa  $\ln 1$  Col 1 - Dibujo ٠ Guardan Guardar y ejecutar Cerrar

### Figura 97. **Ventana de edición de reglas, pestaña Modelo**

Fuente: elaboración propia, utilizando Autodesk Inventor 2019 professional.

Haga doble clic izquierdo sobre el parámetro Diametro\_piston, en el editor de programación que se encuentra debajo de la tabla, aquí indicará por medio de códigos de programación que el parámetro Diametro\_piston es igual a al parámetro d0 de Piston\_pieza\_practica\_1, en el editor de texto escriba = a la par del parámetro; seguidamente despliegue los elementos de Piston\_pieza\_practica\_1 en el árbol de la izquierda seleccione Parámetros de modelo, se desplegarán todos los parámetros de diseño correspondientes a esta pieza, haga doble clic izquierdo sobre el parámetro d0; este aparecerá del lado derecho del signo de igual que escribió en el editor de texto como se muestra en la figura 98. Esta línea de código que acaba de crear, hace que el valor del parámetro de la izquierda sea igual al valor de la derecha.

En la tabla X se muestran los parámetros de usuario que debe crear para el modelado del resto de componentes.

# Figura 98. **Creación de línea de código de igualdad**

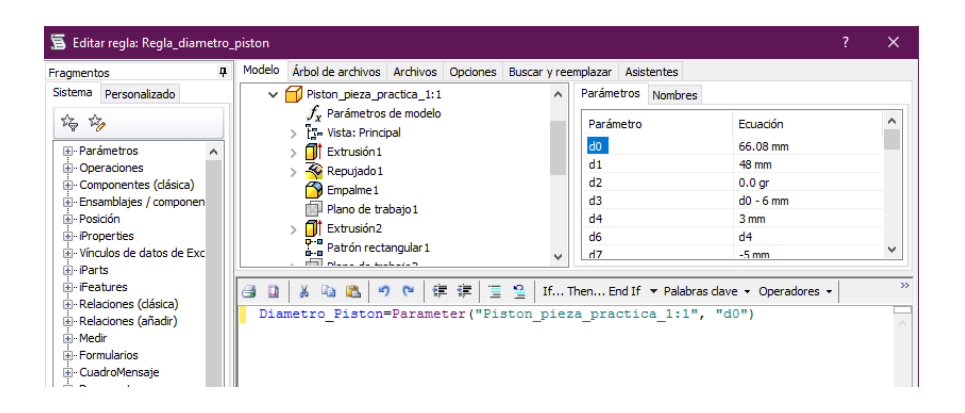

Fuente: elaboración propia, utilizando Autodesk Inventor 2019 professional.

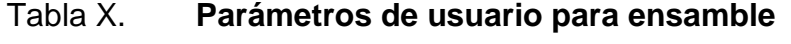

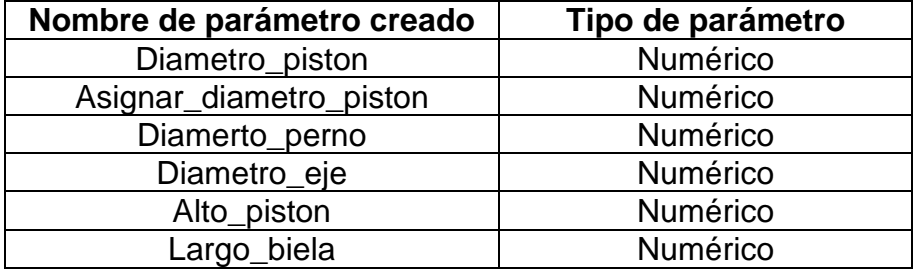

Fuente: elaboración propia, utilizando Microsoft Excel.

A continuación, se mostrará el uso de formas para el dimensionamiento de los distintos componentes, esto facilita el cambio de propiedades de las piezas sin necesidad de buscar una parámetro o propiedad específica en cada archivo de pieza. Una vez creado los parámetros de la tabla anterior, cree una nueva regla llamada Dimencion\_diametro\_eje, la regla debe de quedar de la siguiente manera: Parameter ("Eje:1", "d0") = Diametro\_eje. Presione guardar y ejecutar, automáticamente se creará la regla con la que el diseñador podrá manipular D del eje desde el parámetro externo de ensamble sin necesidad de ingresar al

archivo de pieza y modificar el parámetro. Tome en cuenta que la sentencia que se encuentra del lado derecho del signo de igualdad, es quien controla y el de la izquierda quien aplica o realiza la acción. En el primer ejemplo de reglas podrá notar que, quien controla es el parámetro local de la pieza ya que solo se quería consultar el valor del parámetro y no modificarse; al contrario, en el ejemplo que acaba de realizar, donde se busca controlar D de la pieza desde un parámetro externo.

Ya creada la regla, podrá crear una forma. Para crear dicha forma, seleccione la pestaña Formas en navegador de *ilogic*, haga clic derecho sobre el navegador y seleccione la operación Añadir forma. Otra manera de acceder al editor de formas es en la barra del menú Administrar, haciendo clic en la opción Añadir forma.

| Forma 1<br>٠<br>$p_1 \leftarrow p$<br>Reglas<br>Parámetros<br>- Usuario<br>Diametro Piston<br>Diametro_eje<br>11111<br>Propiedades Forma 1 Forma<br>Mostrar bordes de elementos<br><b>Falso</b><br>Ubicación de texto de contenido<br>Izquierda<br><b>Fstilo visual</b><br>Por defecto<br>12222<br>Euente decontenido<br>Tahoma; 8pto.<br>$\wedge$ | $\wedge$<br>> Límites detamaño<br>0,0,0,0<br>$\times$ Comportamiento | <sup>av</sup> Grupo<br><b>Srupo</b> de fichas<br><b>Botones predefinidos</b><br>Terminar | $2n$ Fila<br>المقامعة<br><b>Palac</b> | $\triangledown$ -    | Identificador | Nombre de Inventor |  |
|----------------------------------------------------------------------------------------------------|----------------------------------------------------------------------|------------------------------------------------------------------------------------------|---------------------------------------|----------------------|---------------|--------------------|--|
|                                                                                                    |                                                                      |                                                                                          |                                       |                      |               |                    |  |
|                                                                                                    |                                                                      |                                                                                          |                                       |                      |               |                    |  |
|                                                                                                    |                                                                      |                                                                                          |                                       |                      |               |                    |  |
|                                                                                                    |                                                                      |                                                                                          |                                       |                      |               |                    |  |
|                                                                                                    |                                                                      |                                                                                          |                                       |                      |               |                    |  |
|                                                                                                    |                                                                      |                                                                                          |                                       |                      |               |                    |  |
|                                                                                                    |                                                                      |                                                                                          |                                       |                      |               |                    |  |
|                                                                                                    |                                                                      |                                                                                          |                                       |                      |               |                    |  |
|                                                                                                    |                                                                      |                                                                                          |                                       |                      |               |                    |  |
|                                                                                                    |                                                                      |                                                                                          |                                       |                      |               |                    |  |
|                                                                                                    |                                                                      |                                                                                          |                                       |                      |               |                    |  |
|                                                                                                    |                                                                      |                                                                                          |                                       |                      |               |                    |  |
|                                                                                                    |                                                                      |                                                                                          |                                       |                      |               |                    |  |
|                                                                                                    |                                                                      |                                                                                          |                                       |                      |               |                    |  |
|                                                                                                    |                                                                      |                                                                                          |                                       |                      |               |                    |  |
|                                                                                                    |                                                                      |                                                                                          |                                       |                      |               |                    |  |
|                                                                                                    |                                                                      |                                                                                          |                                       |                      |               |                    |  |
|                                                                                                    |                                                                      |                                                                                          |                                       |                      |               |                    |  |
|                                                                                                    |                                                                      |                                                                                          |                                       |                      |               |                    |  |
|                                                                                                    |                                                                      |                                                                                          |                                       |                      |               |                    |  |
|                                                                                                    |                                                                      |                                                                                          |                                       |                      |               |                    |  |
|                                                                                                    |                                                                      |                                                                                          |                                       |                      |               |                    |  |
|                                                                                                    |                                                                      |                                                                                          |                                       |                      |               |                    |  |
|                                                                                                    |                                                                      |                                                                                          |                                       |                      |               |                    |  |
|                                                                                                    |                                                                      |                                                                                          |                                       |                      |               |                    |  |
|                                                                                                    | v                                                                    |                                                                                          |                                       |                      |               |                    |  |
|                                                                                                    |                                                                      |                                                                                          |                                       |                      |               |                    |  |
|                                                                                                    |                                                                      |                                                                                          |                                       |                      |               |                    |  |
|                                                                                                    |                                                                      |                                                                                          |                                       |                      |               |                    |  |
|                                                                                                    |                                                                      |                                                                                          |                                       |                      |               |                    |  |
| <b>Botones predefinidos</b><br><b>Imagen</b>                                                                                                    |                                                                      |                                                                                          |                                       |                      |               |                    |  |
|                                                                                                    |                                                                      |                                                                                          |                                       |                      |               |                    |  |
| Seleccione el conjunto de botones que desea mostrar en la parte inferior de la forma.<br>Carpeta de imágenes<br>$\checkmark$<br>49.95                                                                                                    |                                                                      |                                                                                          |                                       |                      |               |                    |  |
|                                                                                                    |                                                                      |                                                                                          |                                       |                      |               |                    |  |
| $\overline{\phantom{a}}$<br>$\rightarrow$                                                                                                    |                                                                      |                                                                                          |                                       | Caja de herramientas |               |                    |  |

Figura 99. **Editor de formas.**

Fuente: elaboración propia, utilizando Autodesk Inventor 2019 professional.

Esta herramienta creará una pequeña ventana donde podrá modificar valores específicos sin necesidad de buscar los parámetros. Nombre la forma como Asignación de dimensiones, haciendo doble clic izquierdo sobre el identificador en la tabla superior derecha del editor de formas. En la pestaña Parámetros, de la lista de la izquierda arrastre el parámetro debajo de la forma creada, como se muestra en la figura.

#### Figura 100. **Parámetros de forma Asignación de dimensiones.**

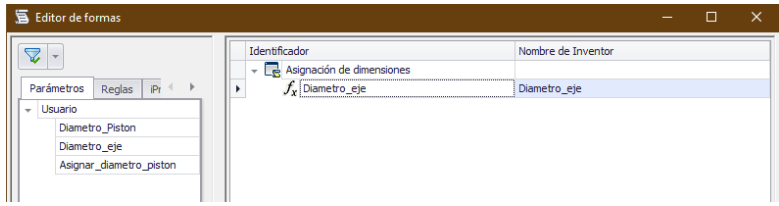

Fuente: elaboración propia, utilizando Autodesk Inventor 2019 professional.

Haga clic en el botón aceptar para finalizar el proceso de edición: En el navegador de *ilogic* aparecerá un botón con el nombre de la forma creada, haga clic sobre el botón para desplegar la forma donde podrá manipular de manera rápida y sencilla los parámetros designados en la forma. Para modificar una forma o una regla, haga clic derecho sobre el elemento que desea modificar y elija la operación editar, puede agregar campos, modificar valores de regla, interfaz de formas entre otras muchas opciones más.

En la tabla XI se presentan todas las reglas y campos de la forma Asignación de dimensiones, que deberá crear para el modelado de los componentes.

128

# Figura 101. **Forma Asignación de dimensiones, navegador de** *ilogic*

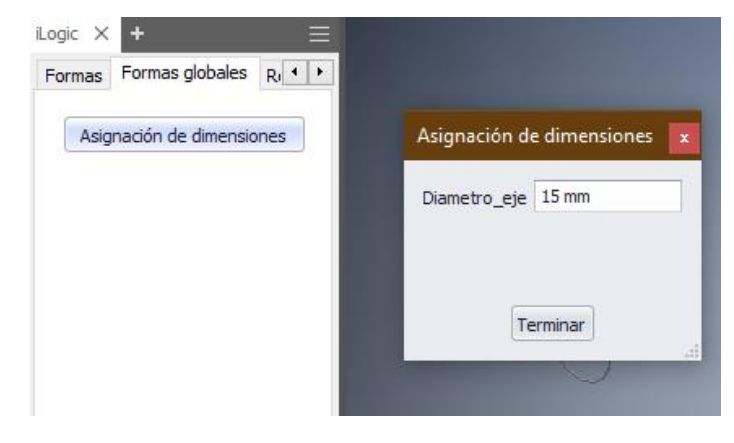

Fuente: elaboración propia, utilizando Autodesk Inventor 2019 professional.

# Tabla XI. **Formas y reglas del archivo Ensamble\_mecanismos.**

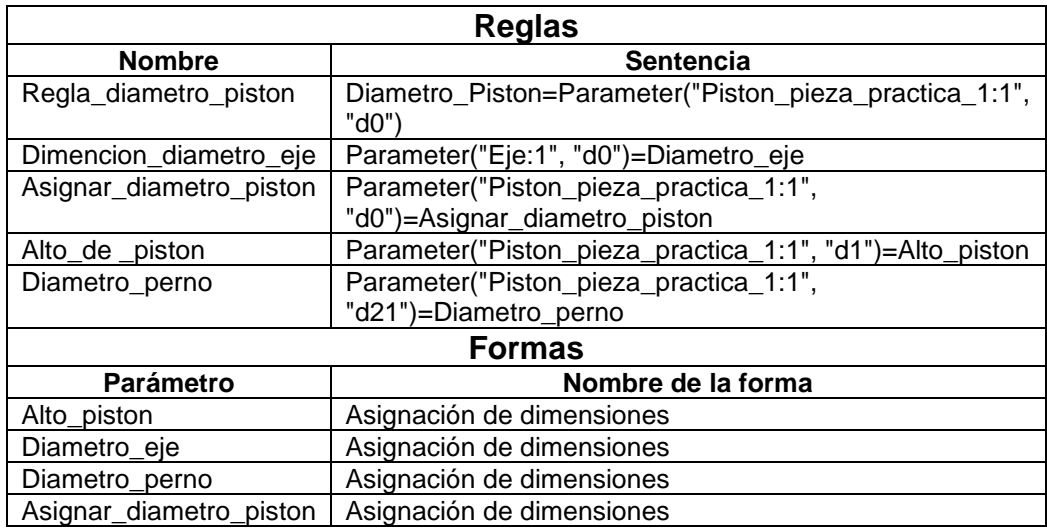

Fuente: elaboración propia, utilizando Microsoft Excel.

En la pieza biela\_piston inicie un boceto 2D, dibuje un boceto como el de la figura 102 y defina los parámetros como se muestra en la figura 103. La línea central punteada del boceto es un eje, para realizarlo cree una línea recta que toque los círculos y ejecute sobre ella la operación Eje, en la sección Formato, de la barra del menú Boceto.

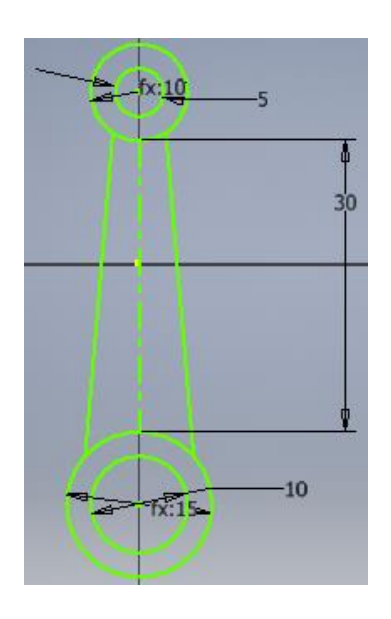

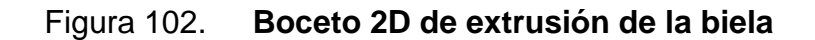

Fuente: elaboración propia, utilizando Autodesk Inventor 2019 professional.

# Figura 103. **Parámetros de boceto de la biela**

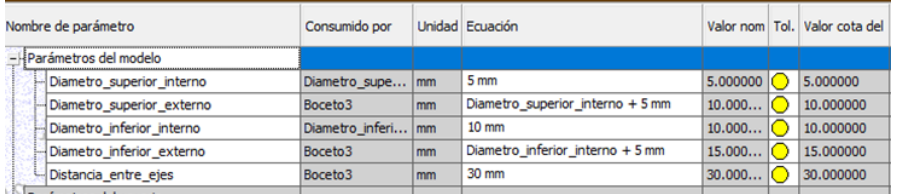

Fuente: elaboración propia, utilizando Autodesk Inventor 2019 professional.

Realice una extrusión simétrica de 10 mm para obtener la placa de la biela y regrese al ensamble, proceda a crear las reglas y formas que se indican en la siguiente tabla.

### Tabla XII. **Formas y reglas del archivo Ensamble\_mecanismos 2**

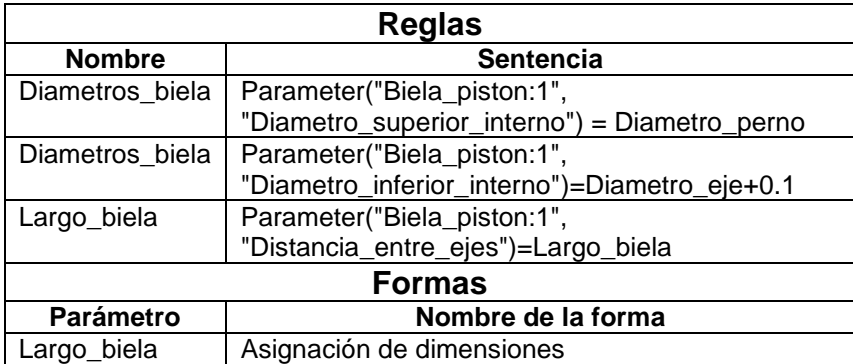

Fuente: elaboración propia, utilizando Microsoft Excel.

#### **4.4. Entorno de ensamblaje, modelado y simulación**

En la práctica anterior se presentó la interfaz de ensamble, en esta práctica el estudiante conocerá las herramientas de ensamble, modelado de un ensamblaje y su simulación.

### **4.4.1. Entorno y herramientas de ensamblaje.**

El entorno de ensamblaje de Autodesk Inventor está conformado por las herramientas e interfaz de ensamblaje que se mostraron en la práctica tres, entre las herramientas de ensamblaje, se tiene en común con el resto de entornos de diseño que ha visto hasta el momento las herramientas de patrón, dibujo de bocetos en dos y tres dimensiones, opciones de trabajo y productividad. Dentro de las nuevas herramientas se tienen las herramientas de diseño, de las cuales se ha explicado su uso en la práctica anterior. También se ha definido el concepto de restricciones de ensamblaje y se ha mostrado las herramientas relacionadas. En esta práctica se dotará al estudiante del conocimiento del uso de las herramientas de unión y restricción.

#### **4.4.2. Modelado de máquinas y simulación.**

El modelado de máquinas se resume en el ensamblaje de las diferentes partes que la conforman, el ensamble y simulación en Inventor son dos términos que van de la mano. Esto se debe al hecho que durante el ensamble se determinan las restricciones y uniones que limitan el movimiento de los elementos, al mismo tiempo se aplica el tipo de movimiento que este cuerpo podrá realizar.

Abra el archivo Ensamble\_mecanismos utilizados en la última práctica, aquí debe de encontrarse todas las piezas para el ensamblaje de la máquina que simula el funcionamiento de un conjunto de pistones y eje de un motor de combustión interna. Coloque el eje en un área libre en la ventana gráfica que le permita trabajar cómodamente, haga clic derecho sobre el eje; en el menú emergente seleccione la operación desplazar libremente, también puede ejecutarlo utilizando el comando V desde el teclado. La operación Desplazar libremente, libera los elementos con una posición fija permitiendo al diseñador moverlos por el espacio a conveniencia. Repita con la biela,acercándola al eje.

Proceda a restringir los ejes espaciales en los que el eje de pistones se podrá mover, para ello utilice la operación Restringir ubicado en el menú Ensamblar. Se desplegará la ventana Añadir restricción, con una restricción de coincidencia haga del eje X como la primera selección; para ello haga clic en el botón con un cursor y un número uno en él, seguidamente despliegue la carpeta Origen en el navegador y seleccione el eje. Como segunda selección utilice la primera sección del eje, en el apartado Solución, elija la opción Sin orientación; como se muestra en la siguiente figura.

#### Figura 104. **Restricción del eje en X**

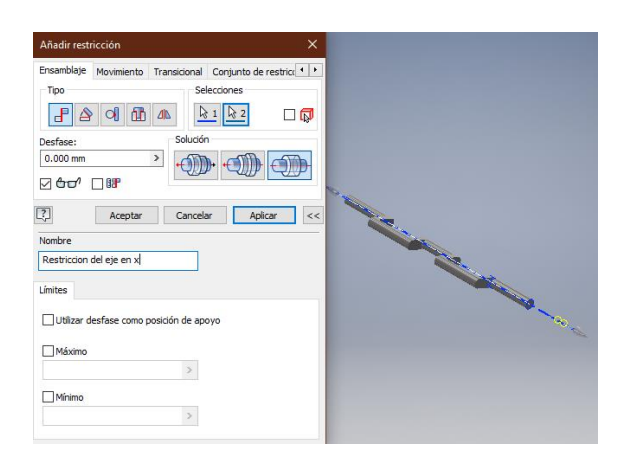

Fuente: elaboración propia, utilizando Autodesk Inventor 2019 professional.

Al hacer clic en el botón Aceptar, el diseñador podrá notar que el eje únicamente gira sobre sí mismo y tiene movimiento de desplazamiento sobre el eje X. Para eliminar ese movimiento y dejar el eje fijo cree una nueva restricción, seleccione la pestaña Movimiento, al igual que lo hizo con la restricción anterior realiza las mismas selecciones de componentes en el mismo orden y deje el resto de la configuración como se muestra en la figura 105.

Podrá notar que el eje ya no se desplaza sobre X, para simular el movimiento giratorio del eje, basta con seleccionar el eje y mover el ratón de forma circular; usted puede observar cómo gira el eje sobre X solamente, sin desplazarse en ninguna dirección.

#### Figura 105. **Restricción de movimiento del eje**

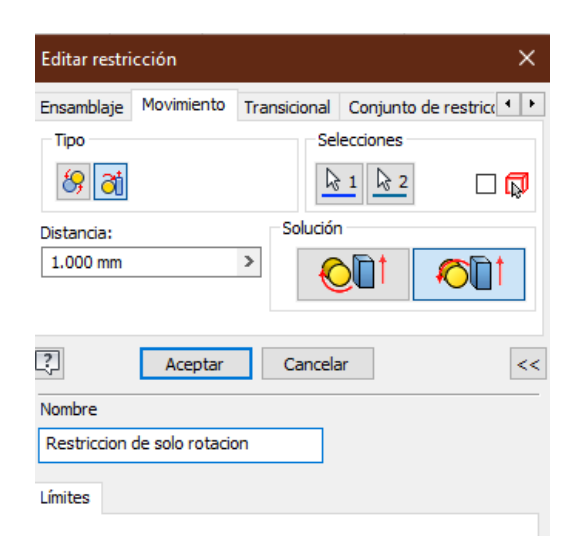

Fuente: elaboración propia, utilizando Autodesk Inventor 2019 professional.

Seleccione la herramienta Insertar unión, en el menú Ensamblar. Se desplegará una ventana con el mismo nombre, en esta ventana seleccione tipo de unión de rotación; este tipo de unión permite que un elemento rote alrededor de un eje restringiendo su movimiento en el resto de los ejes. Haga clic sobre el botón Primer origen, del apartado Conectar, y seleccione el círculo interno del conector inferior de la biela.

Proceda a realizar el ensamble utilizando el botón Segundo origen, y seleccione el centro de la segunda sección del eje como se muestra en la figura 106, una vez definidos los orígenes, se mostrará una animación del funcionamiento de la unión recién creada; haga clic en el botón aceptar para confirmar la unión. Tome en cuenta el orden de selección de los orígenes, ya que el primer elemento es el elemento giratorio y el segundo el eje fijo.

134

# Figura 106. **Unión entre el eje y la biela**

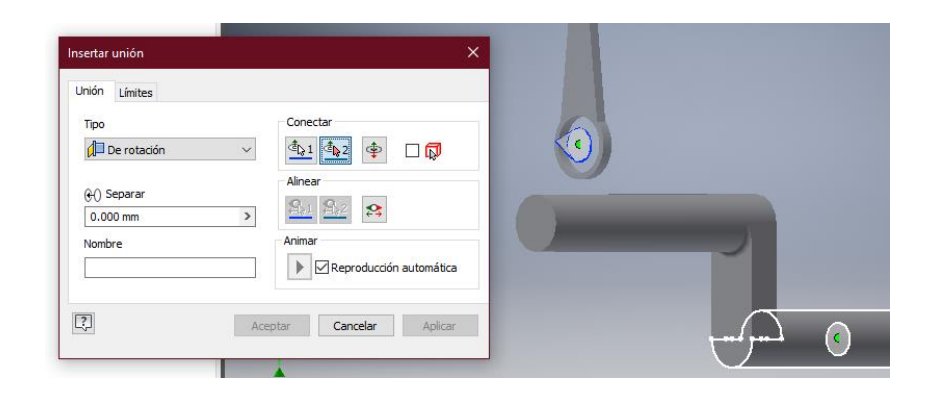

Fuente: elaboración propia, utilizando Autodesk Inventor 2019 professional.

Para este eje de pistones se requiere de dos bielas, para generar la segunda biela sin realizar un nuevo modelo, haga clic sobre ella y ejecute el comando copiar, seguidamente pegue la copia en la ventana gráfica haciendo clic derecho sobre cualquier parte vacía y ejecute la operación pegar. Verá cómo de forma automática aparecerán en el navegador la nueva pieza conservando las propiedades de la pieza origen, podrá comprobarlo cambiando el largo entre ejes de la biela en la forma Asignación de dimensiones. Repita el proceso de unión para la segunda biela, deberá de quedar como en la figura 107.

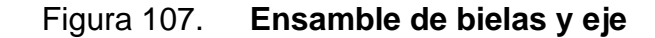

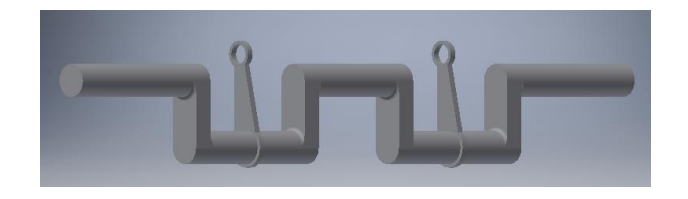

Fuente: elaboración propia, utilizando Autodesk Inventor 2019 professional.

Al igual que con la biela realice una copia del pistón y cada uno de sus componentes.

Para la unión del perno utilice una unión de tipo rotación, como primer origen seleccione el círculo externo de uno de los extremos del perno, utilice como segundo origen la cara externa de uno de los huecos donde encaja el perno en el pistón. En esta ocasión el perno requiere desfase para poder insertar los seguros, para ello posicione el cilindro de forma que le permita ver la ubicación de los huecos de los seguros, seguidamente en la casilla Separar, indique una distancia que permita la visibilidad de los huecos una vez esté en su lugar el perno como se muestra en la figura 108.

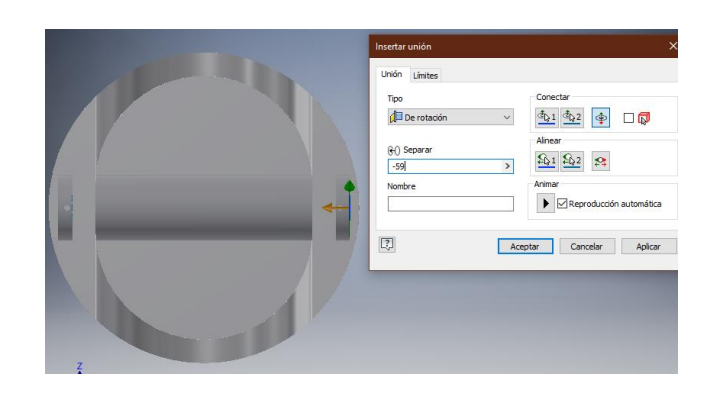

Figura 108. **Colocación del perno**

Fuente: elaboración propia, utilizando Autodesk Inventor 2019 professional.

En la misma posición y con unión de tipo rígida, coloque el seguro en uno de los agujeros en los extremos del perno. Al igual que sucede con el perno y el pistón, el seguro requiere una distancia de separación, en esta ocasión de 2,5 mm; para el seguro del otro extremo realice un patrón de componentes.

Utilice una unión de rotación para unir perno con la biela, asegúrese de seleccionar el centro del perno del cilindro para el primer origen; utilice como segundo origen la conexión superior de la biela. Repita para el otro pistón para obtener un modelo igual al de la figura 109.

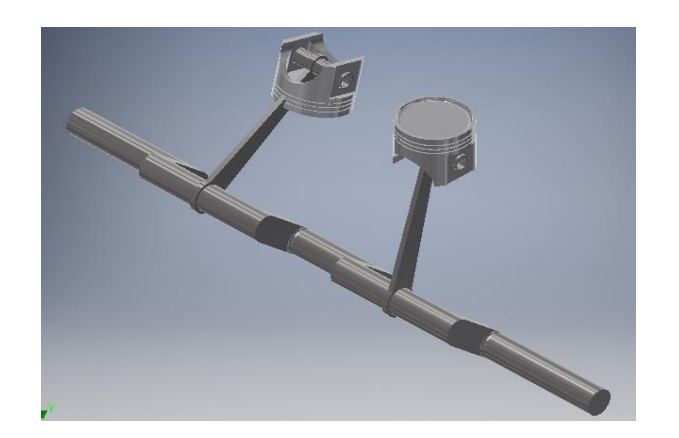

Figura 109. **Conjunto de eje y pistones**

Fuente: elaboración propia, utilizando Autodesk Inventor 2019 professional.

Ahora es necesario restringir el movimiento de los pistones, de no hacerlo estos girarán conjuntamente con las bielas. Para restringir los pistones puede crear una nueva restricción de ensamblaje de tipo coincidencia, utilizando como primera selección el cuerpo del cilindro; como segunda selección el eje Z del archivo de ensamblaje.

Este método respecto a ejes es efectivo para un solo elemento, debido a que las piezas se situarán de forma automática sobre el origen y entrará en conflicto con otro elemento que ya se encuentre en esa posición. Para evitar esto es recomendable realizar la relación al eje como se muestra en la figura 110.

#### Figura 110. **Restricción de coincidencia respecto a planos espaciales**

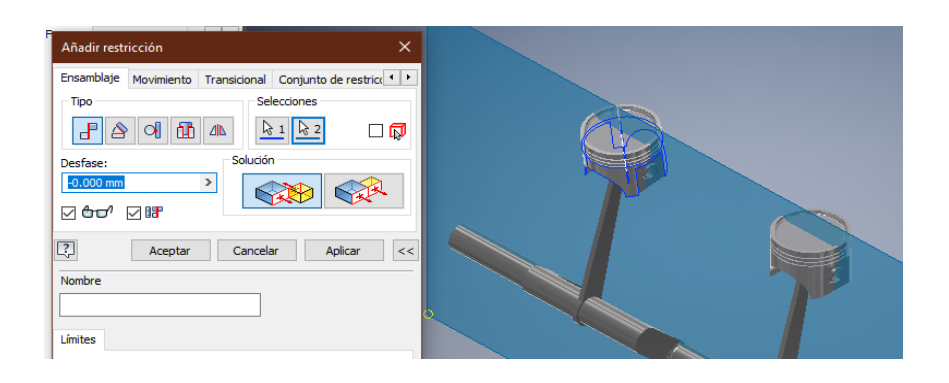

Fuente: elaboración propia, utilizando Autodesk Inventor 2019 professional.

Proceda a unir los anillos y el pistón utilizando la herramienta Unión, utilizando una unión rígida seleccione la cara superior del anillo como primer origen, como segundo origen selección la cara superior de la primera ranura de arriba hacia abajo; deberá quedar como se muestra en la siguiente figura.

Figura 111. **Unión anillo pistón**

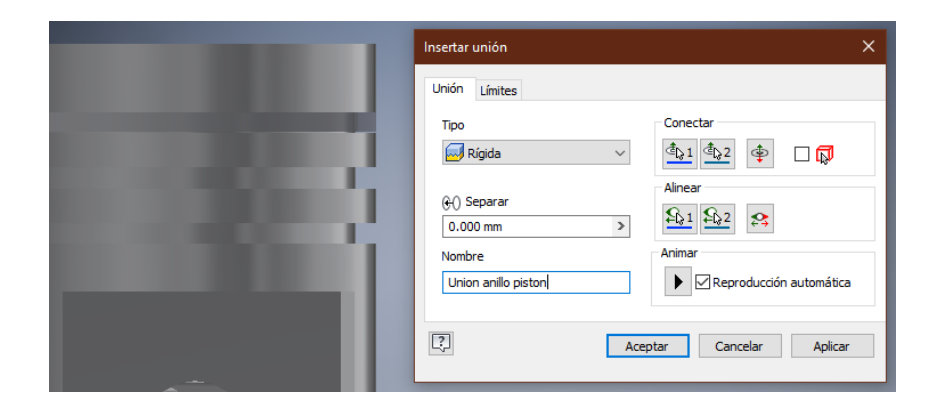

Fuente: elaboración propia, utilizando Autodesk Inventor 2019 professional.
Para el resto de las ranuras ejecute un patrón de componentes, se mostrará la ventana Patrón de componentes, haga clic sobre el botón Componente y seleccione el anillo de la unión que acaba de realizar; este se mostrará en color azul. Haga clic en el botón Patrón de operaciones asociado, de la pestaña asociados; proceda a seleccionar la segunda ranura del pistón como se muestra en la figura 112. Haga clic en el botón aceptar.

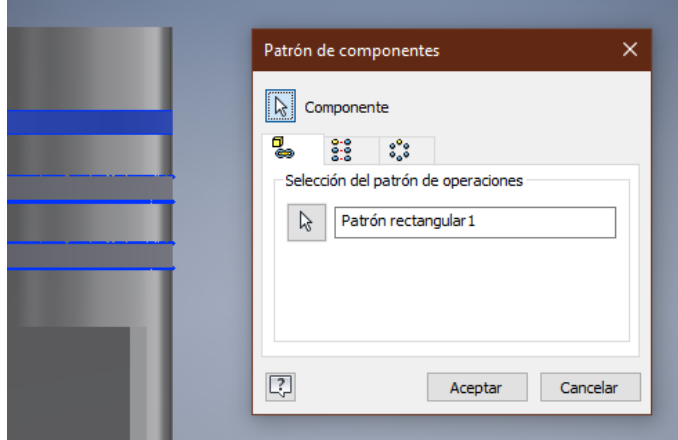

Figura 112. **Arreglo de componentes para los anillos del pistón**

Fuente: elaboración propia, utilizando Autodesk Inventor 2019 professional.

Ahora podrá ver la simulación de funcionamiento del conjunto, seleccionando el eje y girándolo, moviendo el ratón de forma circular. Otra forma de simulación es la animación, para animar una sección o conjunto de piezas haga clic derecho sobre una unión o restricción y seleccione la operación Animar, para abrir la ventana de animación, ver figura 114. Aquí podrá definir la duración de la animación en función del tipo de unión o restricción, número repeticiones y pausas.

## Figura 113. **Conjunto terminado de eje y pistones**

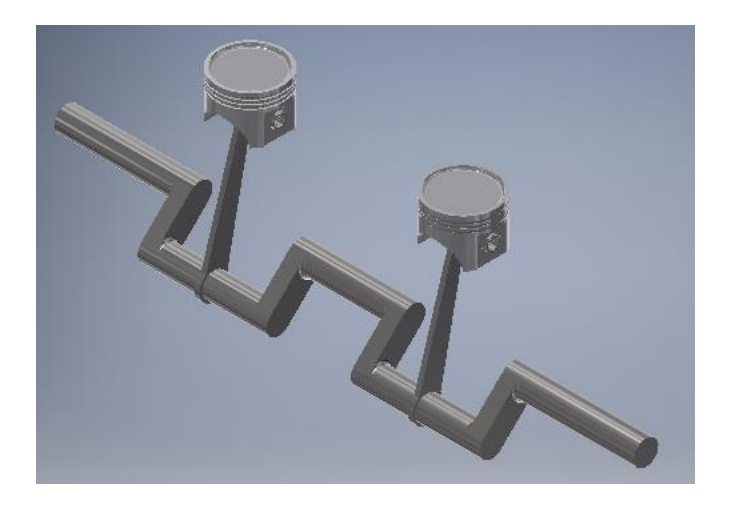

Fuente: elaboración propia, utilizando Autodesk Inventor 2019 professional.

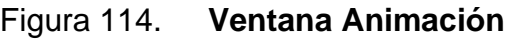

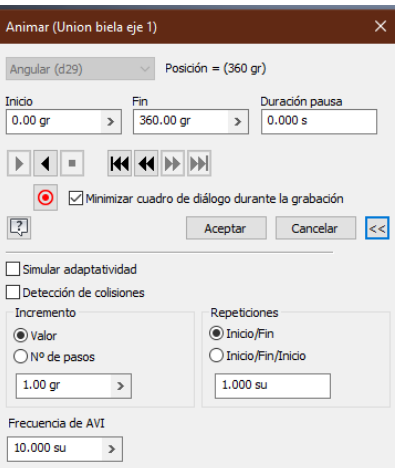

Fuente: elaboración propia, utilizando Autodesk Inventor 2019 professional.

#### **4.4.3. Dibujos**

Autodesk Inventor permite la creación de documentación por medio de dibujos y presentaciones. En un dibujo puede obtener una vista a detalle de un modelo ya creado de pieza o ensamble, también puede realizar dibujos desde cero; el diseñador debe tener en cuenta que, en un dibujo no se asignan parámetros por medio de cotas y mediciones a los modelos ya creados, solamente muestran información. Dentro de los tipos de archivo que puede crear y modificar en Inventor se encuentran los archivos de extensión idw y dwg. Los archivos idw ocupan menos espacio de almacenamiento, además son nativos de Autodesk Inventor. Los archivos dwg son nativos de AutoCAD y proporcionan al diseñador una mayor flexibilidad en cuanto a diversidad de software para edición y modelado. Para crear un nuevo archivo de dibujo puede hacerlo de la misma forma que ha creado los archivos de pieza y ensamblaje, en la figura 115 se muestra la creación de un archivo de dibujo donde figuran las diferentes plantillas normadas disponibles. Inicie creando un archivo ISO dwg.

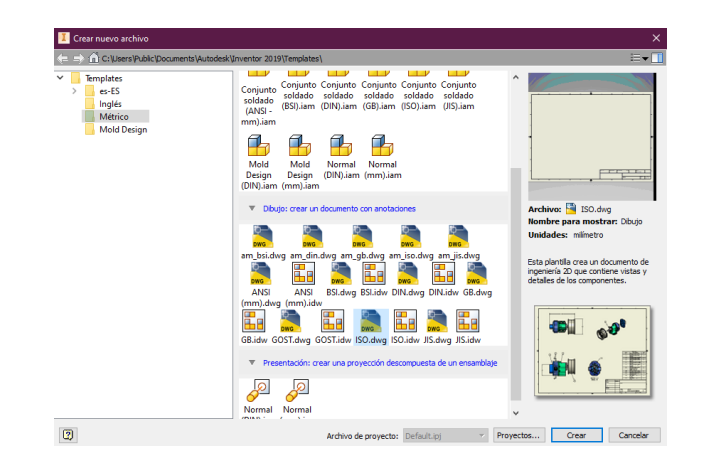

#### Figura 115. **Creación archivo nuevo de dibujo**

Fuente: elaboración propia, utilizando Autodesk Inventor 2019 professional.

Una vez creado el archivo, se mostrará en la ventana gráfica una hoja de trabajo normada de acuerdo a la plantilla elegida, como se muestra en la figura 116. Los distintos menús de herramientas de la cinta de opciones disponibles para la creación de dibujos se describen en la tabla XIII.

Figura 116. **Escritorio de dibujo Autodesk Inventor professional 2019**

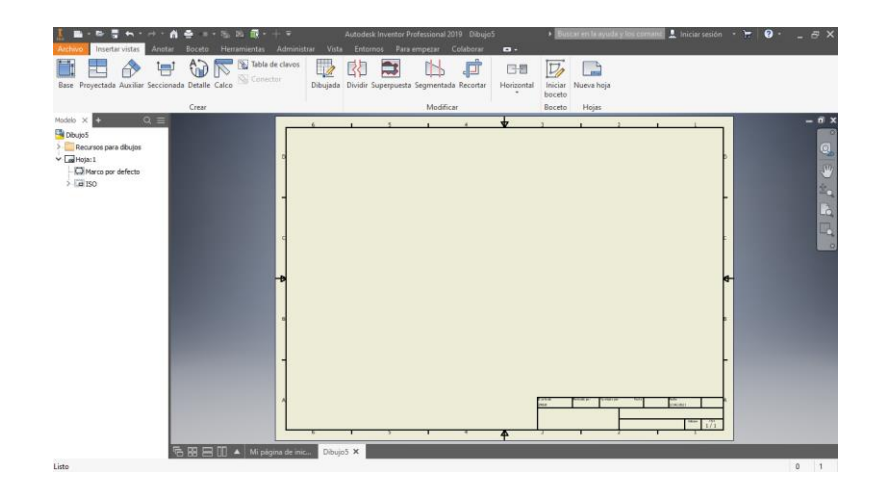

Fuente: elaboración propia, utilizando Autodesk Inventor 2019 professional.

## Tabla XIII. **Descripción de los menús de herramientas de dibujo**

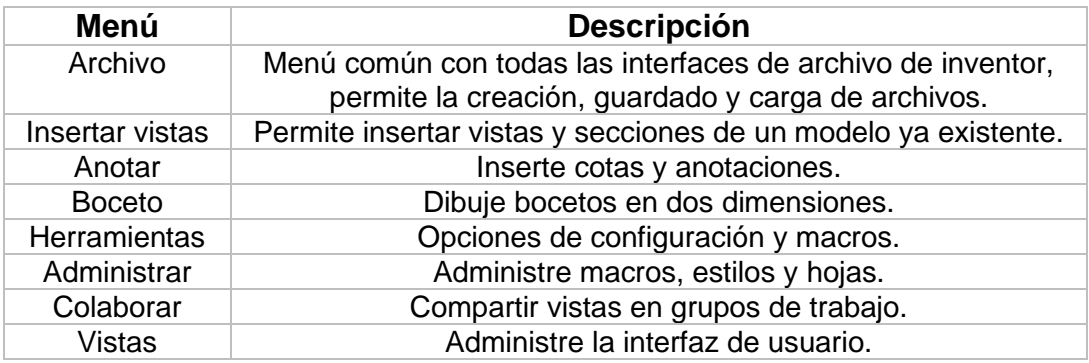

Para iniciar el dibujo de un modelo ya existente inserte una vista base, ejecutando el comando Base, del menú Insertar vistas. Se desplegará una ventana donde debe seleccionar el archivo de pieza o ensamblaje, también se encuentra las propiedades de estilo y escala. En esta ventana abra el archivo de ensamblaje que utilizó en la práctica pasada, haciendo clic en el botón a la par de la casilla archivo; se mostrar de forma automática una vista lateral del modelo, para agregar otra vista del modelo haga clic en un área vacía de la hoja, dependiendo de la ubicación de la seleccionen la hoja se mostrará la vista del modelo desde un ángulo diferente. La escala e identificador deberán ser las que mejor se ajuste a las necesidades del diseñador, haga clic en el botón Aceptar, para finalizar con la inserción de vistas del dibujo.

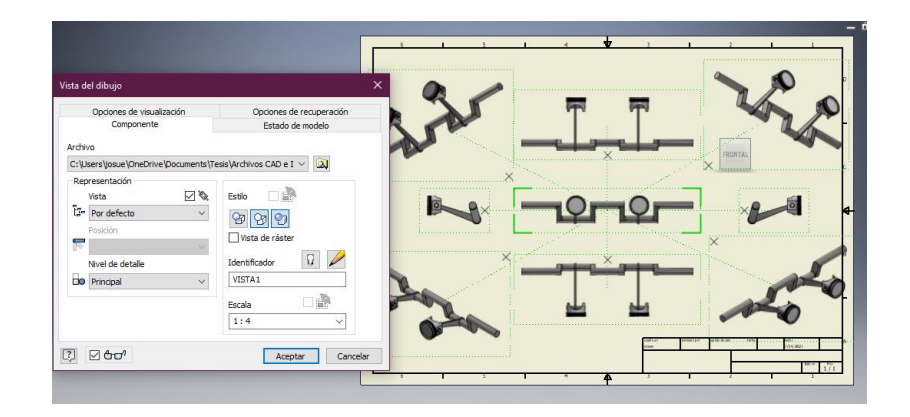

Figura 117. **Inserción de vistas del dibujo**

Fuente: elaboración propia, utilizando Autodesk Inventor 2019 professional.

Para agregar cotas y anotaciones a una vista un dibujo bastará con utilizar las herramientas del menú Anotar, aquí podrá seleccionar la herramienta ideal según el tipo de cota o anotación que requiera. Al crear una cota seleccione el elemento que desea acotar, de forma automática el programa determinará el tipo de medición que se está realizando, esto incluye arcos y circunferencias; también se desplegará el editor de cotas, donde el diseñador podrá dar las propiedades y estilos de cota.

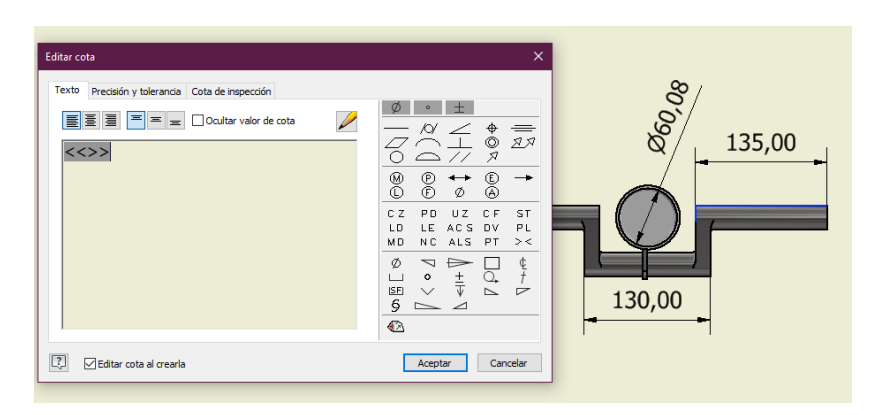

Figura 118. **Editor de cotas**

Fuente: elaboración propia, utilizando Autodesk Inventor 2019 professional.

Para la realización de anotaciones se cuenta con el comando Texto, añade una anotación donde el diseñador indique; también se cuenta con la anotación de Texto de directriz.

Esta última permite hacer una anotación dirigida como se muestra en la figura 119. En ambos casos se desplegará una ventana donde indicará el texto y sus propiedades.

La herramienta Proyectada del menú Insertar vista, permite la creación de vistas ortogonales a partir de una vista base, esta herramienta fue utilizada cuando realizó las diferentes vistas del eje.

#### Figura 119. **Herramienta de Texto directriz**

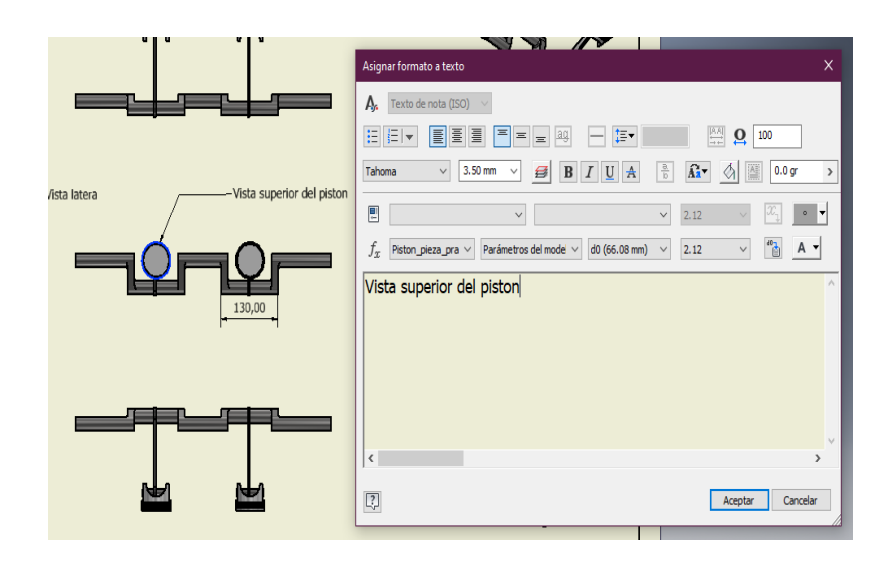

Fuente: elaboración propia, utilizando Autodesk Inventor 2019 professional.

Tenga en cuenta que los archivos de dibujo se utilizan para la documentación de un modelo, por lo que puede realizar dibujos de los distintos componentes.

Para la representación de un dibujo que no sea un sólido, la vista insertada debe tener la configuración de estilo Mostrar líneas ocultas, y el resto de propiedades desactivadas como se muestra en la figura 120, para ilustrarlo cree una nueva hoja utilizando el comando Nueva Hoja, del menú Insertar vistas.

Proceda a cargar la vista base del archivo de pieza del pistón y otras cuatro vistas que desee, al momento de crear las vistas asegúrese de que estén desactivadas las opciones de sombreado y ocultar líneas.

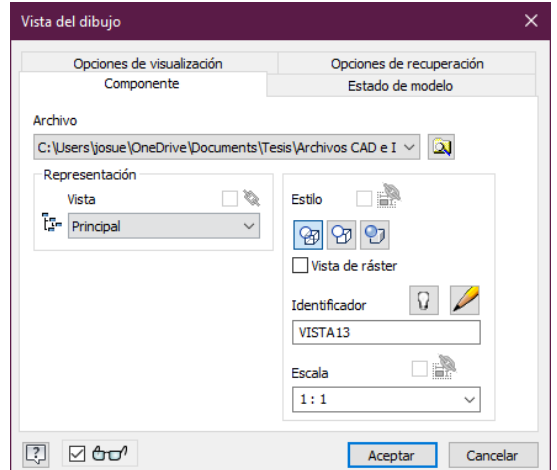

## Figura 120. **Creación de vistas elementos de pieza**

Fuente: elaboración propia, utilizando Autodesk Inventor 2019 professional.

Este tipo de dibujo permite ver la composición de la pieza mostrando las líneas ocultas de todas las formas involucradas en la creación de la pieza, esto se puede observar en la siguiente figura.

Figura 121. **Dibujo de vista lateral y frontal de la pieza pistón**

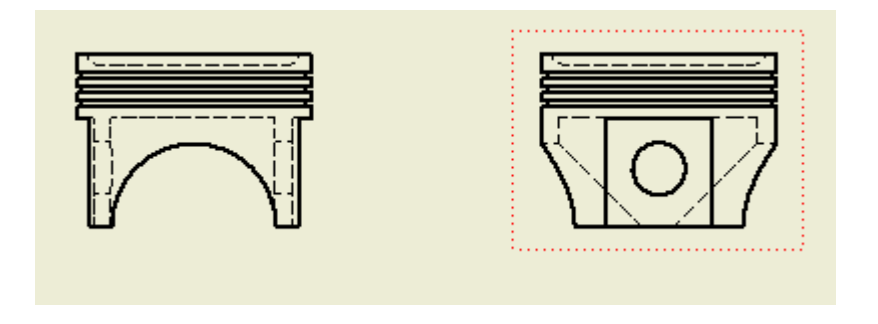

Fuente: elaboración propia, utilizando Autodesk Inventor 2019 professional.

Para exportar un dibujo haga clic en el menú Archivo, seguidamente expanda el submenú Exportar, en este menú podrá seleccionar el tipo de acción a realizar, si desea exportar como archivo de imagen, PDF, DWG o DWF. Para imprimir consulte el apéndice 5.

# **5. ANÁLISIS DE ENCUESTA DE ACEPTACIÓN DE LA PROPUESTA DE IMPLEMENTACIÓN DE AUTODESK INVENTOR EN EL CURSO DE MECANISMOS**

#### **5.1. Generalidades y objetivos de la realización de la encuesta**

Para saber el conocimiento de los estudiantes respecto al modelado de mecanismos y máquinas mediante software, y el nivel de aceptación para poder implementar el uso de Autodesk Inventor como software de modelado en el programa del curso de Mecanismos.

## **5.1.1. Objetivo de la encuesta**

General:

Medir el nivel de interés por parte de los estudiantes y profesor del curso de mecanismos, de aprender e implementar el uso del software de diseño Autodesk Inventor, como software de modelado en sustitución del software actualmente implementado.

## Específicos:

- Medir el nivel de conocimiento de los estudiantes y profesores referente a los softwares de diseño para ingeniería.
- Medir el nivel de satisfacción con la implementación actual de Working Model, como software de modelado en el curso de mecanismos.

• Conocer el nivel de aceptación de los estudiantes y profesores respecto a la implementación de Autodesk Inventor, como sustitución de Working Model como software de modelado para el curso de mecanismos.

#### **5.1.2. Metodología de desarrollo**

Se ha realizado un cuestionario en Google Forms titulado Software de modelado en el curso de Mecanismos y propuesta de implementación de Autodesk Inventor, que consta de 22 preguntas para los estudiantes del curso de mecanismos y 19 preguntas para docentes y auxiliares. El cuestionario se encuentra dividido en seis secciones dispuestas y nombradas de la siguiente forma:

- Sobre el rol del encuestado.
- Sobre el estudiante.
- Sobre los softwares de diseño para ingeniería.
- Sobre Working Model.
- Sobre Autodesk Inventor.
- Sobre la implementación de Autodesk Inventor.

Cada sección busca desarrollar uno o varios de los objetivos planteados anteriormente. El cuestionario se presentó con una muestra de 40 personas perteneciente a una de las dos secciones del curso de mecanismos, 38 estudiantes, un docente y un auxiliar; mediante una encuesta electrónica por medio de Google Forms.

## **5.2. Contenido de encuesta de aceptación de la propuesta**

La encuesta realizada a los estudiantes de la sección N+ del curso de mecanismos del primer semestre año 2021, consta de un cuestionario dividido en secciones, cada sección cuenta con un número determinado de preguntas destinadas a cumplir con los objetivos previamente planteados. En la siguiente tabla se muestra el contenido del cuestionario, incluyendo las secciones, preguntas y opciones de respuesta.

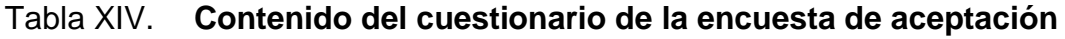

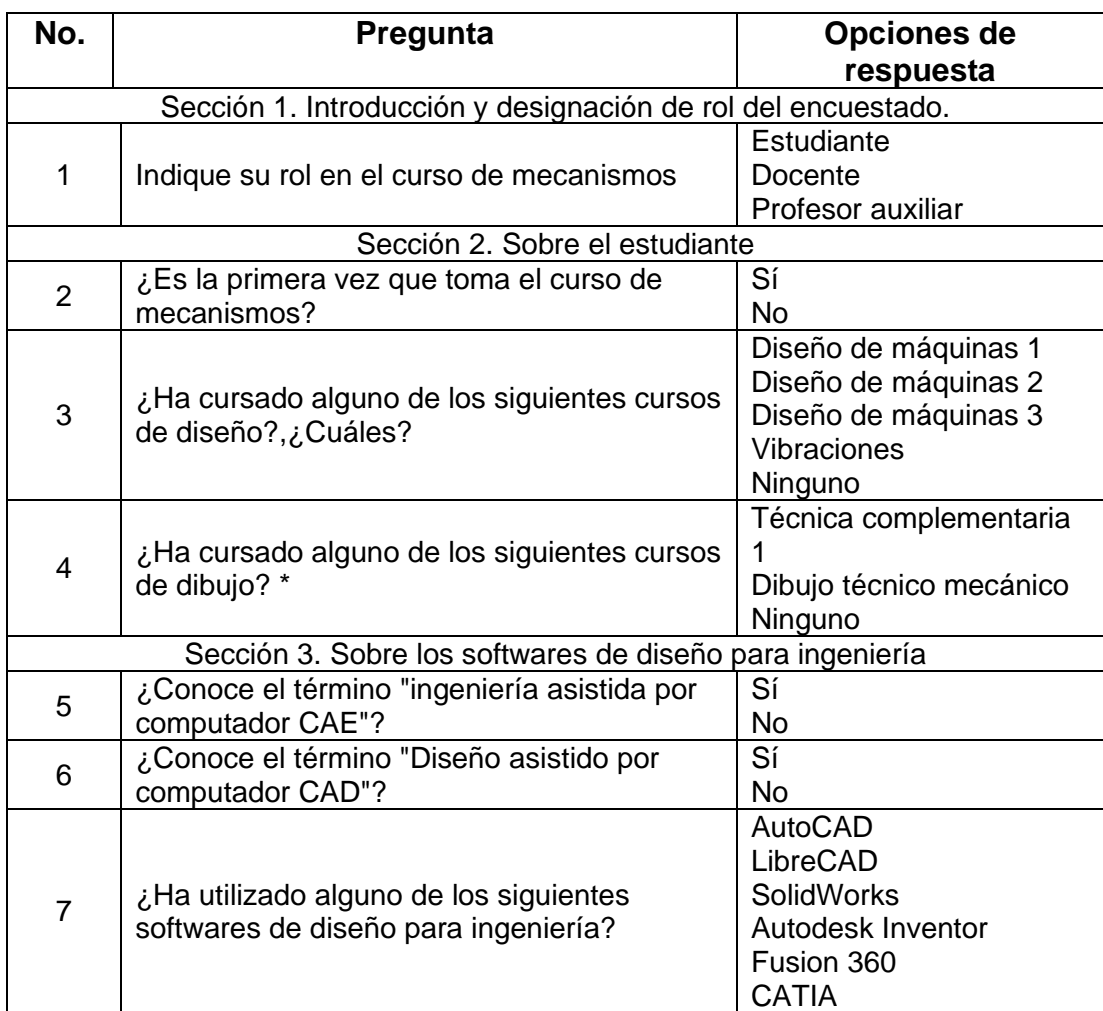

Continuación de la tabla XIV.

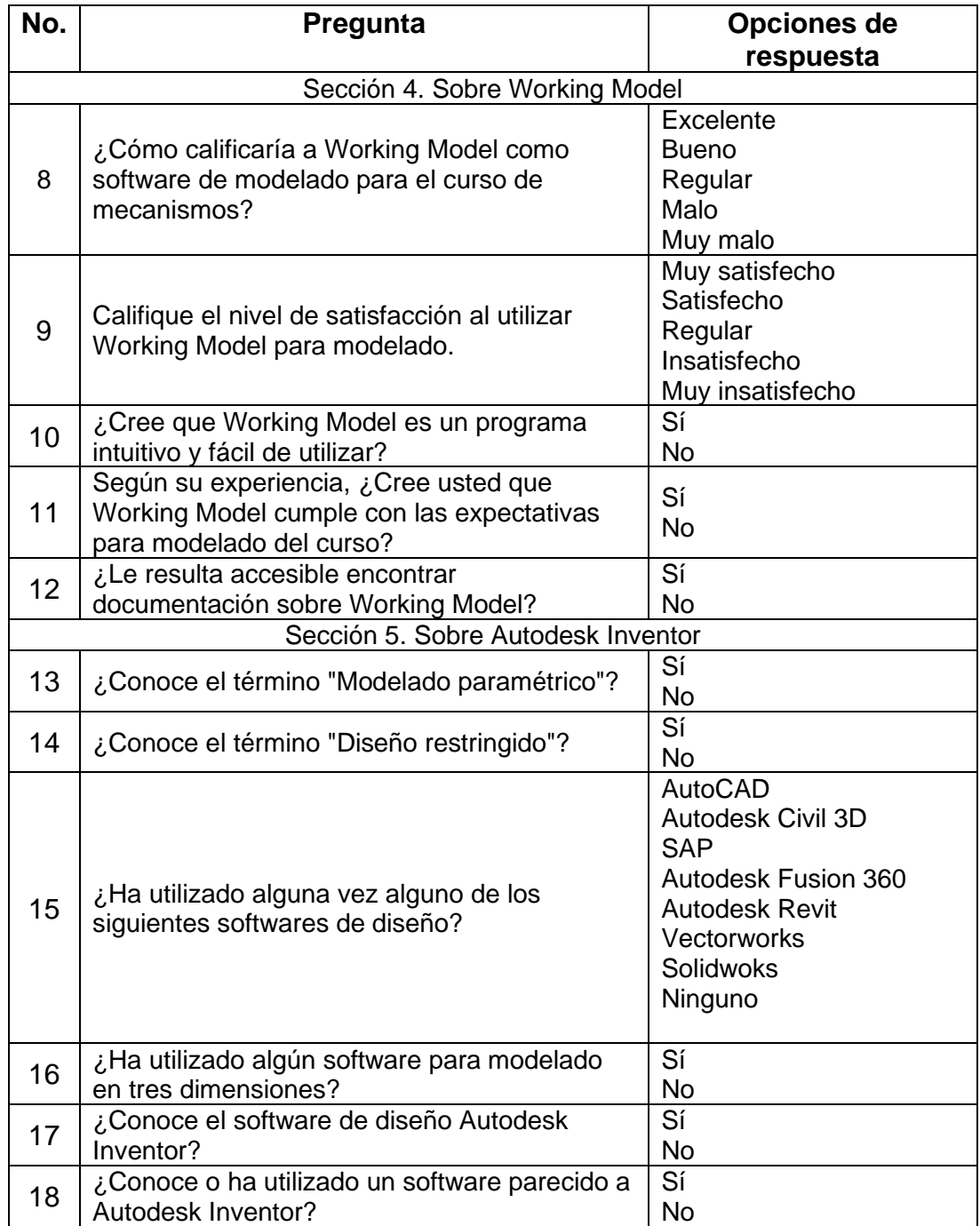

Continuación de la tabla XIV.

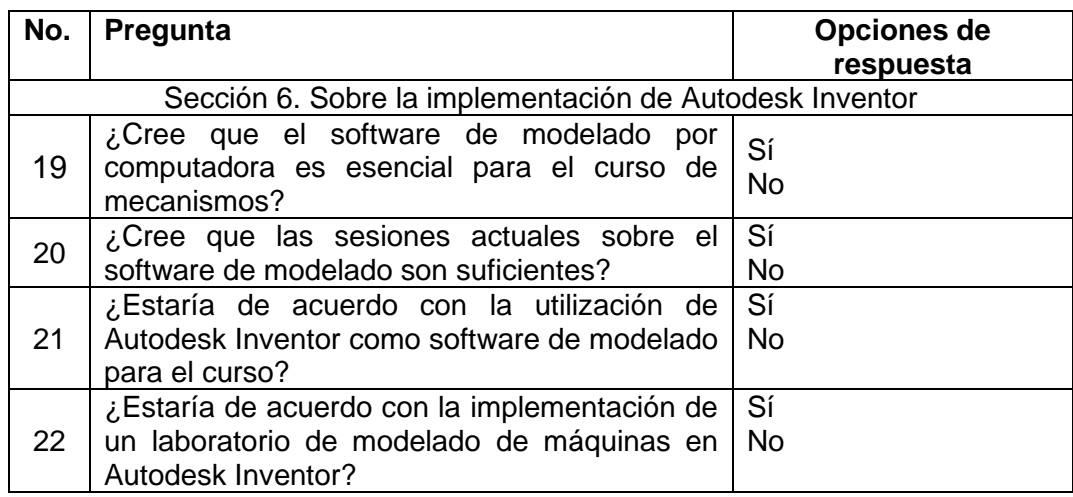

Fuente: elaboración propia, utilizando Microsoft Excel.

#### **5.3. Estudio y análisis de los resultados obtenidos**

En la presente sección se muestra y realiza un análisis de los datos recolectados en la encuesta realizada a los alumnos del curso de Mecanismos.

#### **5.3.1. Recolección de los datos de la encuesta**

La plataforma utilizada para la realización de la encuesta permite la recolección de datos inmediata, para fines de esta encuesta se habilitó el enlace en un periodo de setenta y dos horas para dar oportunidad a todos los participantes de realizar el cuestionario. Resultando de manera exitosa al cabo del tiempo definido, todos los participantes pudieron realizar el cuestionario.

A continuación, se presentan los datos recolectados para cada pregunta, conjuntamente con un gráfico y el número de respuestas.

Es importante resaltar que las preguntas 2, 3 y 4 son únicamente para estudiantes del curso, por lo que la muestra es de 38 participantes de los cuarenta totales.

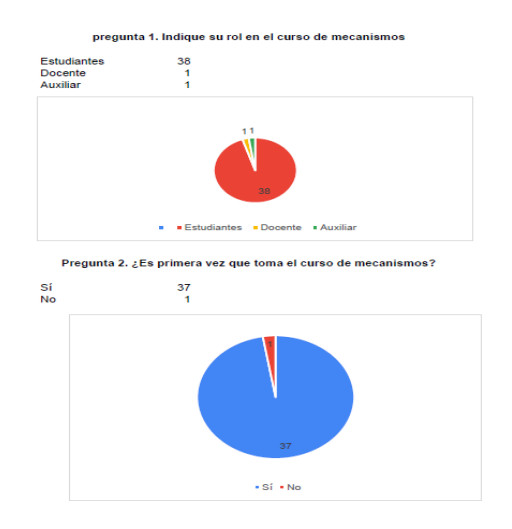

Figura 122. **Gráficas de las preguntas 1 y 2**

Fuente: elaboración propia, utilizando Microsoft Excel.

Figura 123. **Gráfica de la pregunta 3**

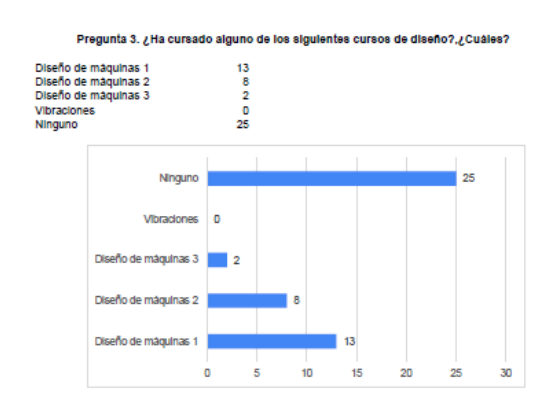

## Figura 124. **Gráfica de la pregunta 4**

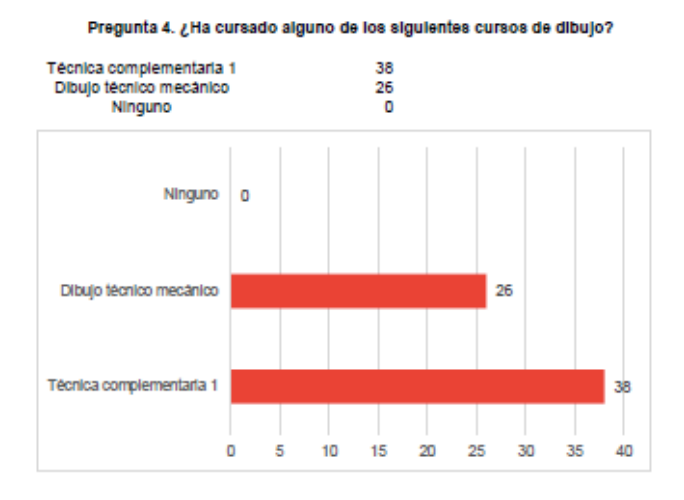

Fuente: elaboración propia, utilizando Microsoft Excel.

## Figura 125. **Gráfica de la pregunta 5**

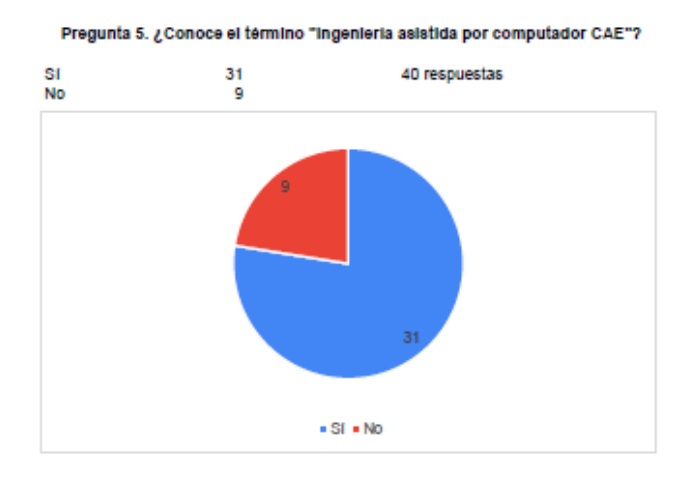

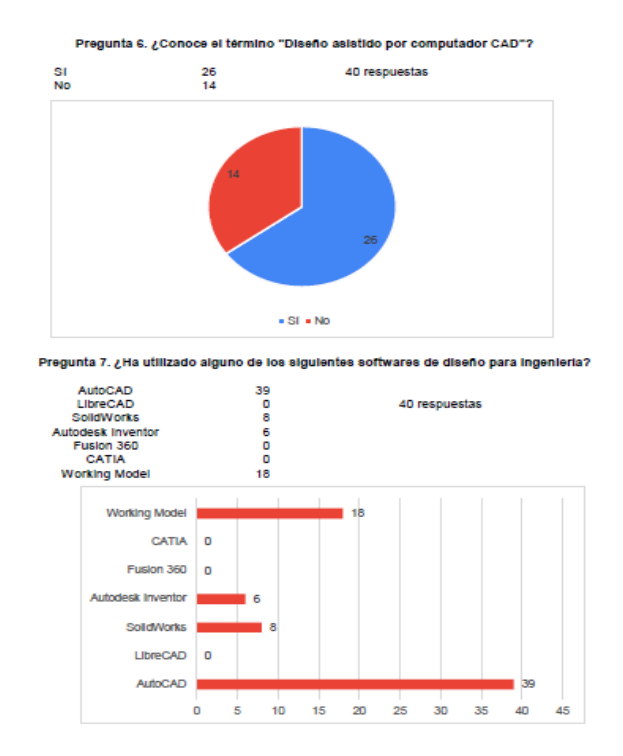

## Figura 126. **Gráficas de las preguntas 6 y 7**

Fuente: elaboración propia, utilizando Microsoft Excel.

Figura 127. **Gráfica de la pregunta 8**

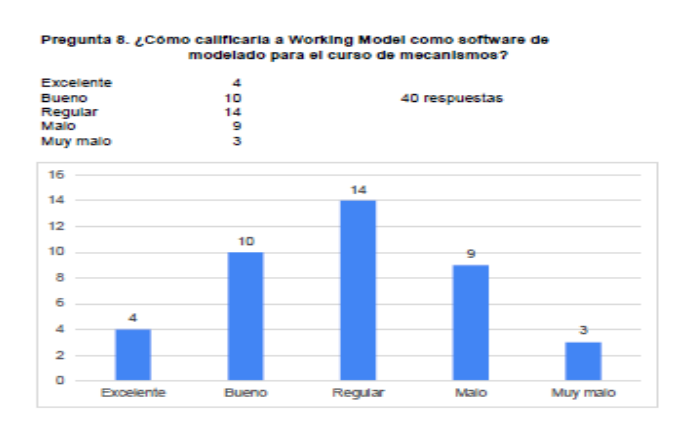

## Figura 128. **Gráficas de las preguntas 9 y 10**

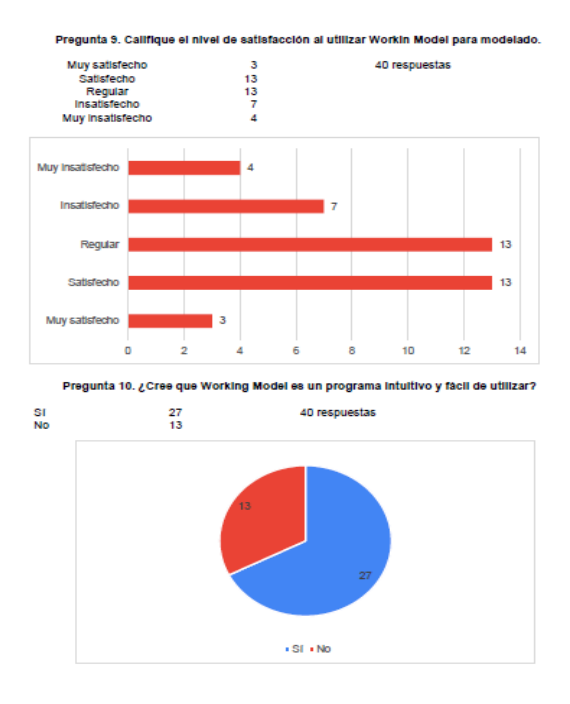

Fuente: elaboración propia, utilizando Microsoft Excel.

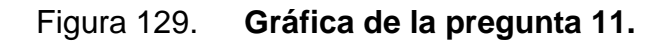

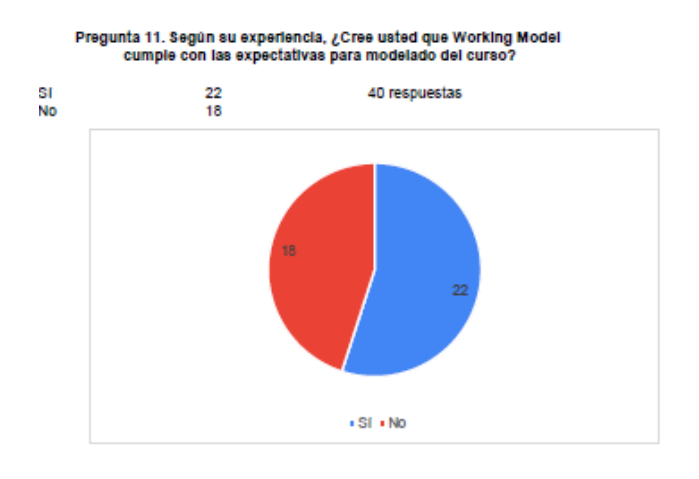

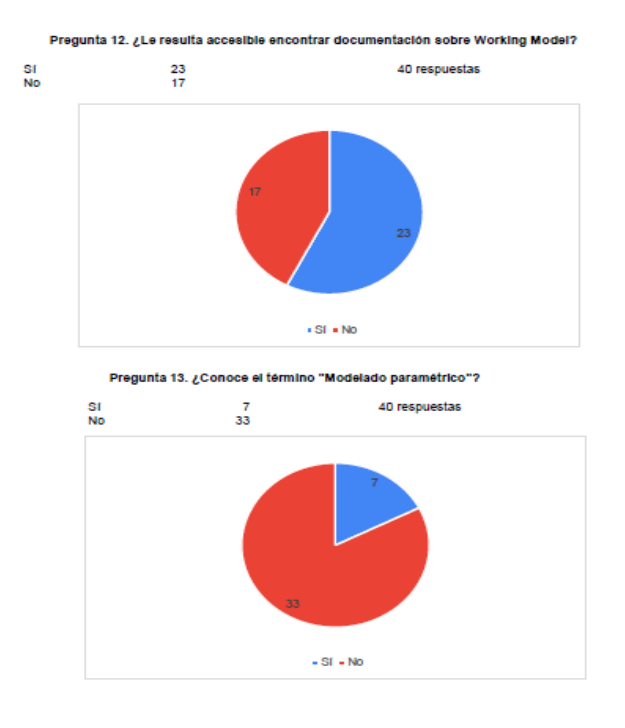

## Figura 130. **Gráficas de las preguntas 12 y 13**

Fuente: elaboración propia, utilizando Microsoft Excel.

Figura 131. **Gráfica de la pregunta 14**

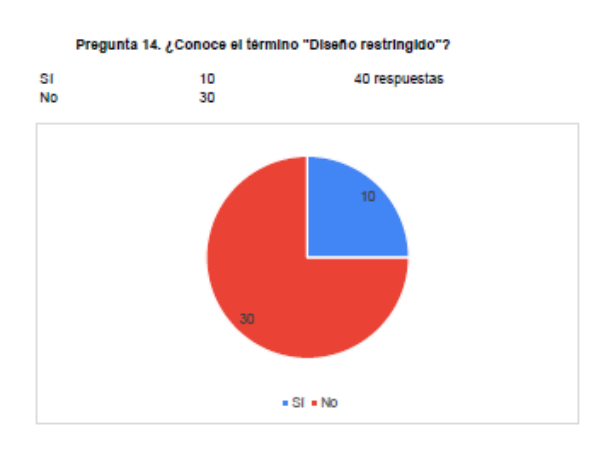

## Figura 132. **Gráficas de las preguntas 15 y 16**

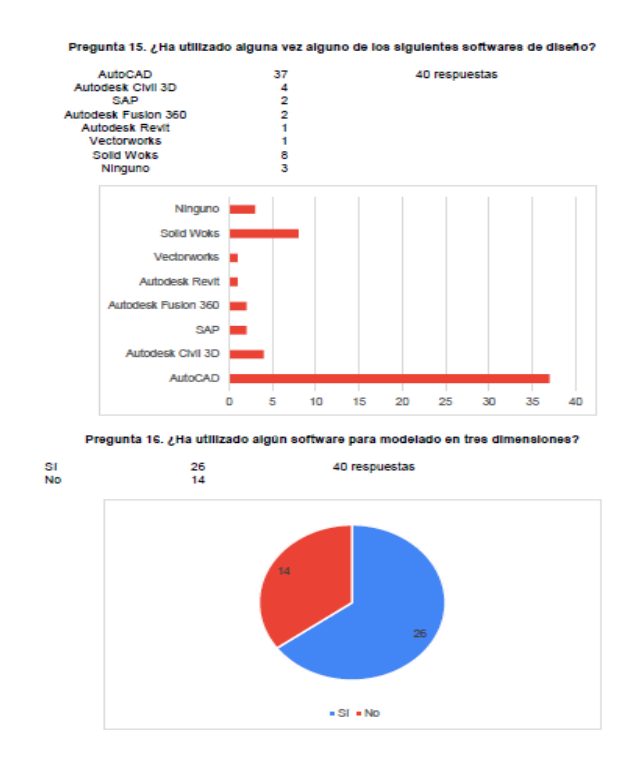

Fuente: elaboración propia, utilizando Microsoft Excel.

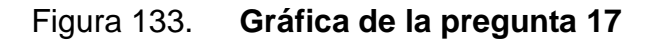

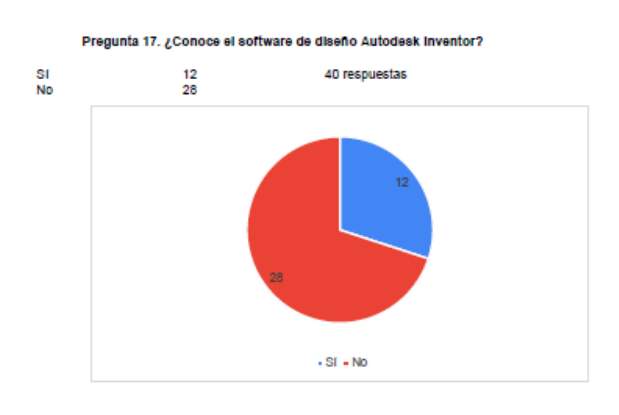

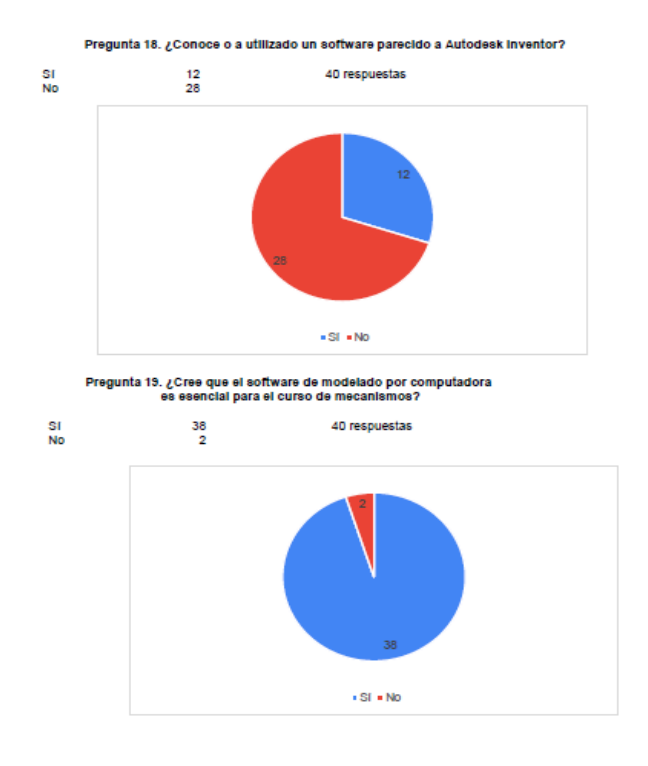

## Figura 134. **Gráficas de las preguntas 18 y 19**

Fuente: elaboración propia, utilizando Microsoft Excel.

Figura 135. **Gráfica de la pregunta 20**

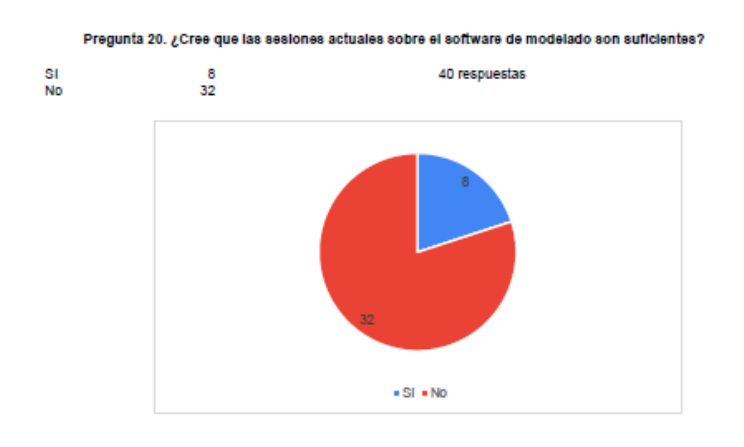

#### Figura 136. **Gráficas de las preguntas.21 y 22**

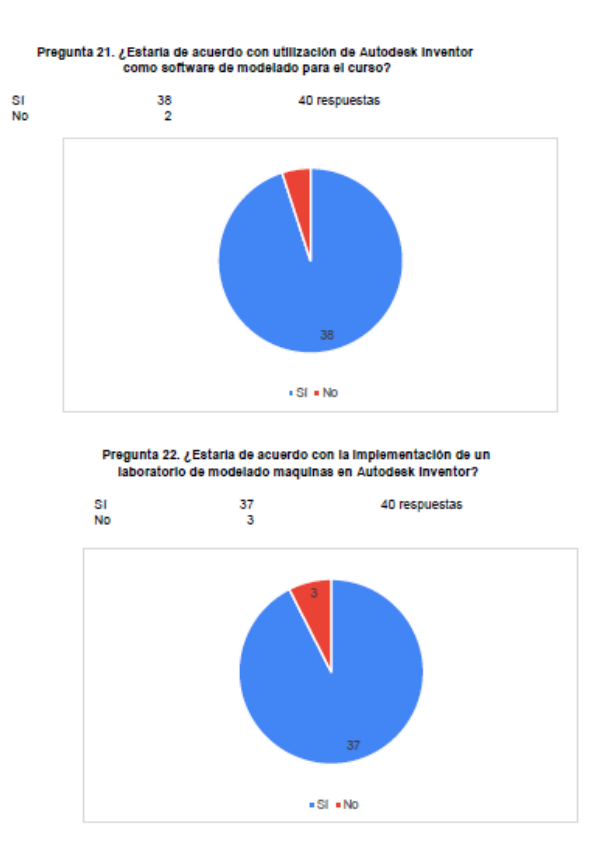

Fuente: elaboración propia, utilizando Microsoft Excel.

#### **5.3.2. Interpretación de los datos obtenidos.**

Se tomó una muestra de 38 estudiantes, el 97,4 % de los participantes cursan por primera vez el curso de mecanismos y solamente el 3,6 % cursan nuevamente, de los cuales el 65,8 % no ha cursado ningún curso del área de diseño perteneciente al pensum de la carrera de Ingeniería Mecánica, siendo el curso de Mecanismos su entrada al área de diseño. De la muestra completa de alumnos se puede apreciar que el 100 % han cursado la asignatura de Técnica complementaria 1, lo que indica que todos tienen conocimiento de dibujo técnico y uso del software de dibujo CAD. Del 100 % anterior más del 60 %, han cursado la asignación de Dibujo técnico mecánico; indicando conocimiento del diseño y modelado de piezas mecánicas por medio de software.

De la muestra total encuestada con una muestra de 40 individuos, 38 estudiantes, un catedrático y un profesor auxiliar; se determinó que el 97,5 % han utilizado alguna vez el software de diseño AutoCAD, sin embargo, solo el 65% está familiarizado con el término CAD y 77,5 % desconoce el término CAE, demostrando un desconocimiento en los términos técnicos y teóricos del diseño de ingeniería por computadora.

Según la pregunta 10 la experiencia utilizando Working Model y el nivel de satisfacción en su mayoría es buena o regular, sin embargo, en la pregunta 9 se puede observar una opinión más variada donde califican el ya mencionado software como regular, sin satisfacer por completo las exigencias de los encuestados.

Referente a Autodesk Inventor, solamente el 25 % de los encuestados está familiarizado con el diseño restringido y menos del 18 % con el diseño paramétrico. Solamente el 30 % conoce o ha utilizado programas de diseño mecánico 3D incluyendo Autodesk Inventor.

De los 40 encuestados el 80 % cree que el número de periodos asignados para taller de modelado de mecanismos y máquinas son insuficientes, presentando un gran interés por la implementación del software Autodesk Inventor como sustitución de Working Model, como programa de modelado en el programa del curso de Mecanismos. Se preguntó también si estaría dispuesto a la implementación de un laboratorio de modelado con Autodesk Inventor, recibiendo un 95 % de aprobación.

162

## **5.3.3. Conclusiones basadas en los resultados obtenidos**

Según los datos obtenidos de la encuesta realizada se puede concluir:

- La mayor parte de los estudiantes del curso de Mecanismos han utilizado software de diseño para ingeniería, sin embargo, carecen de conocimientos técnicos relacionados a ellos.
- Siendo el curso de Mecanismos uno de los primeros del área de Diseño de Máquinas para la mayoría de estudiantes, es necesario hacer énfasis en el taller de modelado en el diseño de piezas mecánicas.
- Dado el aprecio e interés por los estudiantes del curso en Autodesk Inventor, y las tan variadas opiniones respecto a la satisfacción y cumplimiento de las expectativas que tiene Working Model; se hace necesaria la implementación de Autodesk Inventor como sustitución de Working Model como software de modelado para el curso.
- Según los estudiantes encuestados el tiempo destinado para el taller de modelado por computadora, es insuficiente para la enseñanza del software, por lo que se requiere incrementar el tiempo disponible en caso de implementar Autodesk Inventor.
- Con la aceptación de los encuestados con referencia a Autodesk Inventor, se hace viable la implementación de un laboratorio de modelado por computadora.

# **CONCLUSIONES**

- 1. Por medio de la sustitución del software para modelado de mecanismos y máquinas en el curso de Mecanismos, se logrará actualizar el programa del curso y mejorar la calidad de enseñanza ofrecida a los estudiantes que lo cursan, dando mejores herramientas para el desarrollo de los futuros profesionales; especialmente en el área de Diseño de Maquinaria.
- 2. Autodesk Inventor posee una buena cantidad de herramientas para el diseño y modelado mecánico en ingeniería, además de contar con una cantidad de documentación y soporte por parte de su desarrollador, por tales razones es ideal como software para implementar los talleres de modelado y simulación del curso de Mecanismos.
- 3. El programa didáctico desarrollado proporcionará al estudiante una guía ordenada y de fácil comprensión, que le permite desarrollar proyectos de diseño y modelado en un software que le proporcionará un alto nivel de competitividad como profesional de ingeniería.
- 4. Por medio del análisis de los datos de la encuesta realizada, se comprueba que los estudiantes del curso de Mecanismos, están de acuerdo y apoyan la propuesta de implementación y enseñanza de Autodesk Inventor como software de modelado para el curso. También se logra comprobar el apoyo docente hacia la propuesta.
- 5. El modelado por medio de computadora es un punto esencial en el desarrollo de proyectos de ingeniería, por tal razón es esencial actualizar

el software de modelado y simulación utilizado en el curso de Mecanismos, a su vez se hace necesario el desarrollo de una guía que sirva de base al instructor del taller de modelado mediante software.

# **RECOMENDACIONES**

- 1. Utilizar Autodesk Inventor como software de modelado para el curso de Mecanismos.
- 2. Incrementar el tiempo asignado para el taller de modelado y simulación de máquinas y mecanismos, por lo menos cuatro períodos de 50 minutos cada uno, utilizando Autodesk Inventor como software de modelado.
- 3. Implementar el taller de modelado y simulación en Autodesk Inventor como laboratorio regular para el curso de Mecanismos, siguiendo el reglamento que se aplica al resto de laboratorios de la Escuela de Ingeniería Mecánica.
- 4. Establecer como requisito tener conocimientos de Dibujo Técnico Mecánico, para llevar el laboratorio de Autodesk Inventor.

## **BIBLIOGRAFÍA**

- 1. ALBORNOZ, Diego. *¿Qué es y para qué sirve el modelado paramétrico en la tecnología BIM?.* [en línea]. <https://uc3m.libguides.com/guias\_tematicas/citas\_bibliograficas/u ne-iso-690#:~:text=de%20la%20referencia-%2C%20Nombre% 20autor%2C%20A%C3%B1o%20de%20publicaci%C3%B3n.,Disp onible%20en%3A%20URL%20del%20recurso>. [Consulta: febrero de 2021].
- 2. Autodesk Help. *Acerca de las funciones de iLogic.* [en línea]. <https://knowledge.autodesk.com/es/support/inventor/learnexplore /caas/CloudHelp/cloudhelp/2018/ESP/Inventor-Help/files/GUID-9372F2A9-377E-40AB-92AA-5FC371BACF8C-htm.html>. [Consulta: febrero de 2021].
- 3. Autodesk Help, 2021. *Acerca de los parámetros en los modelos.* [en línea]. <https://knowledge.autodesk.com/es/support/inventor/learnexplore/caas/CloudHelp/cloudhelp/2019/ESP/Inventor-Help/files/GUID-8E5C63EA-0540-4EBE-9B17-B8159C7FE40Chtm.html>. [Consulta: marzo de 2021].
- 4. Autodesk Help, 2019. *Acerca de las relaciones del modelado paramétrico.* [en línea]. <https://knowledge.autodesk. com/es/support/revit-products/gettingstarted/caas/CloudHelp/ cloudhelp/2019/ESP/Revit-GetStarted/files/GUID-71F2C8EE-

2A90-4076-A6C7-702082566DDF-htm.html>. [Consulta: marzo de 2021].

- 5. Autodesk Help, 2021. *Definición de posiciones y relaciones con restricciones y uniones.* [en línea]. <https://knowledge.autodesk. com/es/support/inventor/learnexplore/caas/CloudHelp/cloudhelp/2 019/ESP/Inventor-Help/files/GUID-2DFEAF48-DCBF-4781-9AC7- 76D91DC2D896-htm.html>. [Consulta: marzo de 2021].
- 6. CHECK, Albert. Krar, Steve. *Tecnología de las máquinas-herramientas*. 5a ed. México: Alfaomega, 2003. 201 p.
- 7. CHICOJAY COLOMA, Carlos Aníbal. *Introducción al curso de Mecanismos*. Guatemala, Universidad de San Carlos de Guatemala. 82 p
- 8. CHINCHAY, Carlos Enrique*. Estudio del mecanismo de falla de una leva de disco con seguidor de rodillo*. Peru. ElectroPerú-S.A. 102 p.
- 9. CUERVO ÁLVAREZ, Rafael; GARCÍA ROCES, Jorge. *Introducción al diseño paramétrico con Autodesk Mechanical Desktop*. [en línea]. <https://books.google.com.gt/books?id=jBVzvzI6-kQC&pg=PA109 &dq=modelado+parametrico&hl=es&sa=X&ved=0ahUKEwja4IPyo- \_gAhXkmeAKHRetDxUQ6AEILTAB#v=onepage&q=modelado%20 parametrico&f=false>. [Consulta: enero 2021].
- 10. MYSZKA, David. *Máquinas y mecanismos*. 4a ed. México: Pearson Educación, 2012. 384 p
- 11. NORTON, Robert L. *Diseño de maquinaría, síntesis y análisis de máquinas y mecanismos.* 4a ed. México: McGraw-Hill/Interamericana editores S.A de C.V., 2009. 724 p.
- 12. SHIGLEY, Joseph Edwar; UIKER, Jhon Joseph. *Teoría de Máquinas y mecanismos*. México: McGraw-Hill/Interamericana de México S.A de C.V., 1988. 613 p.

# **APÉNDICES**

## Apéndice 1. **Obtención del software Autodesk Inventor**

Para obtener una licencia estudiantil para softwares de la familia de productos de Autodesk, usted debe contar con una cuenta de usuario para estudiante o profesor en el portal web de Autodesk; para crear dicha cuenta, diríjase a la dirección web https://www.autodesk.com/education/edusoftware/overview, haga clic en el enlace Get Satarted.

A continuación, se redireccionará a una nueva página donde deberá llenar los campos con los datos que se le piden, tales como su rol de estudiante o profesor y región o país. Llene los datos pertinentes y haga clic en el botón de siguiente, aparecerá un nuevo formulario relacionado a los datos del usuario y de la cuenta, seleccione la casilla de aceptación de términos, haga clic en los enlaces que aparecerán a la par de la casilla y lea detenidamente los términos de uso y de privacidad. Si está de acuerdo proceda a crear la cuenta haciendo clic sobre el botón CREATE ACCOUNT. Se le darán indicaciones para activar su cuenta.

Inicie sesión y haga clic en el botón Get Started, aquí lo guiará por una serie de formularios que deberá llenar con sus datos y los datos de la institución. En el último de ellos se le pedirá que suba una foto de un documento que lo acredite como estudiante de la institución, esta imagen debe contar con las especificaciones que se le solicitan.

Continuación apéndice 1.

Una vez terminado el proceso, se le informará si el proceso fue concluido con éxito y es elegible para el plan educativo de Autodesk, de esta manera usted podrá obtener los productos estudiantiles. Si ya tiene una cuenta regular, inicie sesión y siga los pasos anteriores para poder acceder a los beneficios educativos de Autodesk.

Una vez creada su cuenta diríjase a la siguiente página web: https://latinoamerica.autodesk.com/products/inventor/.

En esta página, seleccione la opción Descargar prueba gratuita. Se desplegará una ventana emergente con los datos técnicos del programa, los requisitos del producto y algunas recomendaciones; haga clic en el botón de siguiente.

A continuación, se le pedirá que elija el tipo de usuario, donde deberá indicar estudiante. El asistente lo guiará paso a paso para la obtención del software. Una vez descargado el archivo de instalación solamente ejecute el archivo ejecutable y siga los pasos de instalación.

Fuente: elaboración propia.
### Apéndice 2. **Configuraciones de accesibilidad, colores y visualización**

En la ventana Opciones de aplicación, selecciona la pestaña Colores. En esta pestaña el diseñador puede seleccionar la combinación de colores que mostrará Inventor en las interfaces de dibujo y diseño. También permite la personalización del fondo de la ventana gráfica e iconos. Estas opciones son a discreción del diseñador en la mayoría de los casos.

Es importante tener en cuenta las opciones Activar resaltado previo y Activar resaltado mejorado. Es recomendable mantener ambas opciones habilitadas a menos que tenga experiencia en el modelado en Inventor.

En la pestaña Visualización se recomienda una configuración como la de la sección B de la siguiente figura, a excepción que tenga ya experiencia trabajando en el entorno de Autodesk Inventor.

#### **Configuración de colores y visualización de Inventor 2019**

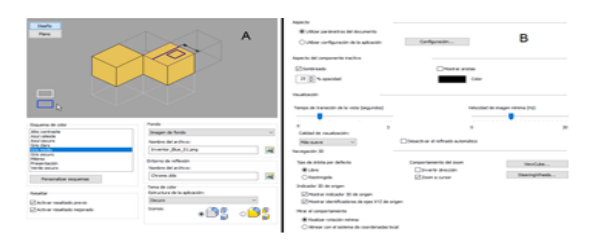

A) Configuración de colores. B) Configuración de visualización.

Fuente: elaboración propia, utilizando Autodesk Inventor 2019 professional.

Fuente: elaboración propia.

# Apéndice 3. **Tipos de archivos y plantillas disponibles en Autodesk Inventor 2019 professional**

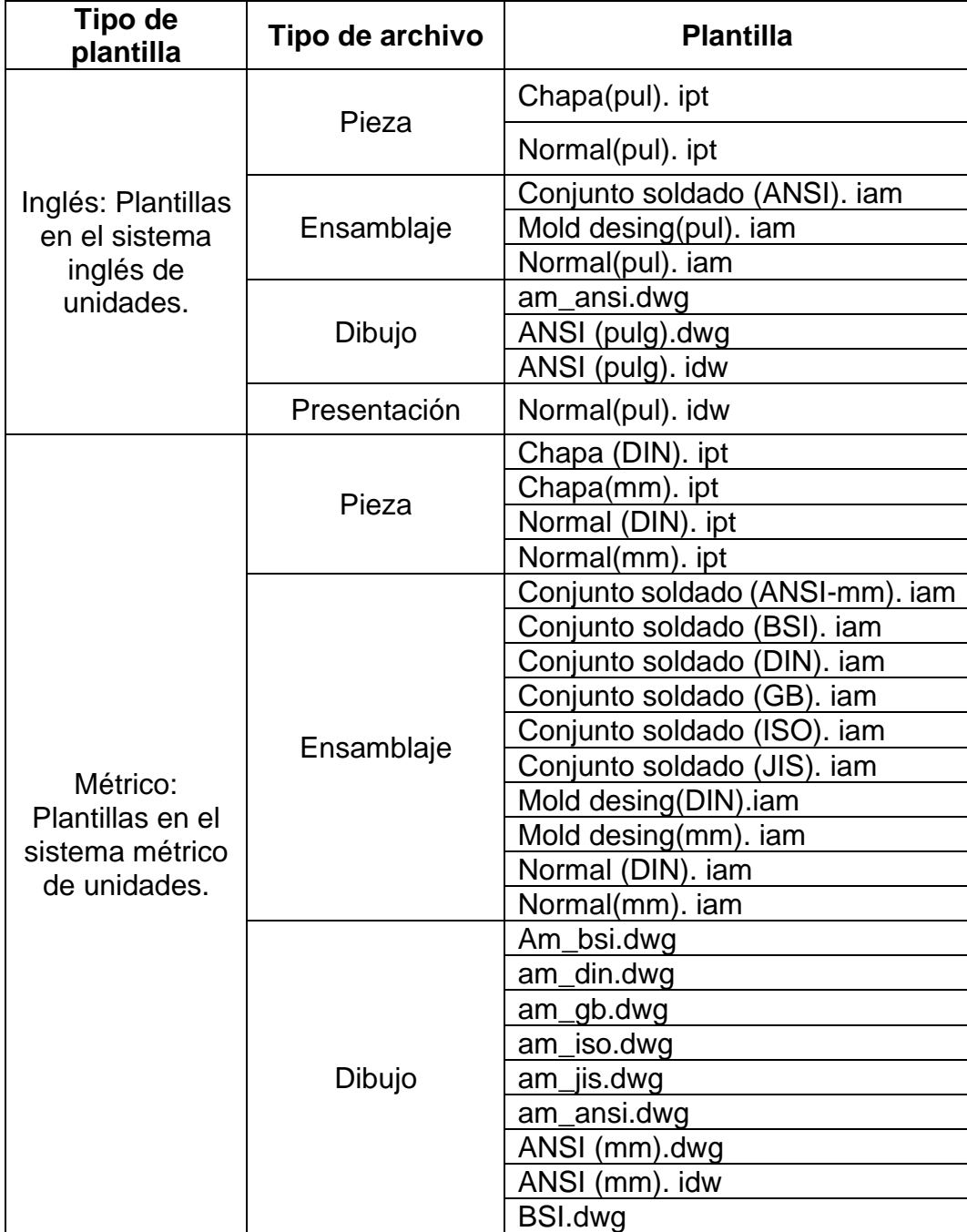

Continuación apéndice 3.

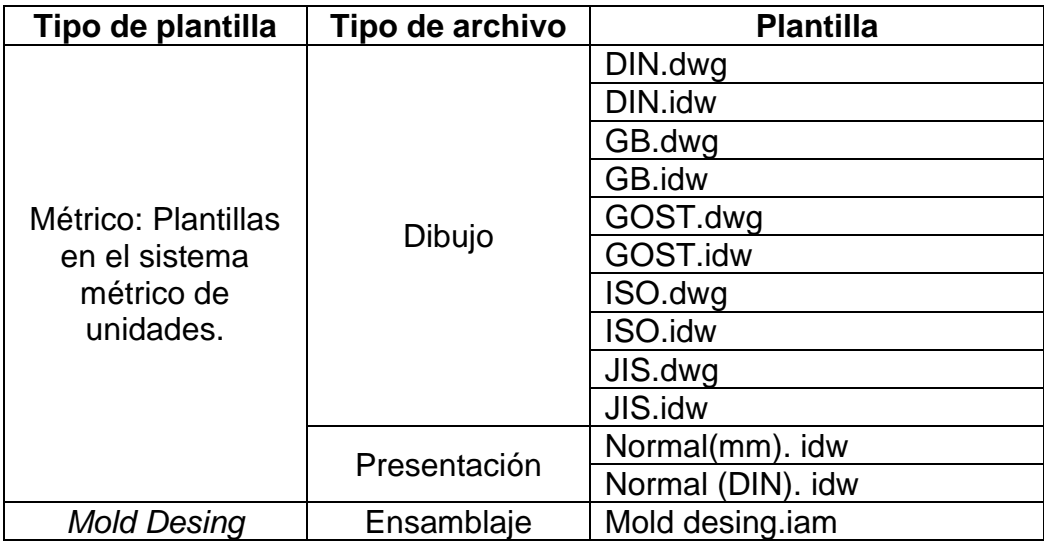

Fuente: elaboración propia, utilizando Microsoft Excel.

## Apéndice 4. **Dibujo de vista superior y frontal del pistón**

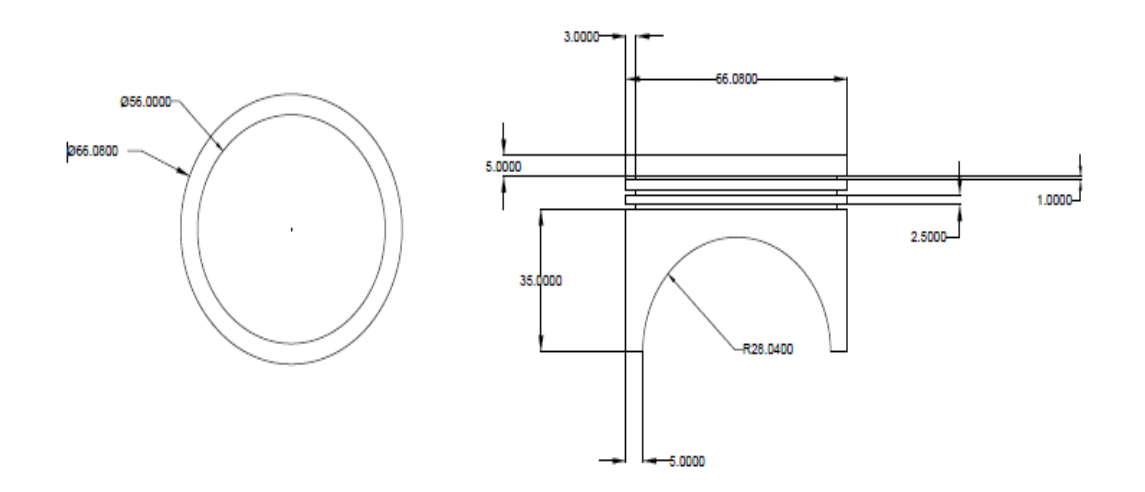

Fuente: elaboración propia, utilizando Autodesk AutoCAD 2017.

## Apéndice 5. **Dibujo de vista superior y frontal del pistón Impresión de dibujos en Autodesk Inventor**

Para iniciar el proceso primero debe corroborar o definir el tamaño de impresión, este está definido por la norma del archivo que se está trabajando. Para verificarlo haga clic derecho sobre la hoja a imprimir en el navegador, ejecute la operación editar; se desplegará una ventana donde podrá verificar la configuración de la hoja. En la opción Tamaño podrá seleccionar las dimensiones de la hoja a imprimir, dentro de las distintas opciones normadas que presenta Inventor o bien personalizar el tamaño del formato. Una vez modificado el tamaño del formato, estos cambios se verán reflejados de forma automática en la ventana gráfica. Para imprimir utilice el comando Ctrl + P, o ejecute la acción por medio del botón imprimir del menú archivo.

Aquí podrá determinar la escala de impresión y número de copias. Tenga en cuenta que debe configurar su impresora para que concuerde con las propiedades del formato, de lo contrario la impresión podría salir incompleta o con fallas; esta configuración dependerá de la impresora que esté utilizando.

Fuente: elaboración propia.

#### **ANEXOS**

## Anexo 1. **Artículo del periódico de la facultad de ingeniería, sobre el Acuerdo Autodesk - FIUSAC**

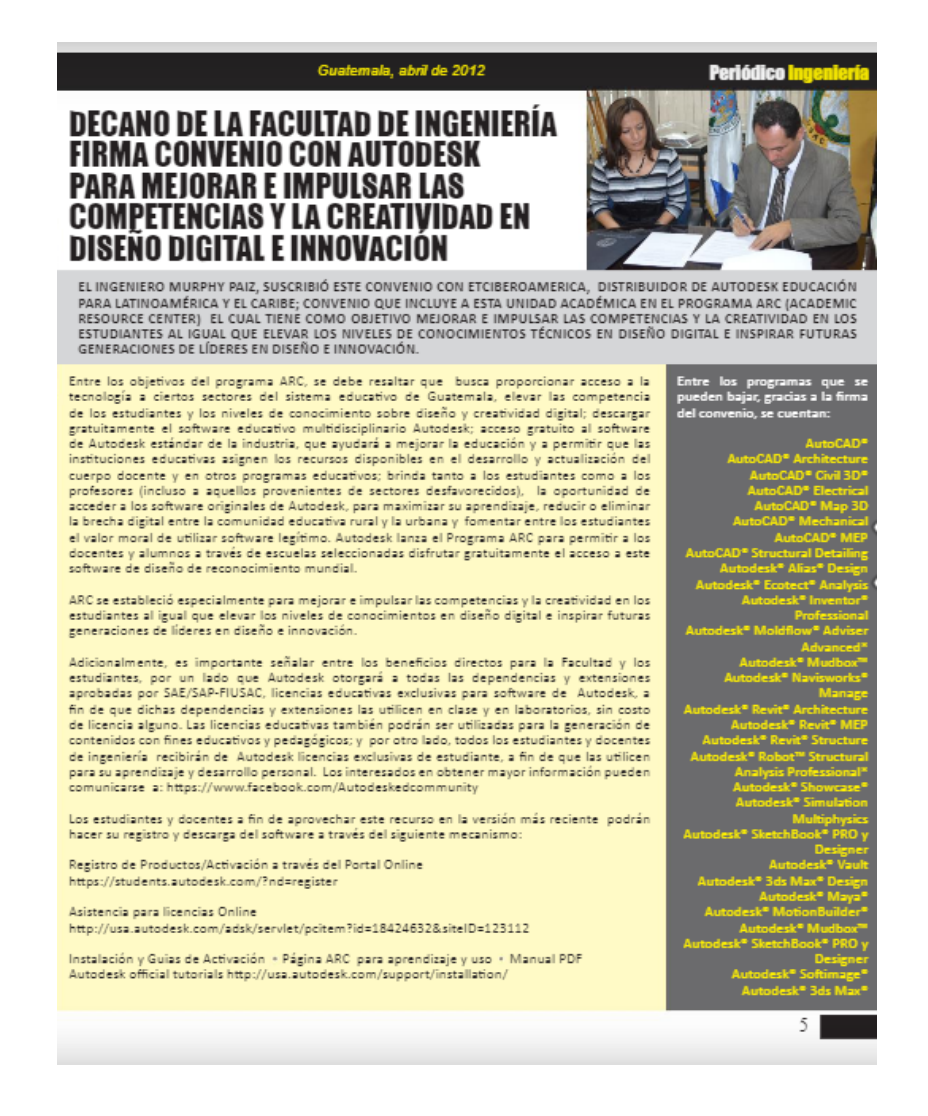

Fuente: Unidad De Divulgación E Información de la Facultad De Ingeniería de la Universidad de San Carlos de Guatemala. *Periódico Ingeniería*. https://issuu.com/fiusac/docs/periodico\_54. Consulta: enero 2021.